# almlu CISCO.

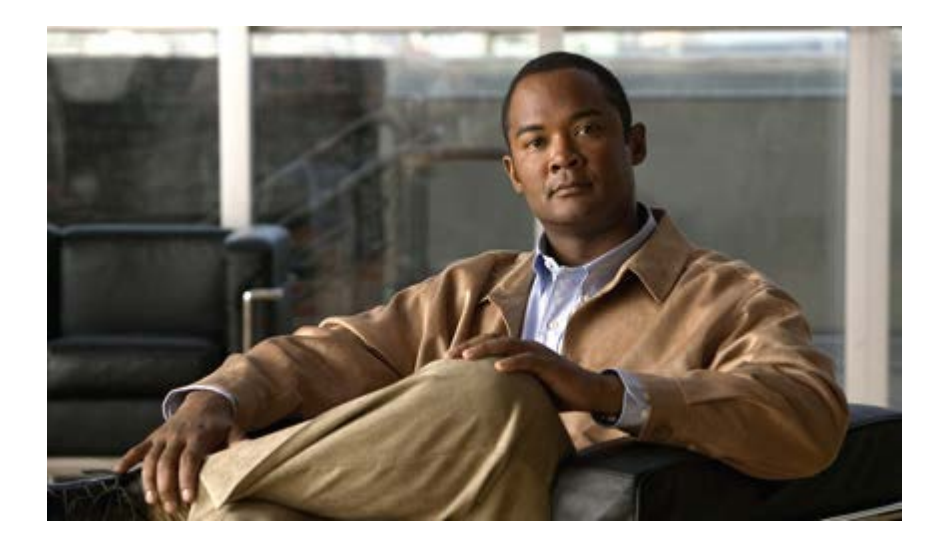

**Administration Manual for Cisco Unified Contact Center Management Portal** 

**Release 9.0(1)**

**June 2012** 

#### **Corpora te Headquarters**

Cisco System s, Inc. 170 West Tasman Drive San Jo se, CA 95134-1706 USA http://ww w.cisco .com Tel: 408 526-4000 800 553-NETS (6387) Fax: 408 526-4100

THE SPECIFICATIONS AND INFORMATION REGARDING THE PRODUCTS IN THIS MANUAL ARE SUBJECT TO CHANGE WITHOUT NOTICE. ALL STATEMENTS, INFORMATION, AND RECOMMENDATIONS IN THIS MANUAL ARE BELIEVED TO BE ACCURATE BUT ARE PRESENTED WITHOUT WARRANTY OF ANY KIND, EXPRESS OR IMPLIED. USERS MUST TAKE FULL RESPONSIBILITY FOR THEIR APPLICATION OF ANY PRODUCTS.

THE SOFTWARE LICENSE AND LIMITED WARRANTY FOR THE ACCOMPANYING PRODUCT ARE SET FORTH IN THE INFORMATION PACKET THAT SHIPPED WITH THE PRODUCT AND ARE INCORPORATED HEREIN BY THIS REFERENCE. IF YOU ARE UNABLE TO LOCATE THE SOFTWARE LICENSE OR LIMITED WARRANTY, CONTACT YOUR CISCO REPRESENTATIVE FOR A COPY.

The Cisco implementation of TCP header compression is an adaptation of a program developed by the University of California, Berkeley (UCB) as part of UCBs public domain version of the UNIX operating system. All rights reserved. Copyright 1981, Regents of the University of California.

NOTWITHSTANDING ANY OTHER WARRANTY HEREIN, ALL DOCUMENT FILES AND SOFTWARE OF THESE SUPPLIERS ARE PROVIDED "AS IS" WITH ALL FAULTS. CISCO AND THE ABOVE-NAMED SUPPLIERS DISCLAIM ALL WARRANTIES, EXPRESSED OR IMPLIED, INCLUDING, WITHOUT LIMITATION, THOSE OF MERCHANTABILITY, FITNESS FOR A PARTICULAR PURPOSE AND NONINFRINGEMENT OR ARISING FROM A COURSE OF DEALING, USAGE, OR TRADE PRACTICE.

IN NO EVENT SHALL CISCO OR ITS SUPPLIERS BE LIABLE FOR ANY INDIRECT, SPECIAL, CONSEQUENTIAL, OR INCIDENTAL DAMAGES, INCLUDING, WITHOUT LIMITATION, LOST PROFITS OR LOSS OR DAMAGE TO DATA ARISING OUT OF THE USE OR INABILITY TO USE THIS MANUAL, EVEN IF CISCO OR ITS SUPPLIERS HAVE BEEN ADVISED OF THE POSSIBILITY OF SUCH DAMAGES.

Cisco and the Cisco logo are trademarks or registered trademarks of Cisco and/or its affiliates in the U.S. and other countries. To view a list of Cisco trademarks, go to this URL: [http://www.cisco.com/go/trademarks.](http://www.cisco.com/go/trademarks) Third-party trademarks mentioned are the property of their respective owners. The use of the word partner does not imply a partnership relationship between Cisco and any other company. (1110R)

Any Internet Protocol (IP) addresses used in this document are not intended to be actual addresses. Any examples, command display output, and figures included in the document are shown for illustrative purposes only. Any use of actual IP addresses in illustrative content is unintentional and coincidental.

Copyright 2012 Cisco Systems, Inc. All rights reserved.

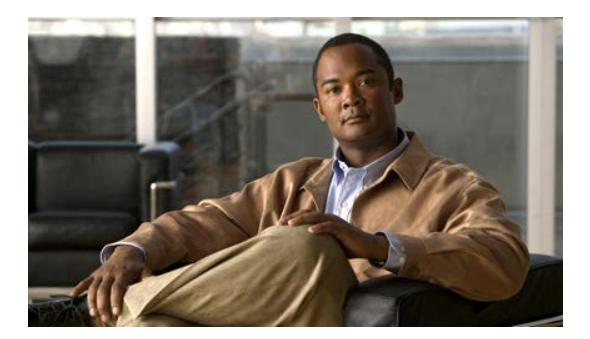

# **Contents**

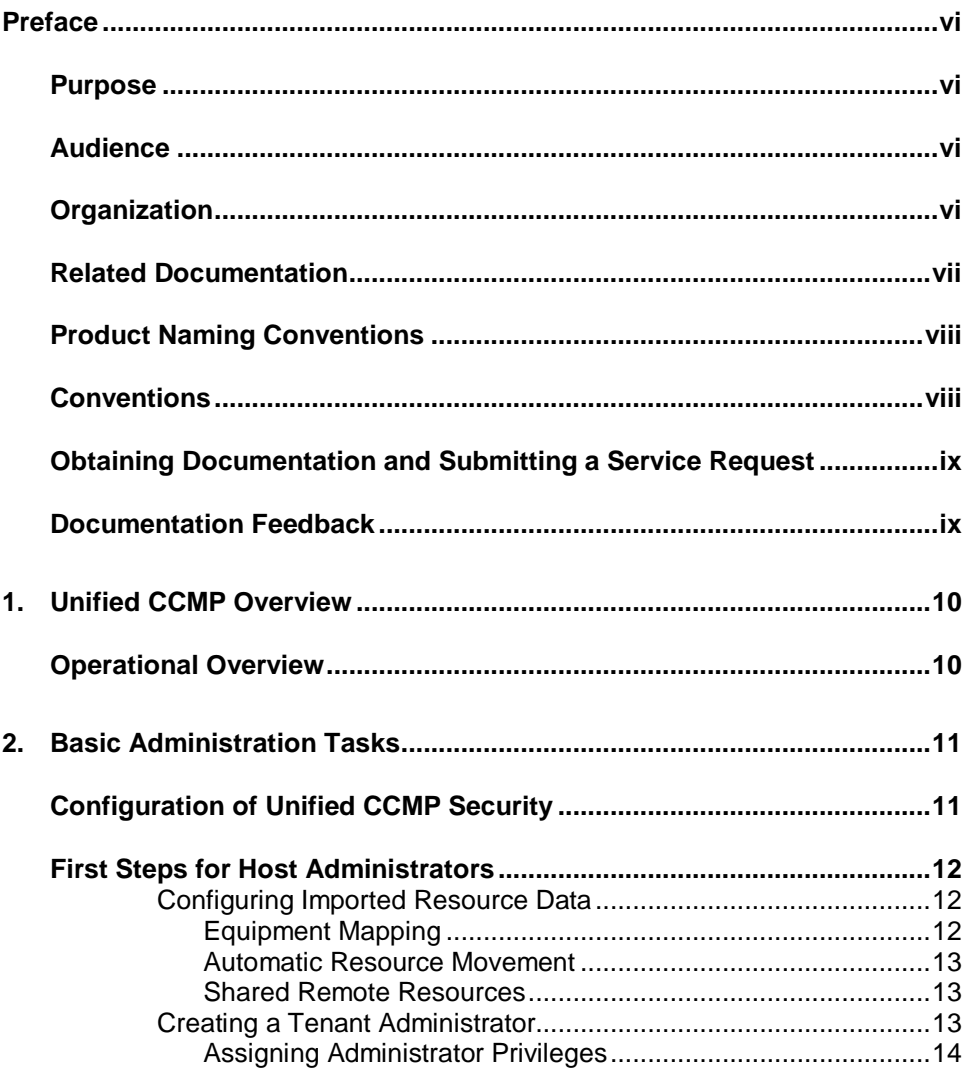

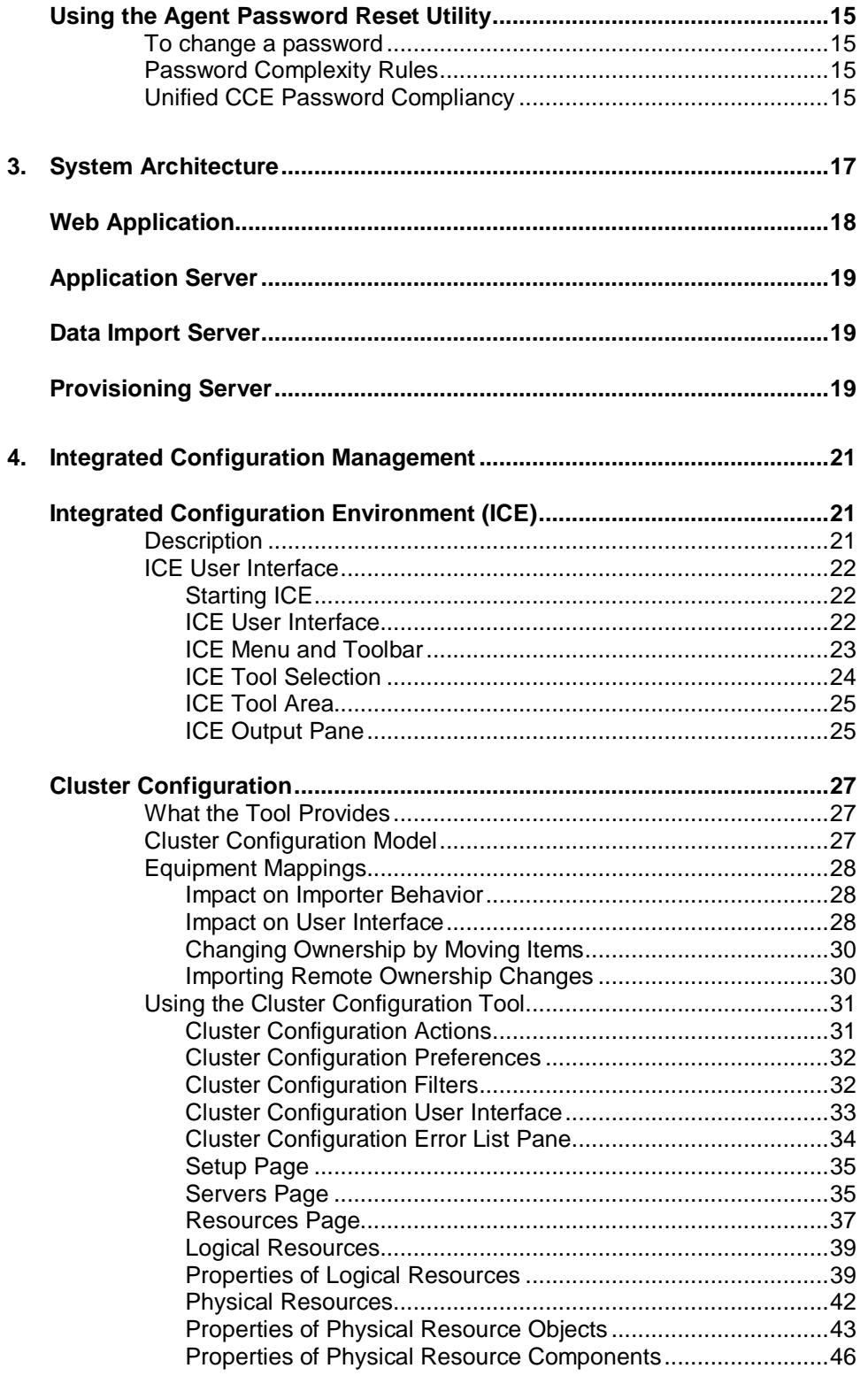

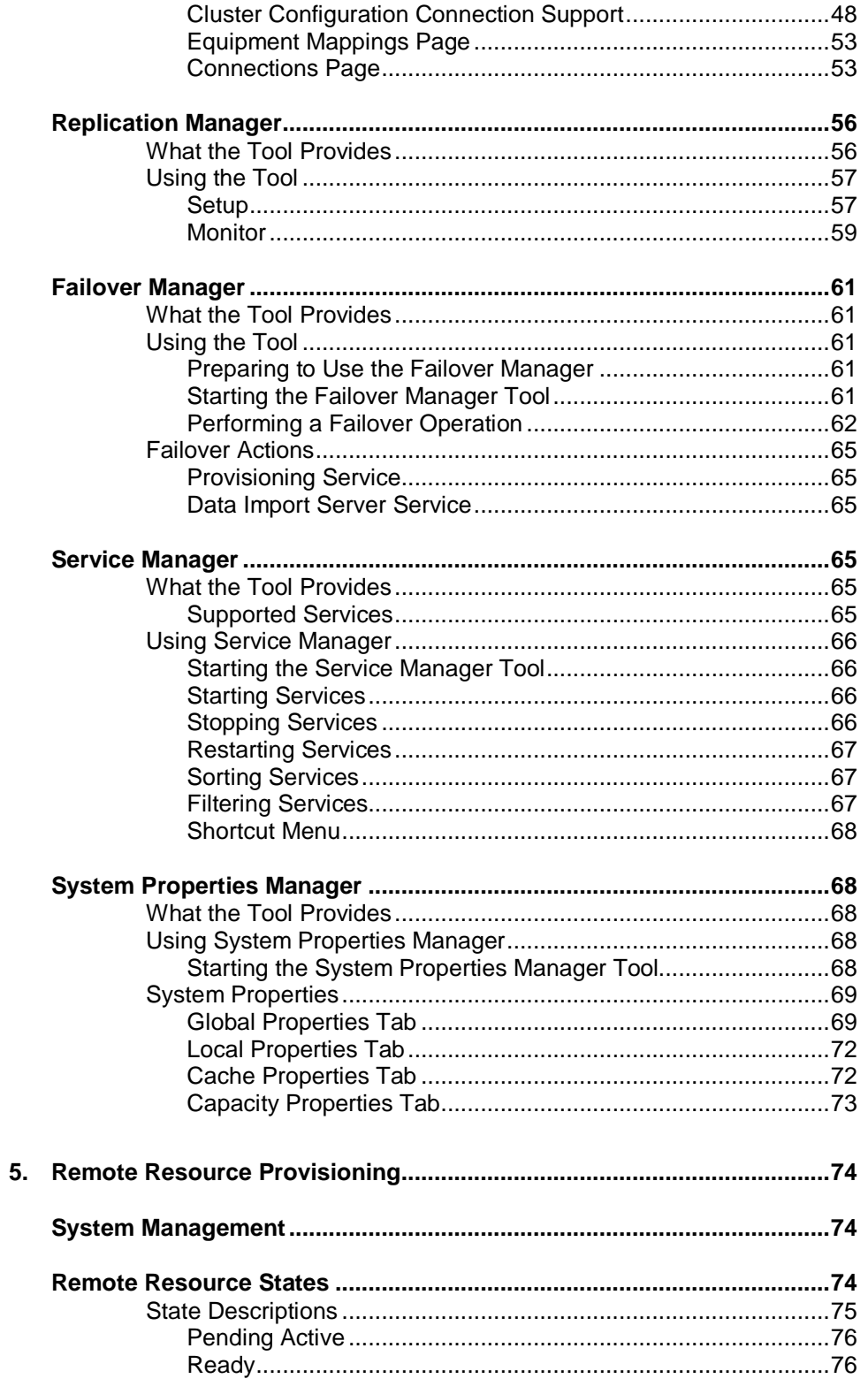

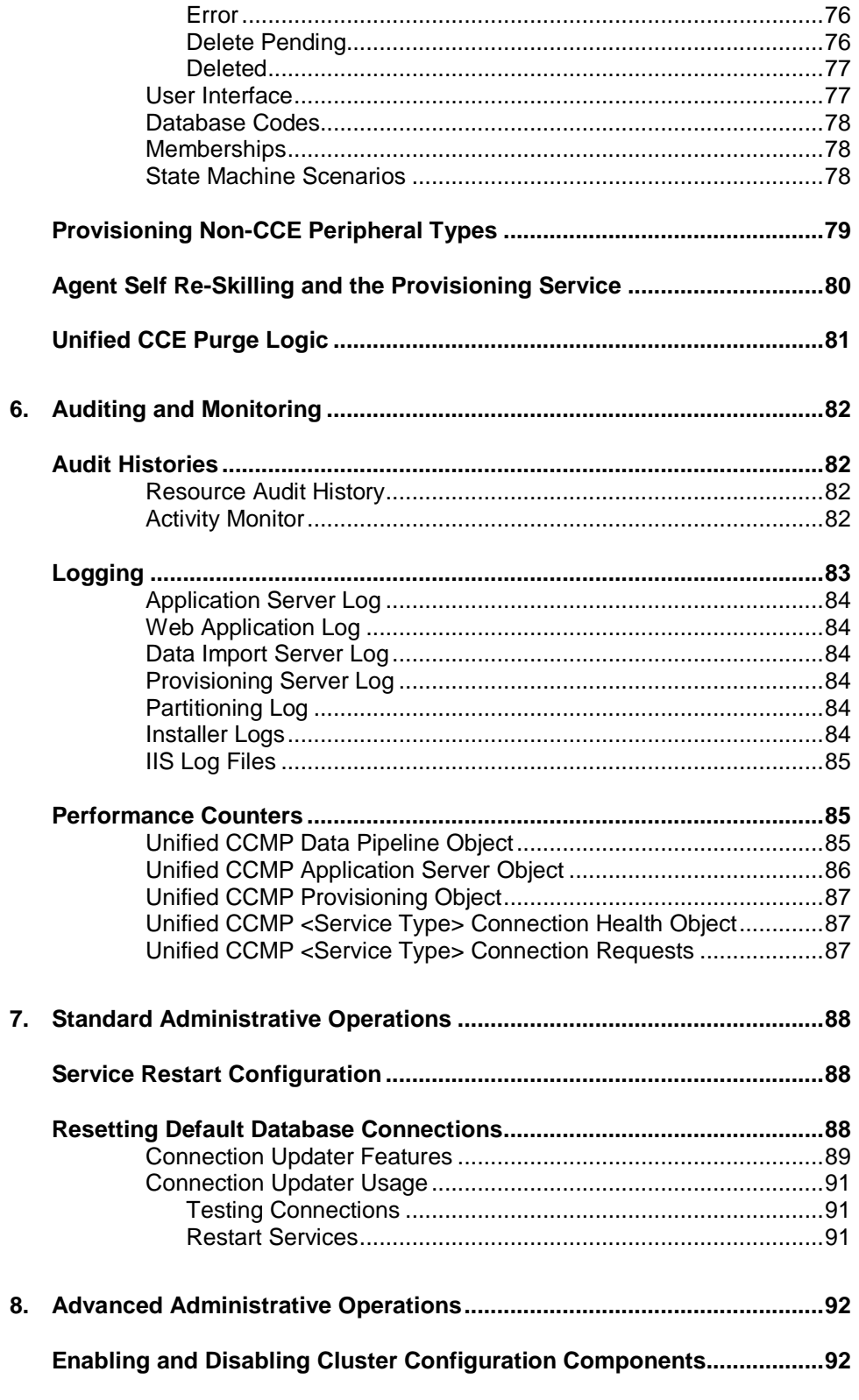

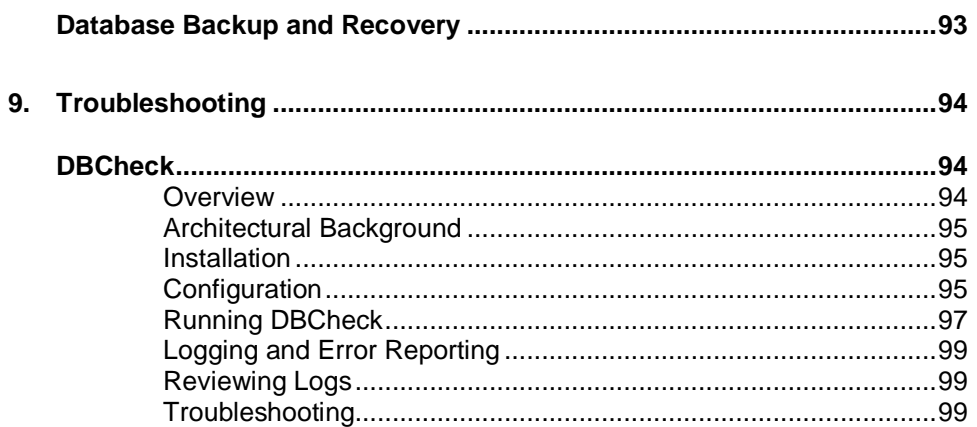

**Purpose**

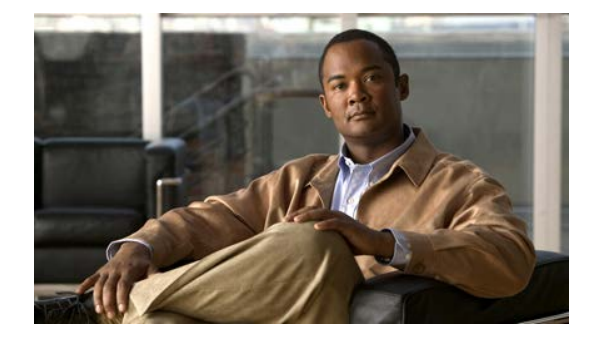

# <span id="page-7-0"></span>**Preface**

## <span id="page-7-1"></span>**Purpose**

This document explains how to administer and provision the Unified Contact Center Management Portal (Unified CCMP) platform.

# <span id="page-7-2"></span>**Audience**

This document is intended for all users of Unified CCMP, from high-level administrators to team supervisors. The reader needs no technical understanding beyond a basic knowledge of how to use computers.

# <span id="page-7-3"></span>**Organization**

The sections of this guide are as follows:

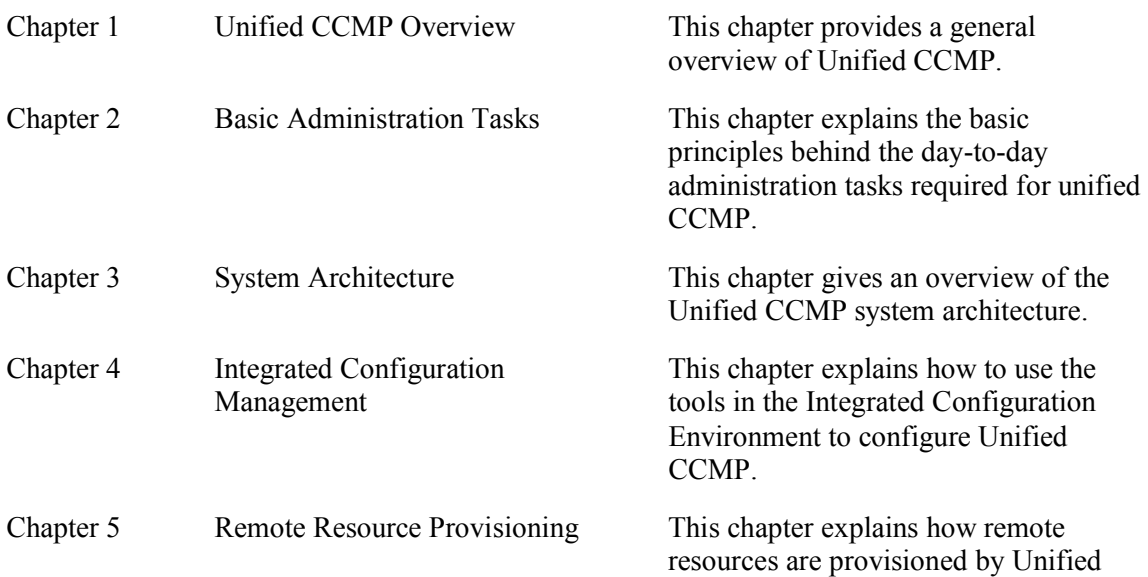

CCMP.

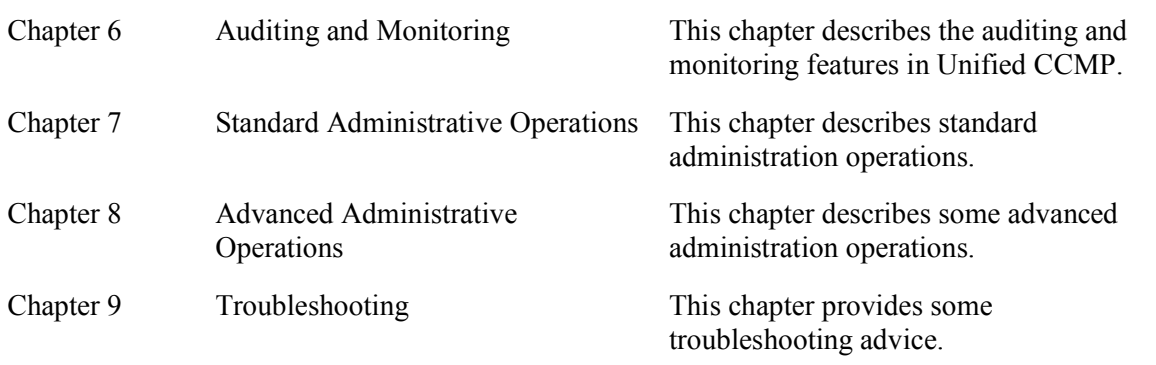

## <span id="page-8-0"></span>**Related Documentation**

Documentation for Cisco Unified ICM/Contact Center Enterprise & Hosted, as well as related documentation, is accessible from Cisco.com at: [http://www.cisco.com/cisco/web/psa/default.html.](http://www.cisco.com/cisco/web/psa/default.html)

- Related documentation includes the documentation sets for Cisco CTI Object Server (CTIOS), Cisco Agent Desktop (CAD), Cisco Agent Desktop - Browser Edition (CAD-BE), Cisco Unified Contact Center Management Portal, Cisco Unified Customer Voice Portal (CVP),Cisco Unified IP IVR, Cisco Unified Intelligence Center, and Cisco Support Tools.
- For documentation for these Cisco Unified Contact Center products, go to [http://www.cisco.com/cisco/web/psa/default.html,](http://www.cisco.com/cisco/web/psa/default.html) click **Voice and Unified Communications**, then click **Customer Contact**, then click **Cisco Unified Contact Center Products** or **Cisco Unified Voice Self-Service Products**, then click the product/option you are interested in.
- For troubleshooting tips for these Cisco Unified Contact Center products, go to [http://docwiki.cisco.com/wiki/Category:Troubleshooting,](http://docwiki.cisco.com/wiki/Category:Troubleshooting) then click the product/option you are interested in.
- Documentation for Cisco Unified Communications Manager is accessible from: [http://www.cisco.com/cisco/web/psa/default.html.](http://www.cisco.com/cisco/web/psa/default.html)
- Technical Support documentation and tools are accessible from: [http://www.cisco.com/en/US/support/index.html.](http://www.cisco.com/en/US/support/index.html)
- The Product Alert tool is accessible from (sign in required): [http://www.cisco.com/cgi-bin/Support/FieldNoticeTool/field-notice.](http://www.cisco.com/cgi-bin/Support/FieldNoticeTool/field-notice)
- For information on the Cisco software support methodology, refer to *Software Release and Support Methodology: ICM/IPCC* available at (sign in required): [http://www.cisco.com/en/US/partner/products/sw/custcosw/ps1844/prod\\_bulletin](http://www.cisco.com/en/US/partner/products/sw/custcosw/ps1844/prod_bulletins_list.html.) s list.html.

For a detailed list of language localizations, refer to the *Cisco Unified ICM/Contact Center Product and System Localization Matrix* available at the bottom of the

following page:

[http://www.cisco.com/en/US/products/sw/custcosw/ps1001/prod\\_technical\\_reference](http://www.cisco.com/en/US/products/sw/custcosw/ps1001/prod_technical_reference_list.html.) [\\_list.html.](http://www.cisco.com/en/US/products/sw/custcosw/ps1001/prod_technical_reference_list.html.)

# <span id="page-9-0"></span>**Product Naming Conventions**

In this release, the product names defined in the table below have changed. The New Name (long version) is reserved for the first instance of that product name and in all headings. The New Name (short version) is used for subsequent instances of the product name.

**Note** This document uses the naming conventions provided in each GUI, which means that in some cases the old product name is in use.

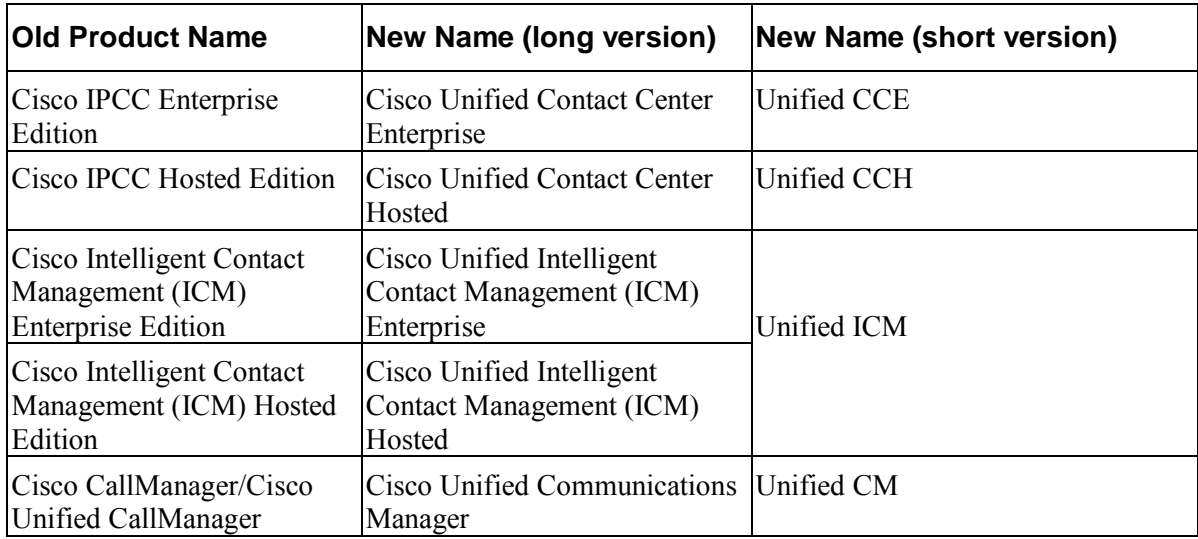

# <span id="page-9-1"></span>**Conventions**

This document uses the following conventions:

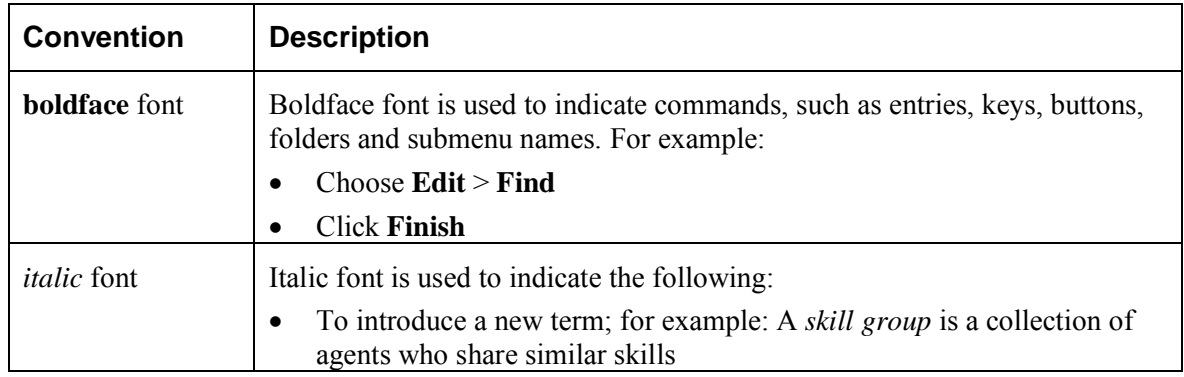

**Obtaining Documentation and Submitting a Service Request**

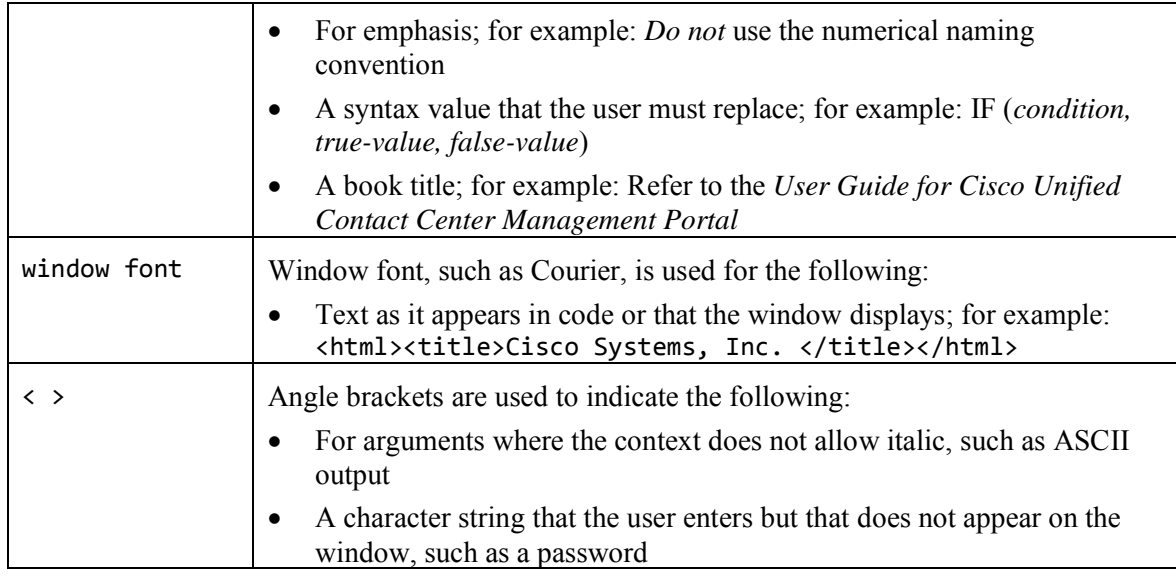

# <span id="page-10-0"></span>**Obtaining Documentation and Submitting a Service Request**

For information on obtaining documentation, submitting a service request, and gathering additional information, see the monthly *What's New in Cisco Product Documentation*, which also lists all new and revised Cisco technical documentation, at:

*Http://www.cisco.com/en/US/docs/general/whatsnew/whatsnew.html* 

Subscribe to the *What's New in Cisco Product Documentation* as a Really Simple Syndication (RSS) feed and set content to be delivered directly to your desktop using a reader application. The RSS feeds are a free service and Cisco currently supports RSS version 2.0.

# <span id="page-10-1"></span>**Documentation Feedback**

You can provide comments about this document by sending an email message to the following address:

[mailto:ccbu\\_docfeedback@cisco.com](mailto:ccbu_docfeedback@cisco.com)

We appreciate your comments.

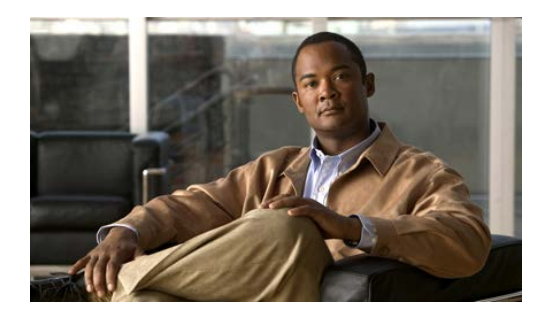

# <span id="page-11-0"></span>**1. Unified CCMP Overview**

# <span id="page-11-1"></span>**Operational Overview**

The Unified Contact Center Management Portal (Unified CCMP) is a suite of server components that simplify the operations and procedures for performing basic administrative functions such as managing agents and equipment

Unified CCMP consists of the following components:

- The **Database Server** component holds information about all the resources (such as agents and dialed numbers) and actions (such as phone calls and agent state changes) within the system.
- The **Application Server** component manages security and resilience, enabling one side of a dual-sided Unified CCMP to use the other side's servers if one of the servers or connections fails.
- The **Web Server** component provides the user interface that enables users to perform resource management and administrative tasks.
- The **Data Import Server** component imports resources (for example Agents, Skill Groups) into the Unified CCMP Database and synchronizes changes made to those resources outside of the Unified CCMP environment.
- The **Provisioning Server** component provides the mechanism to commit resource changes made by Unified CCMP users to back-end contact center systems, for example the Cisco Unified Contact Center Platform.

These components are normally installed on more than one machine.

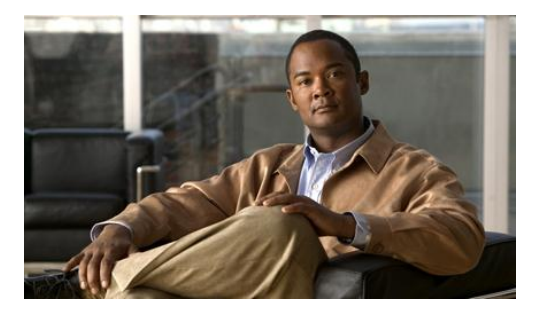

# <span id="page-12-0"></span>**2. Basic Administration Tasks**

Unified CCMP is a browser-based management application designed for use by contact center/system administrators, business users and supervisors. The Host Administrator user is created when the application is installed. This user does not manage the Unified CCMP application on a day-to-day basis, but will set up tenant administrator users to do so for each configured tenant in the system.

# <span id="page-12-1"></span>**Configuration of Unified CCMP Security**

The Unified CCMP web application has a typically small number of different user types:

- **Host Administrator** is responsible for the whole platform and therefore has a view across all the equipment and resources
- **Tenant Administrator** is responsible for the slice of the system assigned to the tenant by the host administrator
- **Tenant User** has access only to the resources and tools assigned by the tenant administrator. Several sub-classes of tenant user may be created by the tenant administrator using user groups and roles to achieve their business requirements.
- **Supervisor User** has access to one or more Agent Teams that they supervise in the contact center. They will have permissions to create Agents and assign them to Teams and Skill Groups

On a new system the Host and Tenant Administrators perform their respective tasks before the Tenant and Supervisor users are given access to the system.

A host administrator is responsible for global platform security management, whereas a tenant admin will be responsible for security management of only the resources in their domain. Security management can be thought of as the process of determining which users can perform which actions in which folders.

This involves creating and managing the following entities:

• **Folders.** The security system used by Unified CCMP is based on a hierarchical folder structure where child folders may inherit permissions from their parent.

This means that the folder hierarchy should ideally be designed with security requirements in mind.

- **Users and Groups.** Users can be assigned to groups of users with the same security permissions. A number of predefined groups with commonly required permissions are provided.
- **Roles and Tasks.** Control the actions that can be performed within a folder. Each task is an individual kind of action, such as browsing resources or managing information notices. These tasks are collected together into roles. For example, you could create an Auditor role that included the ability to manage audit reports, browse audit reports, and browse resources, and then assign certain groups or even individual users the permission to perform that role within certain folders.

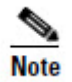

For each role a user or group is assigned, they must also be assigned an equivalent global role. Removing a global role removes that user's ability to perform the corresponding non-global roles anywhere within the system, meaning it is possible to remove permissions in a single click where necessary. The default groups have the correct global permissions pre-assigned.

Security is explained in more detail in the Security Management chapter of the *User Guide for Cisco Unified Contact Center Management Portal.*

## <span id="page-13-0"></span>**First Steps for Host Administrators**

The Host administrator is responsible for:

- Ensuring that the remote resources (such as Skill Groups, Agents and Call Types) are correctly located in the tenant folder
- Creating a Tenant Administrator user for each tenant
- Adding them to the administrators group for the tenant and assigning any specific roles

### <span id="page-13-1"></span>**Configuring Imported Resource Data**

After the initial data import, remote resources imported from Unified CCE and Unified CM are associated with their respective tenants and will be automatically stored in their associated folders.

#### <span id="page-13-2"></span>**Equipment Mapping**

After installation the host administrator should configure the remote equipment mappings for the system so that resources are placed in the appropriate segregated tenant folders.

An equipment mapping provides a link between a folder in Unified CCMP and the remote equipment, telling the Unified CCMP importer where resources should be placed. You can access provision equipment mappings through the Cluster

Configuration tool of the Integrated Configuration Environment (ICE) by selecting the **Equipment Mapping** option.

For more information about using the Cluster Configuration tool to do equipment mappings, see section [Equipment Mappings Page](#page-54-0) below.

#### <span id="page-14-0"></span>**Automatic Resource Movement**

Prefixes may be used to manage the automatic movement of remote resources to associated folder locations.

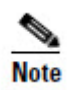

To map a prefix to a tenant for the importing of Unified CCE or Unified CM data, the user must have host administrator privileges.

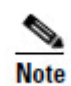

You can only map a prefix to a tenant folder. Any individual item moved to a folder is then excluded from the prefix management import job to prevent it from being automatically moved by the system.

Additional information on creating Prefixes is available in the *User Guide for Cisco Unified Contact Center Management Portal*.

#### <span id="page-14-1"></span>**Shared Remote Resources**

Where multiple tenants share a Unified CCE or Unified CM then resources will be put into the system unallocated folder. An administrator must then place these remote resources into the appropriate tenant folder through either the Unified CCMP user interface or through the use of Unified CCMP Prefix mappings. Related resource items, such as IP Phones and their Directory Numbers or Agents and their associated Person should be moved to the same folder.

Resources associated with more than one tenant, such as peripherals, media routing domains and phone types should be placed in a folder that should be readable by users from those tenants. More information on how to manage security in Unified CCMP can be found in the *User Guide for Cisco Unified Contact Center Management Portal*.

## <span id="page-14-2"></span>**Creating a Tenant Administrator**

- 1. Click **Tools** link at the top right of the web page to display the Tools page.
- 2. In the Security Manager section, click **User Manager**.
- 3. Click **Users** tab to access the User Browser page.
- 4. Select the tenant folder and click **New**.
- 5. Fill in the following fields:
	- **User Name** field enter the name as it will appear in the system for the new user
	- Password field enter the password for the new user
	- **Confirm Password** field re-enter the selected password
	- **First Name** and **Last Name** fields enter the user's details
	- **Email** field enter the email address of the new user
	- **Description** field enter any explanatory text, if required
- 6. Select **Advanced Mode** checkbox and any of the following checkboxes if applicable:
	- **Enabled** checkbox to ensure that the user is live in the system. If unchecked the new user exists in the system, and so can be granted security permissions, but cannot log in
	- **User must change password at next Logon** checkbox to prompt the new user to change their password after their first login
	- **Password Never Expires** checkbox to assign the password to the new user indefinitely
	- **User cannot change password** checkbox to prevent the new user from being able to change their password

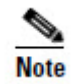

Only the User Name, Password and Confirm Password fields are required.

7. Click **OK**.

#### <span id="page-15-0"></span>**Assigning Administrator Privileges**

Now you must give the tenant administrator the permissions necessary to manage the system. This is done by assigning the new user to the administration group that was automatically created when you created the tenant.

- 1. In the User Manage, click **Administrator User** to display the Edit User page.
- 2. Click **Groups** tab.

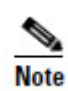

All users created are automatically assigned to the group Everyone.

3. Select **Advanced Users**. The user's permissions are automatically updated so that they can manage users, folders, information notices and folder security within the tenant folder.

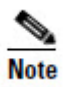

It is possible to create your own groups with custom permissions, or to grant specific permissions to individual users. See the Security Management section of the *User Guide for Cisco Unified Contact Center Management Portal* for details.

# <span id="page-16-0"></span>**Using the Agent Password Reset Utility**

Cisco Unified CCMP provides a Change Your Agent Password utility from which agents can change their own passwords.

This page is reached by navigating to the **URL: Hhttp://<CCMP Server>/Portal/agent\_manage\_password.aspx**. You do not need to have a Portal user account to use the Change Your Agent Password page.

#### <span id="page-16-1"></span>**To change a password**

- 1. Enter the Agent Username. This is the login name that you use to log into the peripheral.
- 2. Enter the Agent's current password.
- 3. Enter your new password for the Agent, and confirm.

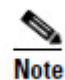

Password changes are subject to a small time delay while they are committed to Cisco Unified CCE.

### <span id="page-16-2"></span>**Password Complexity Rules**

Passwords for agents must conform to the password complexity rules defined in the Cisco Unified CCMP.

The following settings can be configured:

- Password Format.
- Minimum Password Length.
- Maximum Password Length.

For more information about changing the password complexity rules in Cisco Unified CCMP**,** please refer to the section on Security Settings located in the *User Guide for Cisco Unified Communications Management Portal*.

### <span id="page-16-3"></span>**Unified CCE Password Compliancy**

When using the resource management functionality of Unified CCMP to configure Agent and Person entries Unified CCMP will prompt the end user for the entry of logon credentials that agents will use to logon to their equipment.

Minimum length rules applied in Unified CCE will be honored through the Unified CCMP Web User Interface to ensure that agents created/edited within Unified CCMP may logon to their equipment with no further change.

Unified CCE provides the ability to set the minimum password length by accessing the **System Information** section of **Configuration Manager** on the AW.

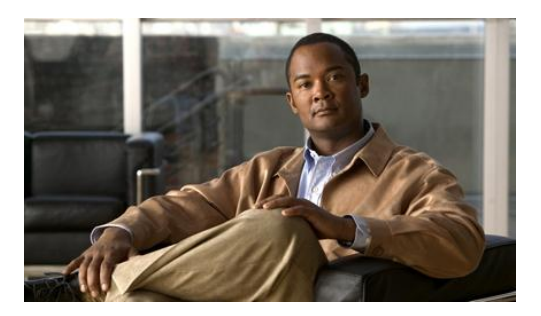

# <span id="page-18-0"></span>**3. System Architecture**

The Unified CCMP system architecture is shown below. The top half of the diagram is a traditional three-tier application. This includes a presentation layer (an ASP.NET web application), a business logic application server, and a SQL Server database. The lower half of the system architecture is a process orchestration and systems integration layer called the Data Import Server and the Provisioning Server provisioning connection to Unified Communications Manager (Unified CM) and Unified CCE.

**Web Application**

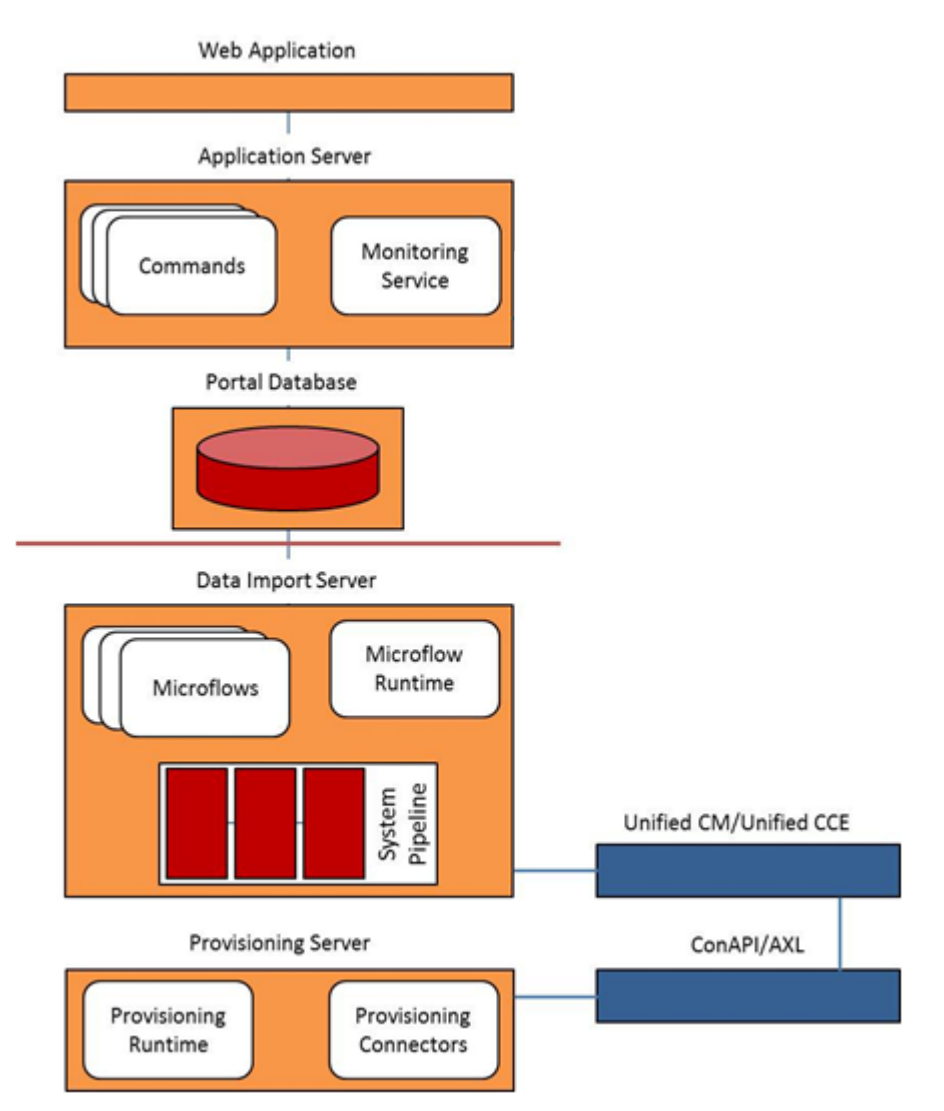

#### *Figure 3-1 Unified CCMP Architecture*

## <span id="page-19-0"></span>**Web Application**

The user interface to Unified CCMP is by a web application that is accessed by a web browser (Microsoft Internet Explorer). Access is gained through a secure login screen. Every user has a unique user name. This user name is assigned privileges by the system administrator, which defines the system functions the user can access and perform.

The web application is hosted on the server by Microsoft Internet Information Services (IIS).

## <span id="page-20-0"></span>**Application Server**

The Unified CCMP **Application Server** component provides a secure layer in which all business logic is implemented. The application server component runs in a separate service and is always hosted with the web server component. The application server component also includes caching to improve performance and audits all actions taken by logged in users.

## <span id="page-20-1"></span>**Data Import Server**

The **Data Import Server** component is an Extract, Transform and Load application for Unified CCMP. The Data Import Server component imports the data used in Unified CCMP.

The **Microflow Runtime** is the heart of the Data Import Server component. It orchestrates systems without resorting to low level programming languages. The Microflow Runtime is a general purpose scripting environment and can be applied to a wide range of problems. The term *microflow* describes any modular, reusable and independent unit of business logic. An example microflow might update an agent on the Cisco Unified CCE platform when changes are made through Unified CCMP web server component.

## <span id="page-20-2"></span>**Provisioning Server**

The Provisioning Server component is also responsible for monitoring changes in the Unified CCMP system and ensuring that those changes are updated onto Unified CCE. The provisioning server component orchestrates the creation, deletion and update of resources to Unified CCE and Unified CM.

The Unified CCMP Provisioning Service utilizes the Unified CCE ConAPI interface to commit changes to the Unified CCE.

Provisioning changes are managed via periodic cycles performed by the provisioning server. After a change has been committed by the ConAPI interface the Provisioning Server will wait a configurable period of time (5 seconds by default), before moving onto the next operation. This configurable throttle reduces the possibility of overloading Unified CCE during busy times. More information on configuring this setting are described in the Agent Self Re-Skilling and the Provisioning section.

The provisioning characteristics of this service are as follows:

• For Agent > Skill Group relationships, the provisioning server will batch together up to 100 requested operations into one request executed every provisioning cycle.

For all other items (for example Agents, Agent Teams and so on), all items and relationships are treated as separate provisioning operation. These are executed one by one honoring the configured provisioning throttle between operation executions.

- By default this would mean that the creation of an Agent that is linked to one Agent Team and two Skill Groups would create the following provisioning operations:
	- Agent Creations
	- Agent to Agent Team relationship
	- Bulk Agent to Skill Group relationship

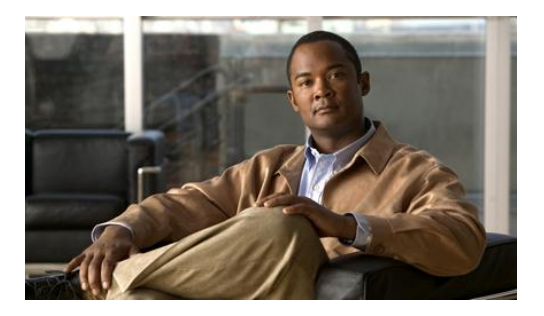

# <span id="page-22-0"></span>**4. Integrated Configuration Management**

# <span id="page-22-1"></span>**Integrated Configuration Environment (ICE)**

## <span id="page-22-2"></span>**Description**

The Integrated Configuration Environment (ICE) application is a centralized tool that provides easy access to most of the configuration options available within the Unified CCMP platform. Individual configuration tools are components within ICE.

The ICE application supplied with Unified CCMP has the following components:

• Cluster Configuration

Provides functionality for configuring the network topology used by the Unified CCMP system. This tool enables configuration of servers, resources (for example, Unified CCMP components, Unified CCE components) and the connections between them. It also provides monitoring capabilities.

• Replication Manager

Provides functionality for configuring and monitoring SQL Server replication between Unified CCMP databases.

• Failover Manager

Provides functionality for performing manual switchover of the Data Import and Provisioning services between two servers.

Services Manager

Provides functionality for monitoring and controlling all Unified CCMP services across servers from a single centralized location

• System Properties Manager

Provides functionality for configuring system wide properties that control a variety of Unified CCMP components.

The ICE tool and the components above are installed as part of the Unified CCMP component installation (see the Installation and Configuration Guide for Cisco *Unified Contact Center Management Portal* for more information about the Unified CCMP component installation).

## <span id="page-23-0"></span>**ICE User Interface**

ICE has a common user interface for all ICE tools.

#### <span id="page-23-1"></span>**Starting ICE**

- 1. To start ICE, click **Start > All Programs >Management Portal > Configuration Tools > Integrated Configuration Environment.** The Database Connection dialog box is displayed.
- 2. Enter the credentials for your database. To test the validity of the connection, click **Test**. Click **OK** to continue.
- 3. If there are errors or warnings in the configuration, you will see a dialog box stating the number and type of errors. If this dialog box is shown, click **OK**.
- 4. ICE starts in the Cluster Configuration tool. If errors in the configuration were reported, then the error details are shown in the error window).

#### <span id="page-23-2"></span>**ICE User Interface**

The ICE user interface is shown in [Figure 4-1.](#page-24-1) This example shows the ICE Cluster Configuration tool.

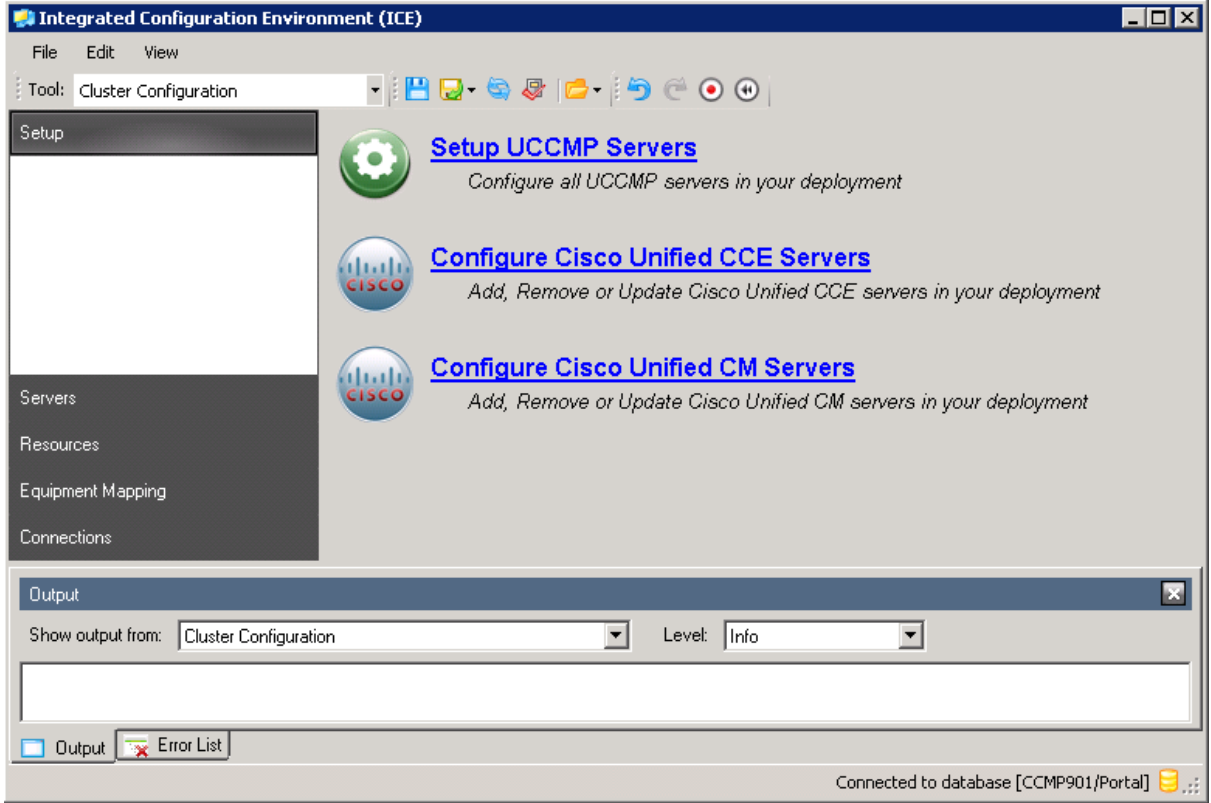

## <span id="page-24-1"></span>*Figure 4-1 ICE User Interface*

### <span id="page-24-0"></span>**ICE Menu and Toolbar**

Common actions are visible in the menu and the tool bars at the top of the screen. The common actions supported by ICE are as follows:

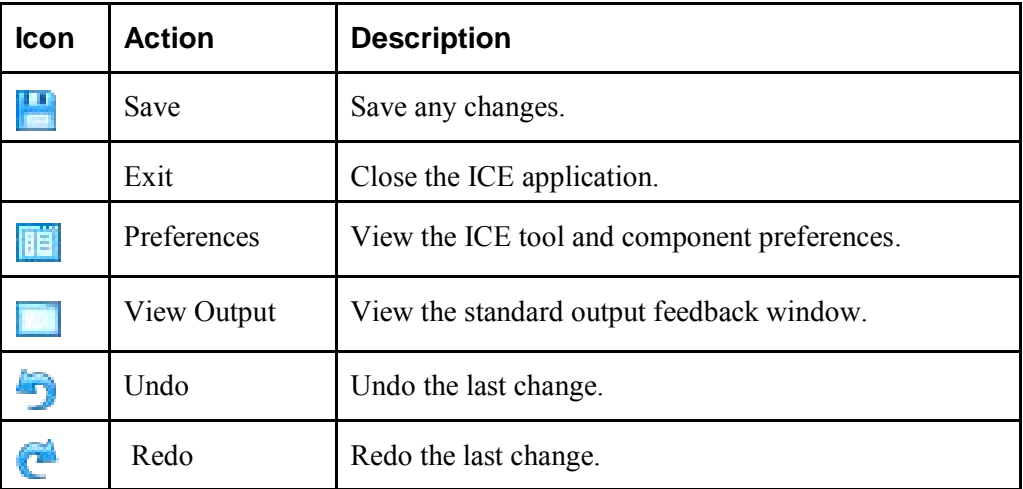

- Configured actions may be shown in the menu, the tool bar or both. Generally, commonly used actions (for example, Undo, Redo) are displayed in both the tool bar and the menu, and less commonly used actions just appear in the menu.
- As an example, consider the File action shown in [Figure 4-2.](#page-25-1) Save and Open are shown on both the menu and tool bar, whereas Exit and Preferences are only shown in the menu. The ICE tool in this example is the System Properties tool.

#### <span id="page-25-1"></span>*Figure 4-2 Common File Actions*

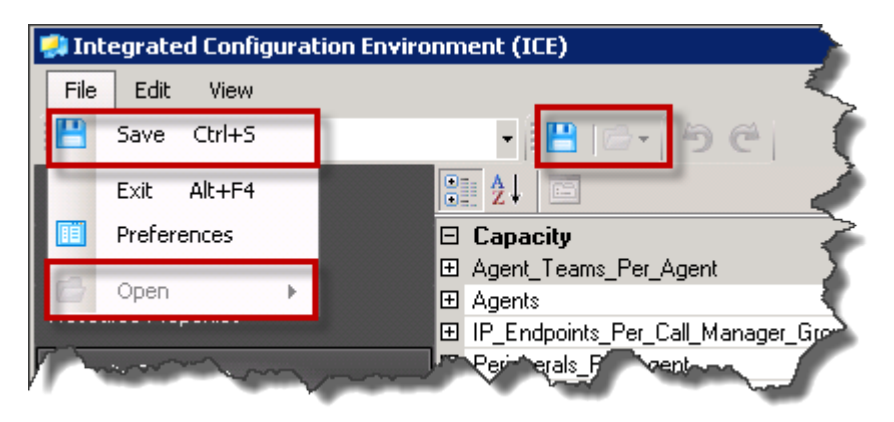

#### <span id="page-25-0"></span>**ICE Tool Selection**

The ICE application toolbar contains a drop down list below the menu (see [Figure](#page-25-2)  [4-3\)](#page-25-2). This contains the available ICE tools. To start an ICE tool, select it from the drop down list.

<span id="page-25-2"></span>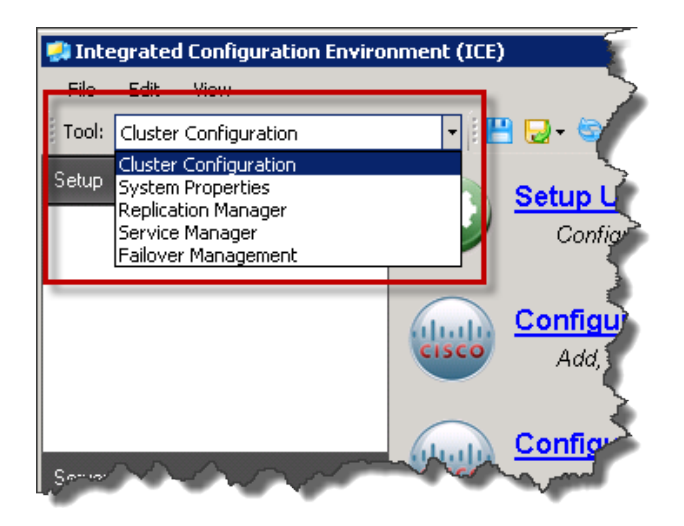

*Figure 4-3 ICE Tool Selection Drop Down List*

#### <span id="page-26-0"></span>**ICE Tool Area**

The central area of the ICE application is used by each ICE tool for their own interface. [Figure 4-4.](#page-26-2) shows the central pane for the ICE System Properties tool.

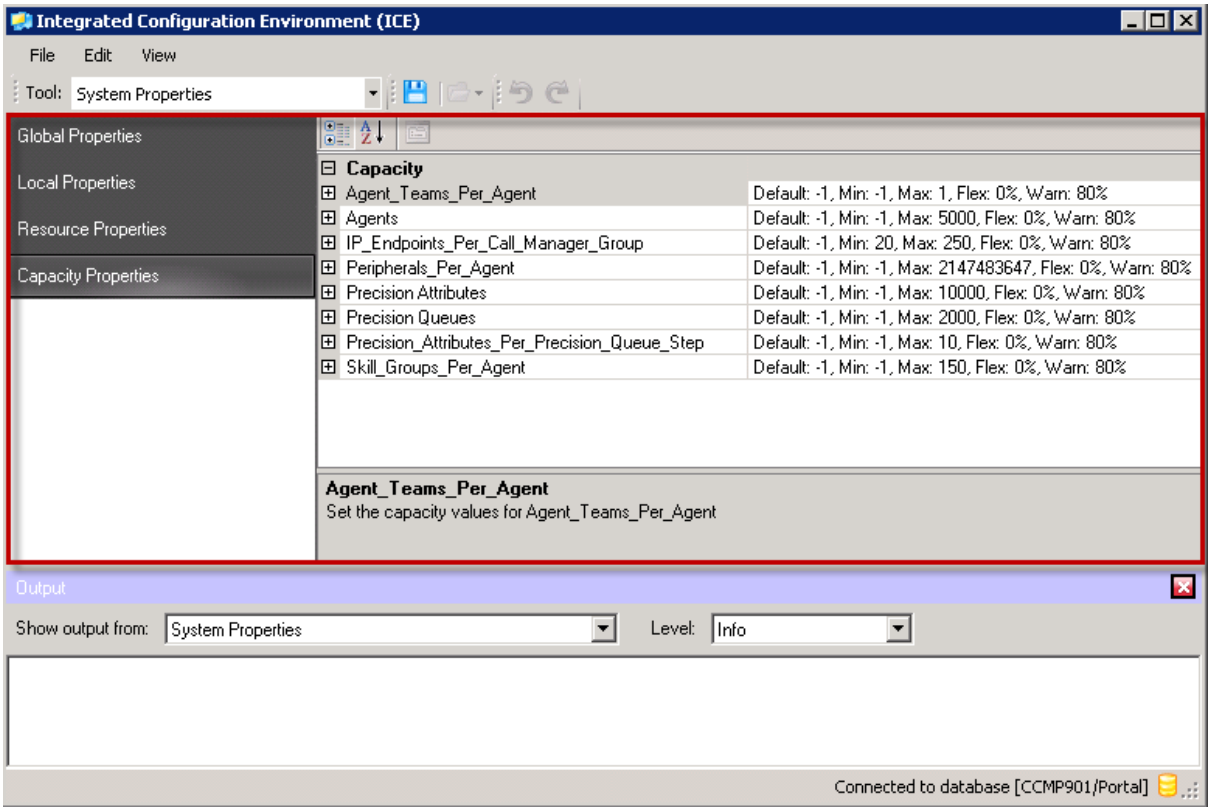

<span id="page-26-2"></span>*Figure 4-4 Central Pane for ICE System Properties Tool*

#### <span id="page-26-1"></span>**ICE Output Pane**

The bottom area of the ICE application contains an output pane showing the output from the active ICE tools. This area also contains any additional output panes from specific ICE tools.

If both the ICE output pane and a specific output pane are available, they are shown one on top of the other, with a tab to select the one that is visible. [Figure 4-5](#page-27-0) shows the ICE output pane and the error list pane from the ICE Cluster Configuration tool. In this example, the ICE output pane is currently visible.

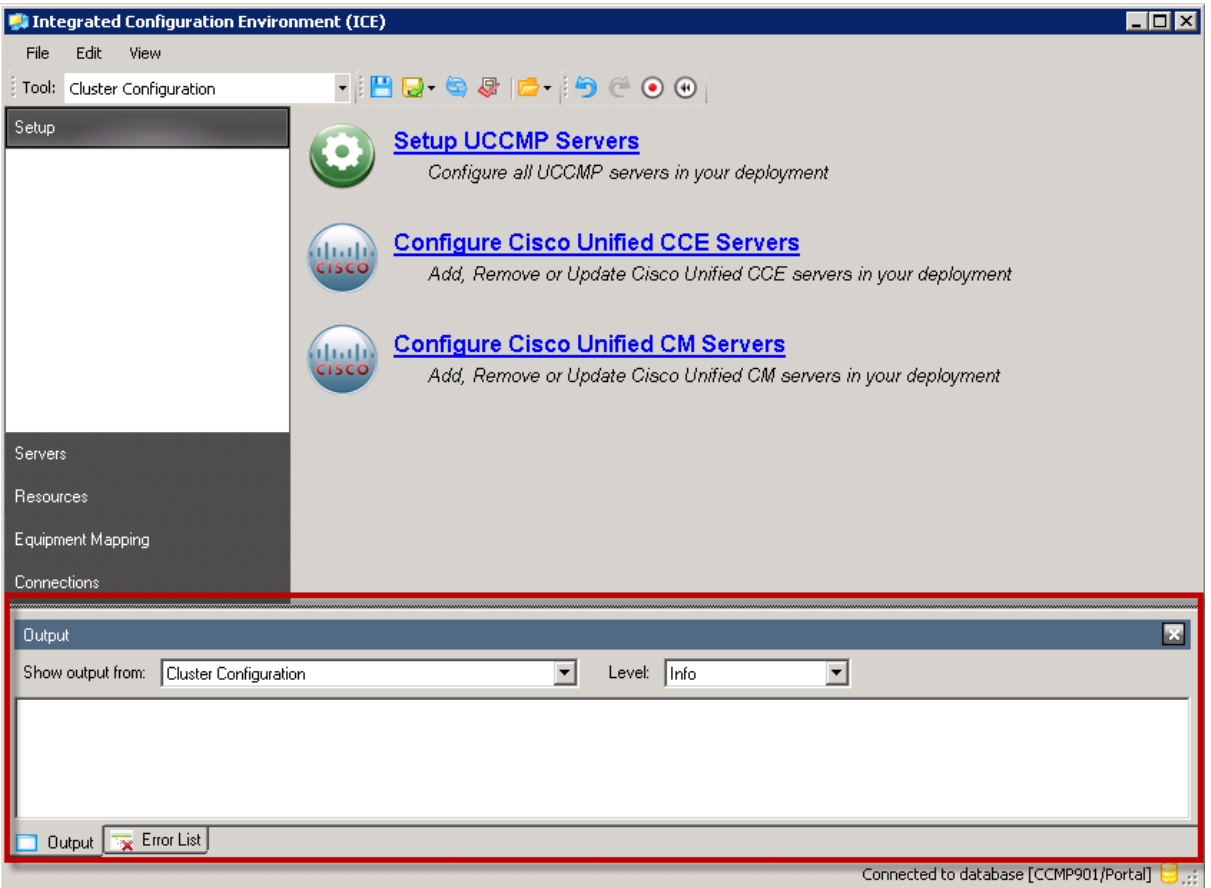

#### <span id="page-27-0"></span>*Figure 4-5 Output and Error Panes for ICE Cluster Configuration Tool*

You can control the display of the output panes in the following ways:

- You can change the height of the whole area by dragging the top edge up or down using the mouse.
- You can close the current pane, by clicking on the cross at the top right of the pane.
- You can show or hide any currently available pane from the View menu.

You can control the output that is shown in the ICE output pane as follows:

- Click on the **Show output from** drop down list at the top left of the pane to show output from one ICE tool or from all ICE tools. In the example in [Figure 4-5](#page-27-0) the output pane is showing the output from the Cluster Configuration tool only.
- Click on the **Level** drop down list to choose the level of output you want to see. In the example in [Figure 4-5](#page-27-0) the output pane is showing the information level output messages.

## <span id="page-28-1"></span><span id="page-28-0"></span>**Cluster Configuration**

## **What the Tool Provides**

The Unified CCMP Cluster Configuration tool is an ICE tool that allows the administrator to configure all Unified CCMP and third party servers and components within a Unified CCMP deployment. The tool also provides functionality for creating connections between these components and specifying the credentials that should be used for these connections. The network topology created using this tool provides individual system components with information about how to route data within the system.

## <span id="page-28-2"></span>**Cluster Configuration Model**

The Cluster Configuration tool provides a graphical interface over a model that is used as part of the generic Unified CCMP monitoring component to test and provide connections to all services in the Unified CCMP platform.

The underlying cluster configuration model consists of the following core objects:

- **Servers** 
	- A server represents a physical computer on the network.
- Physical Resource Components
	- A physical resource component represents a real service running on a server. For example a ConAPI service or AW Database on an ICM.
- Physical Resource
	- A physical resource is a grouping of physical resource components that all form part of the same system. For example a Unified CCE system may consist of an AW, and ConAPI component.
- Logical Resources
	- A Logical Resource is a grouping of several physical resources that represent replicated versions of a single system. For example a Unified CCE system may be dual-sided, consisting of two distinct systems for fault tolerance and redundancy. In this situation there would be a single logical Unified CCE resource with 2 physical resources instances, one representing side A and the other representing side B.
- Physical Connections
	- A physical connection represents a link between 2 physical resource components. The component being connected to is known as the destination component, and the component connecting is known as the source component.
- The Cluster Configuration tool supports loading and saving this model from both a Unified CCMP database and an XML file.

## <span id="page-29-0"></span>**Equipment Mappings**

Equipment mappings define mappings between folders and remote equipment which specify where imported items are placed in the Unified CCMP folder tree. They also control the visibility of remote equipment and their resources in the user interface.

#### <span id="page-29-1"></span>**Impact on Importer Behavior**

The importer uses the equipment mappings to determine which folder to place new items in. The folder is chosen by applying the following logic, in order:

- If the item being imported is owned by a Remote Tenant and there is a corresponding equipment mapping for that remote tenant, the importer chooses the folder defined by the mapping.
- If the item being imported is owned by a Remote Tenant but there is no corresponding equipment mapping for that remote tenant, the importer chooses the default import location folder, if one is defined.
- Finally if there is no remote tenant mapping or default import location mapping specified, the importer chooses the /Unallocated folder within a subfolder folder named after the equipment, for example, /Unallocated/CICM123.

If an equipment mapping is changed after an initial import, the importer moves existing items to a new folder based on the logic above in the following scenarios:

- If an item is currently in the equipment's Unallocated folder.
- If an item's location is no longer synchronized with its Remote Tenant ownership. See the Importing Remote Ownership Changes section below for details.

#### <span id="page-29-2"></span>**Impact on User Interface**

Using a combination of a user's security permissions and the equipment mappings, it can be determined which remote equipment the user has the right to access. This is applied when the equipment is listed in the Unified CCMP web application for example, on the Person dimension edit screen and phone creation screen (Unified CM drop-down list).

The user has the right to view equipment if there is an Equipment Mapping to any tenant that contains any folder that the user has permission to view. For example, if there was a tenant: /t1 and the user had the right to see folder /t1/folder1 and there was an equipment mapping to /t1/folder2 then the user has right to view the equipment. The user also has the right to view equipment which only has equipment mappings to folders outside of tenants.

For more information on moving resources through the Unified CCMP web application please refer to the *User Guide for Cisco Unified Contact Center Management Portal*.

#### **Resource Ownership Principles**

Resources in Unified CCMP are owned by Tenants. This section describes how this ownership is managed and the implications of item ownership on the importer and reports.

#### **Unified CCMP Tenant Ownership**

Unified CCMP Tenants contain the items which they own and moving an item to another tenant its owner has changed. Items located outside of tenant are not owned and depending on security settings can be shared between tenants or hidden.

#### **Remote Tenant Ownership**

Some types of item originating from Unified CCE also have an additional level of ownership on the Unified CCE Instance. Unified CCE has an equivalent of a tenant called "Customer Definitions" which can be associated with the following types of item:

- Dialed Number
- Call Type
- Label
- Network VRU Script
- Scheduled Target
- Routing Script

These items are therefore capable of being owned by a Unified CCMP tenant and a remote "tenant".

#### **Remote Tenant Mappings**

Unified CCMP automatically manages which items belong to which Remote Tenant according to where they are located in the folder tree. This is made possible by mapping Remote Tenants to folders in the Cluster Configuration tool under the "Equipment Mappings" section. An item which is located anywhere under a Remote Tenant mapped folder will be associated to and owned by that Remote Tenant.

The Remote Tenant Mappings control two Unified CCMP behaviors:

- The folder that Remote Tenant owned items are placed in by the importer.
- How the Remote Tenant ownership changes when a Remote Tenant owned item is moved through Unified CCMP.

#### **Changing the Ownership of an Item**

An item's ownership can be changed in three ways:

• Move the item or the folder containing the item to a different Unified CCMP tenant.

- Move an item capable of being owned by a Remote Tenant to a folder located under a different Remote Tenant Mapping.
- Change the Remote Tenant Mapping of an item on the Remote Equipment (for example, Unified CCE).

#### <span id="page-31-0"></span>**Changing Ownership by Moving Items**

Since the ownership of items is governed by where it is located in the folder tree, moving an item can result in a change of Remote or Unified CCMP Tenant ownership.

When Remote Tenant owned items are moved through Unified CCMP, their Remote Tenant ownership is calculated by retrieving the closest Remote Tenant mapping by looking up the folder tree. If the closest Remote Tenant Mapping has changed as a result of a move, the Remote Tenant ownership is updated and provisioned to the remote equipment.

A change of Remote Tenant mapping during a move is not allowed if the item is referenced by a customer specific Unified CCE routing script or has a membership to any other items which also have a Remote Tenant mapping. For example, the user can't move a label out of a folder which has a Remote Tenant mapping if it is referenced by a script which has a Remote Tenant association. To move the label, it must first be removed from the script or alternatively the script should be made visible to all customers using the Unified CCE's Script Editor.

Provisioning of Scheduled Targets is not supported, so any move which requires a change of Remote Tenant will not be allowed. Likewise if a Routing Script move results in a change of Remote Tenant ownership and Script Provisioning is disabled on for the Unified CCE in Cluster Configuration, the move operation will be aborted.

Items owned by Remote Tenants for which there are no Remote Tenant Mappings will not have their Remote Ownership changed unless they are moved into a folder with a different Remote Tenant Mapping.

#### <span id="page-31-1"></span>**Importing Remote Ownership Changes**

The Data Import Service ensures that any Remote Tenant owned items are correctly located in the folder tree according to the configured Remote Tenant Mappings. If a Remote Tenant owned item has no corresponding Remote Tenant Mapping, it will be placed in the default import location. If the remote tenant of an item is changed on the Unified CCE the importer will move the item according to the defined Remote Tenant Mappings so that the item's folder location continues to reflect the correct Remote Tenant ownership.

## <span id="page-32-0"></span>**Using the Cluster Configuration Tool**

### <span id="page-32-1"></span>**Cluster Configuration Actions**

The ICE Cluster Configuration tool supports the following ICE actions:

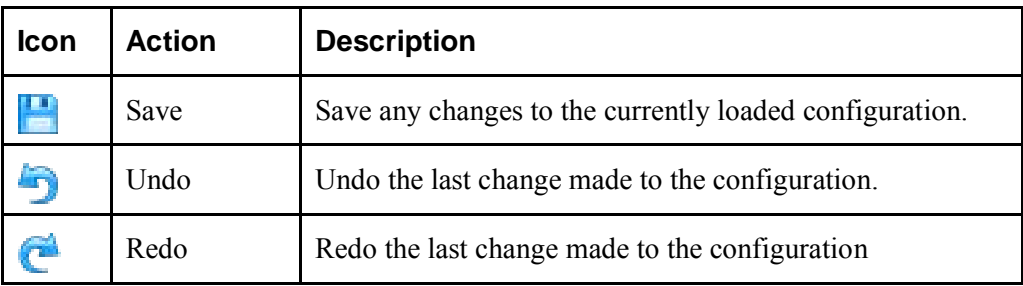

The ICE Cluster Configuration tool also has the following additional actions:

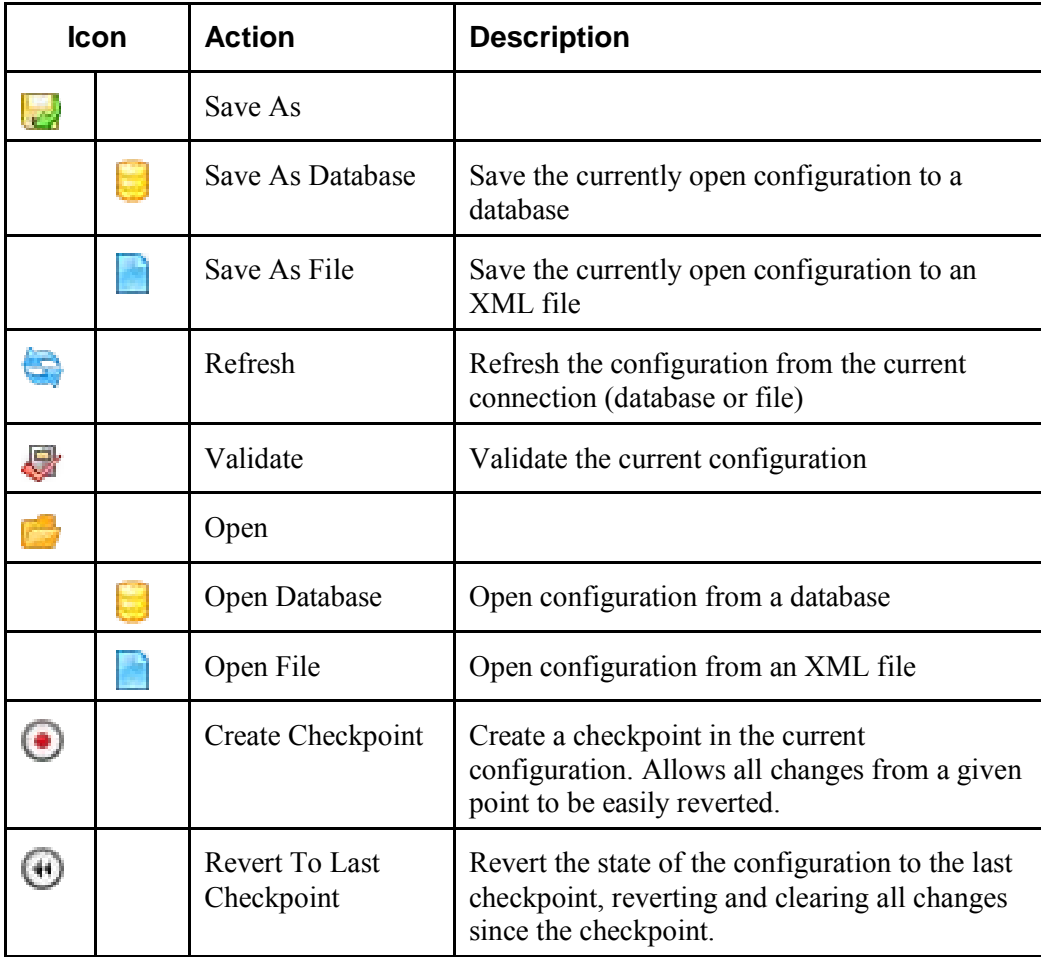

### <span id="page-33-0"></span>**Cluster Configuration Preferences**

The ICE Cluster Configuration tool has the following additional preferences:

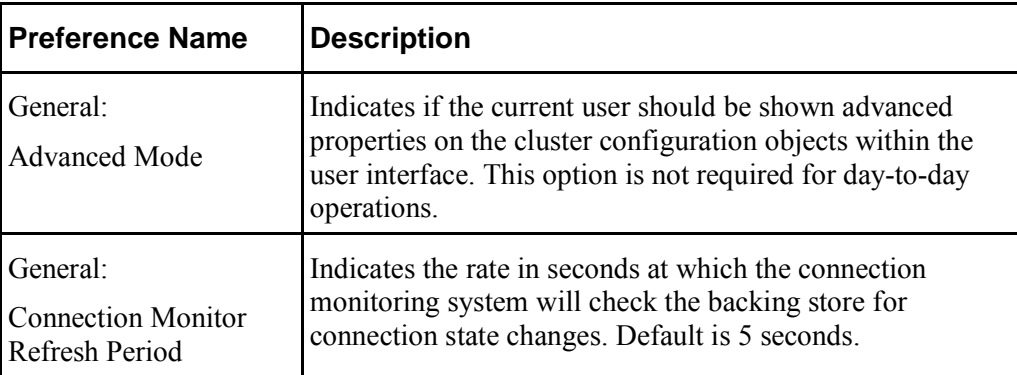

<span id="page-33-2"></span>The preferences configuration pane is shown in [Figure 4-6](#page-33-2) below.

## *Figure 4-6 Cluster Configuration General Preferences User Interface*

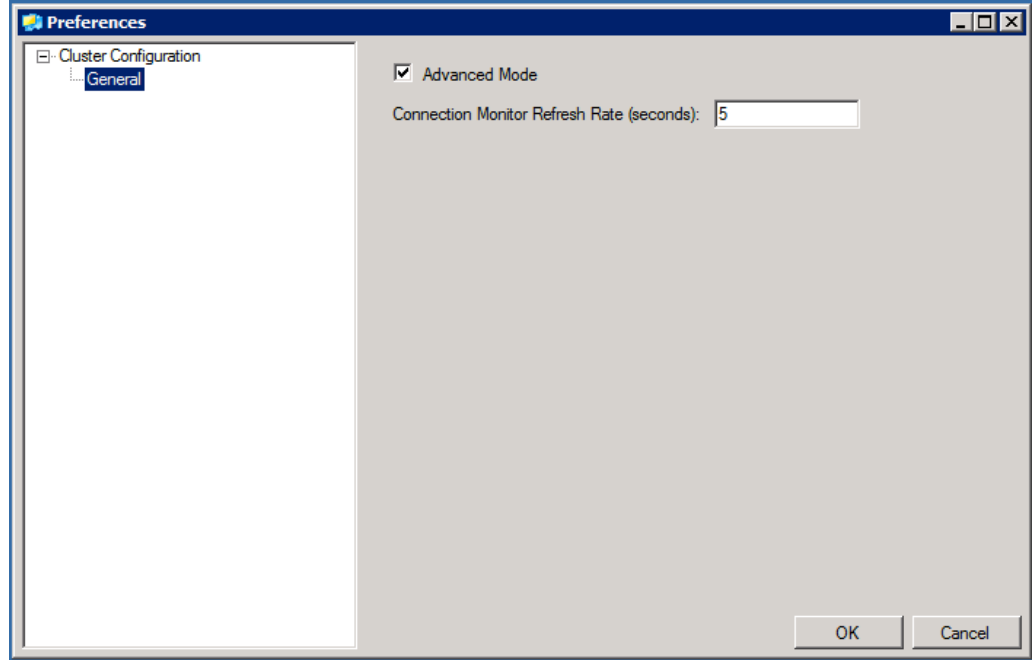

### <span id="page-33-1"></span>**Cluster Configuration Filters**

Some of the Cluster Configuration pages support a filter function to limit the number of items shown according to a user-specified filter. To access the filter, where available, click on the Show Filter icon ( $\bullet$ ).

#### **Cluster Configuration**

The actual filters that you can specify depend on the Cluster Configuration page. Within the filter area, click the Clear Filter in  $(\bullet)$  to clear any filters you have specified and click on the Hide Filter icon  $($  $)$  to hide the filter options.

The following Cluster Configuration pages support a filter:

- Servers page
- Connections page
- Resources page

#### <span id="page-34-0"></span>**Cluster Configuration User Interface**

When you run the Cluster Configuration tool for the first time you are automatically connected to a model using the shared Unified CCMP relational database connection. If the Cluster Configuration tool is the first ICE tool to be run then you are prompted for credentials to connect to the Unified CCMP relational database.

<span id="page-34-1"></span>Once connected, you will see the initial screen shown in [Figure 4-7.](#page-34-1)

## Integrated Configuration Environment (ICE)  $\overline{L}$ o $\overline{X}$ File Edit View Tool: Cluster Configuration 8886 19600 Setup **Setup UCCMP Servers** Configure all UCCMP servers in your deployment **Configure Cisco Unified CCE Servers** Add, Remove or Update Cisco Unified CCE servers in your deployment **Configure Cisco Unified CM Servers** Add, Remove or Update Cisco Unified CM servers in your deployment Servers Resources Equipment Mapping Connections **Output** Show output from: Cluster Configuration  $\overline{\mathbf{r}}$ Level: Warn  $\overline{\mathbf{r}}$ Dutput Fig. Error List Connected to database [CCMP901/Portal] **B**...

#### *Figure 4-7 Cluster Configuration Initial Interface*

On the left hand side of the main interface there is a navigation menu that allows easy switching between the various configuration pages within the tool. These configuration pages include:

- Setup
	- The Setup page provides access to high-level wizards that are designed to make day-to-day configuration changes quick and easy.
- **Servers** 
	- The Servers page allows physical servers within the model to be added, removed or updated.
- **Resources** 
	- The Resources page provides direct access to the logical resources, physical resources, and physical resource components configured within the model. These items can be added, removed, or updated here.
- Equipment Mapping
	- The Equipment Mapping page is only enabled when connected to a Unified CCMP database. It allows you to create tenants and folders within the Unified CCMP security tree and to map equipment (for example, Unified CCE systems) to these folders for import and provisioning purposes.
- **Connections** 
	- The Connections page allows you to view and edit the Unified CCMP component connections.

#### <span id="page-35-0"></span>**Cluster Configuration Error List Pane**

The Cluster Configuration has an additional output pane, the Error List pane (see [Figure 4-8\)](#page-36-2). Click on the Error List tab to view the errors and warnings from Cluster Configuration tool.

You can click on the buttons at the top of the error pane to choose the type of error you want view. In the example in [Figure 4-8,](#page-36-2) errors and warnings have been selected for display, but messages have not been selected for display.

You can click on the error details to see more information about the error.
**Cluster Configuration**

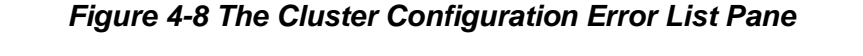

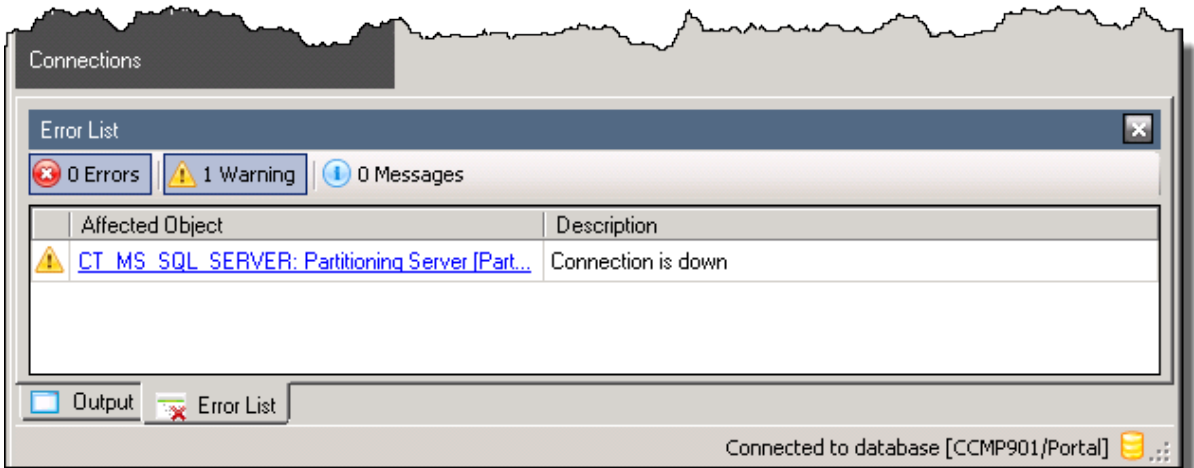

## **Setup Page**

For information about the Setup page in the Cluster Configuration tool, see the *Unified CCMP Installation and Configuration Manual,* Unified CCMP Component Configuration chapter, Configuring the Unified CCMP Clusters section, Server Setup subsection.

### **Servers Page**

The Servers page within the Cluster Configuration tool allows physical servers within the Unified CCMP deployment to be added, removed or updated.

The Servers page is shown in [Figure 4-9.](#page-37-0)

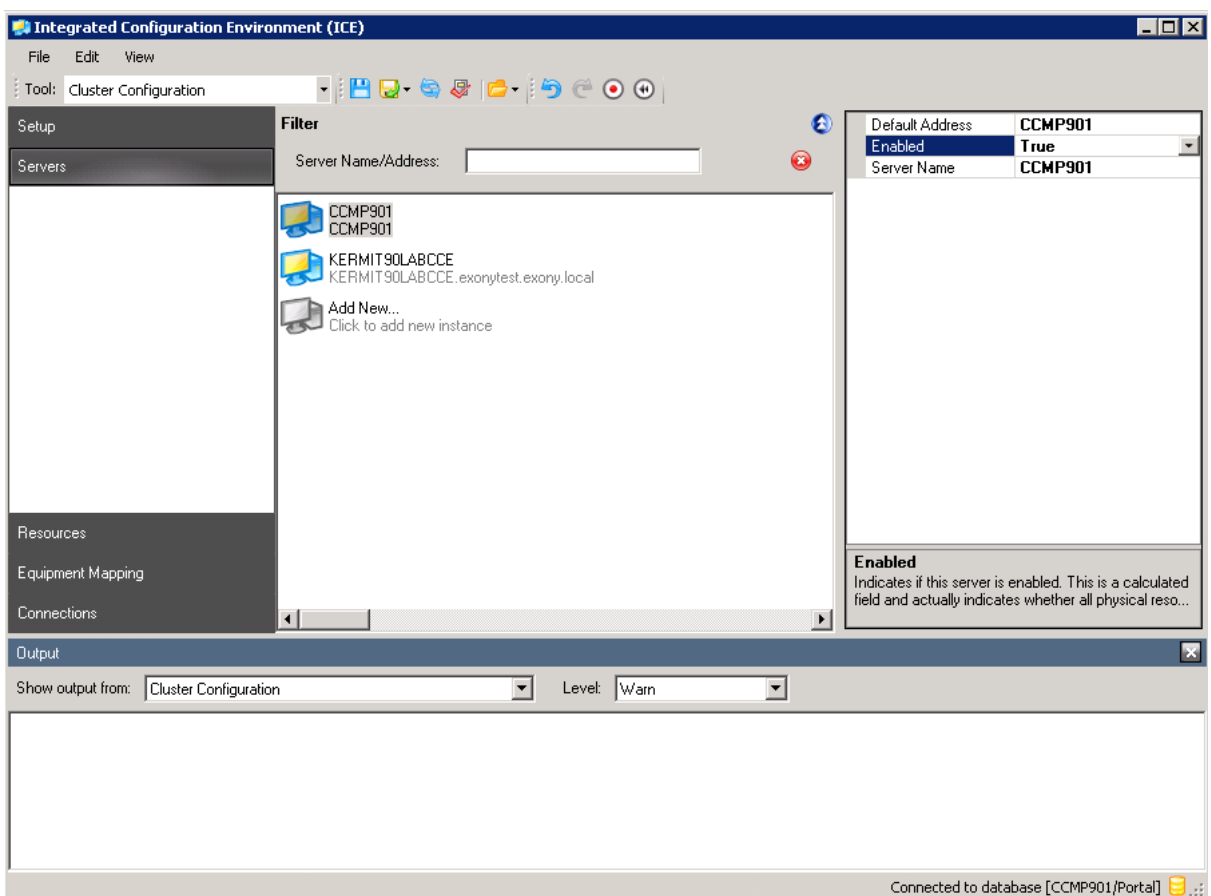

<span id="page-37-0"></span>*Figure 4-9 Cluster Configuration Servers Page*

The Servers page consists of a left and right pane. The left hand pane contains a list view displaying all of the servers configured in the open model. The right hand pane is a property grid that displays the details of the currently selected server within the list view.

Server objects support the following basic properties:

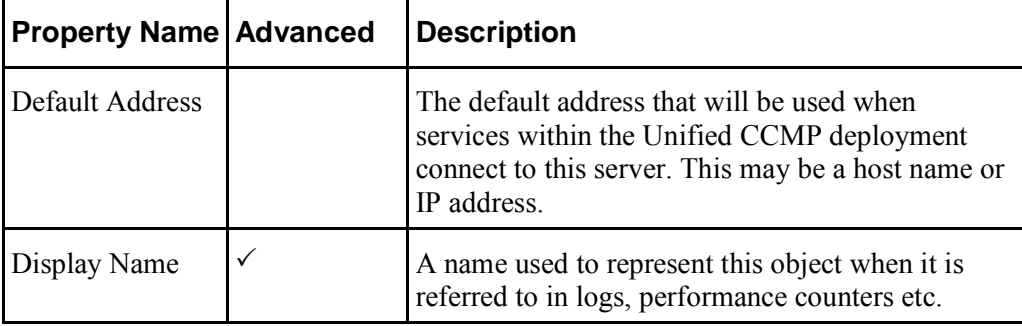

**Cluster Configuration**

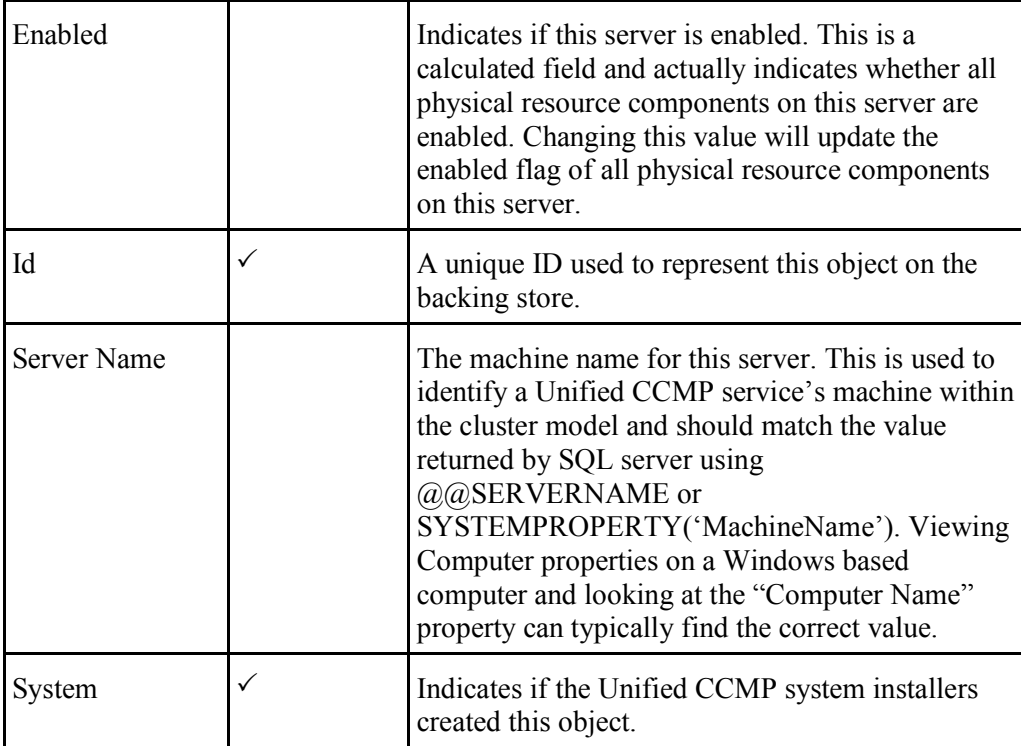

Servers may be added to the model by clicking the "Add New…" icon within the list view. Clicking this will automatically create a new server in the model and select it in the user interface ready for editing.

Right click within the Servers page to see a shortcut menu with the following functions:

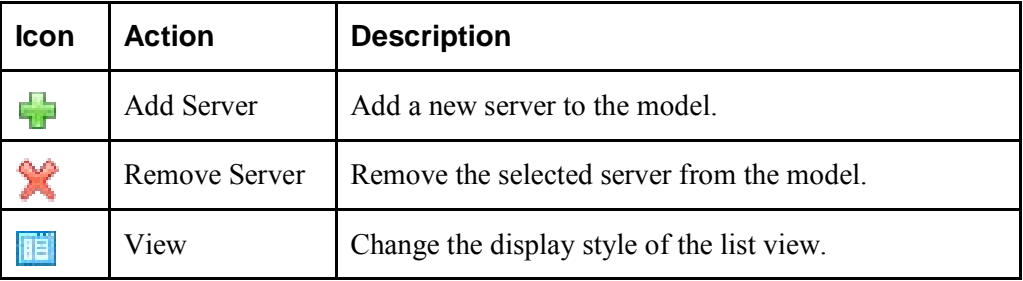

The Servers page includes a filter which allows you to filter by server name or address. Click on the Show Filter icon  $\left( \bigotimes \right)$  to expand the filter area if it is not currently shown.

## **Resources Page**

The Resources page within the Cluster Configuration tool allows logical resources, physical resources, and physical resource components within the model to be added, removed or edited.

<span id="page-39-0"></span>The Resources page is shown in [Figure 4-10.](#page-39-0)

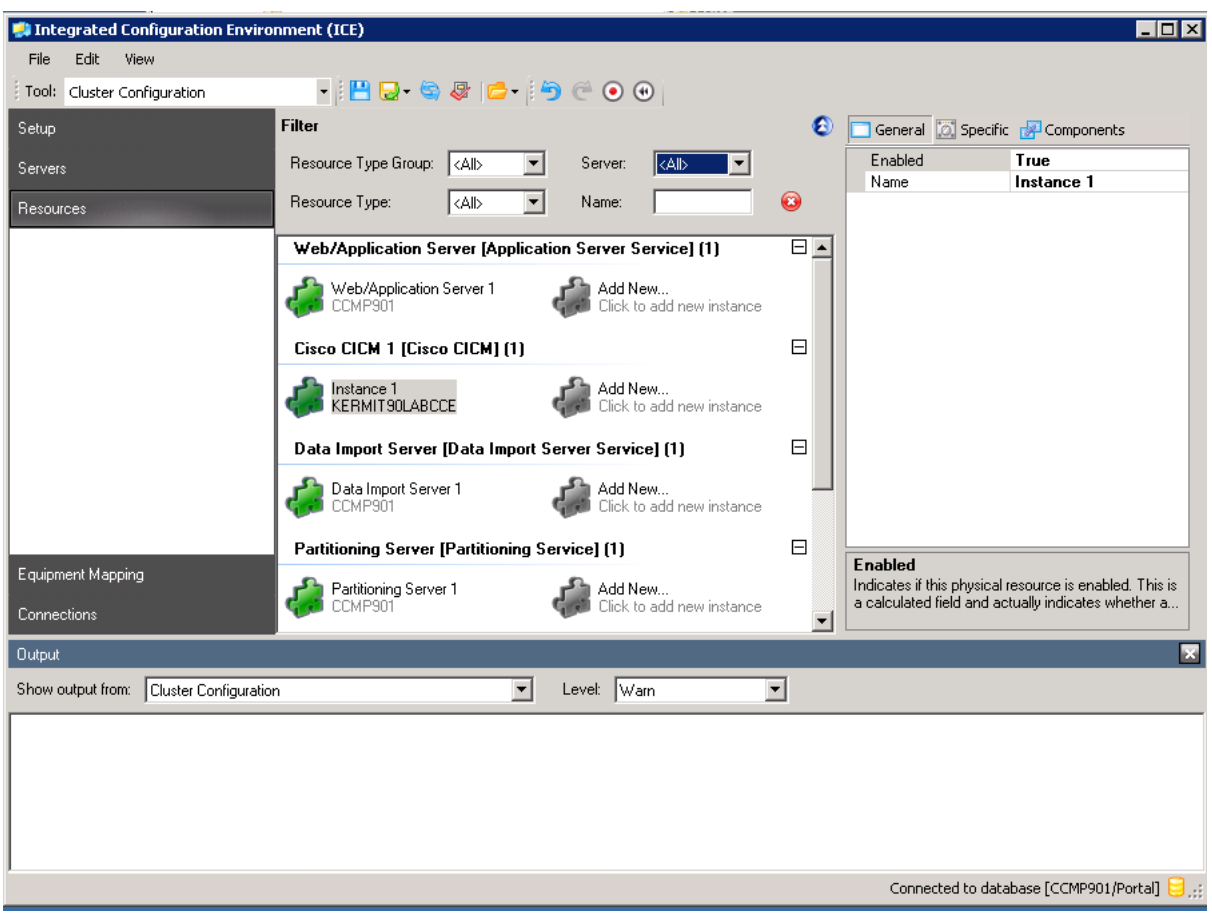

#### *Figure 4-10 Cluster Configuration Resources Page*

The Resources page consists of a left and right pane, very similar to the layout of the Servers page. The left hand pane contains a list view displaying all of the logical and physical resources configured in the open model. The right hand pane is a property grid that displays the details of the currently selected object within the list view.

The Resources page includes a filter which allows you to filter by resource group

type, resource type, server or resource name. Click on the Show Filter icon ( $\heartsuit$ ) to expand the filter area if it is not currently shown.

The list view on the Resource page contains multiple groups. Each group represents an individual logical resource within the model. Within each group there will be one or more items, each representing a physical resource within that logical resource. This structure is highlighted in [Figure 4-11.](#page-40-0)

<span id="page-40-0"></span>*Figure 4-11 Example Logical Resource List View Group*

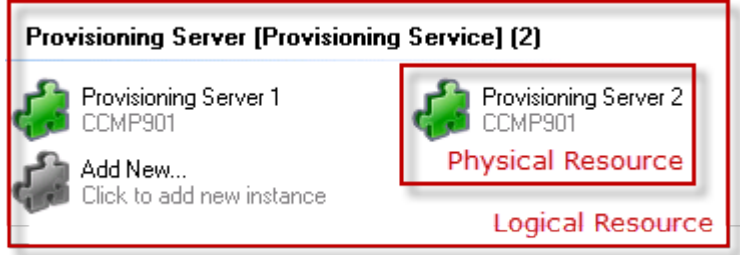

## **Logical Resources**

You can select an logical resource by clicking on the group header text (for example, the text: **Provisioning Server [Provisioning Service] (2)** in the example of [Figure](#page-40-0)  [4-11\)](#page-40-0). Selecting a logical resource displays its properties in the property grid pane, as shown in [Figure 4-12.](#page-40-1)

| General <b>o</b> Specific                                                                                                    |                            |  |  |  |
|----------------------------------------------------------------------------------------------------|----------------------------|--|--|--|
| Child Resources                                                                                                    | 0 Items                    |  |  |  |
| Description                                                                                                    |                            |  |  |  |
| Enabled                                                                                                    | True                       |  |  |  |
| Name                                                                                                    | <b>Provisioning Server</b> |  |  |  |
| <b>Parent Resources</b>                                                                                                    | 0 Items                    |  |  |  |
|                                                                                                    |                            |  |  |  |
| <b>Child Resources</b><br>The logical resources in the system that may be considered<br>to be children of this resource. For example the CICM in a |                            |  |  |  |

<span id="page-40-1"></span>*Figure 4-12 Property Grid View for Logical Resource*

The property grid for a logical resource has two tabbed sections; General and Specific. The General tab contains properties that are common to all logical resources. The Specific tab contains properties that relate to the specific type of logical resource that has been selected.

## **Properties of Logical Resources**

All logical resource objects support the following basic properties (through the General tab):

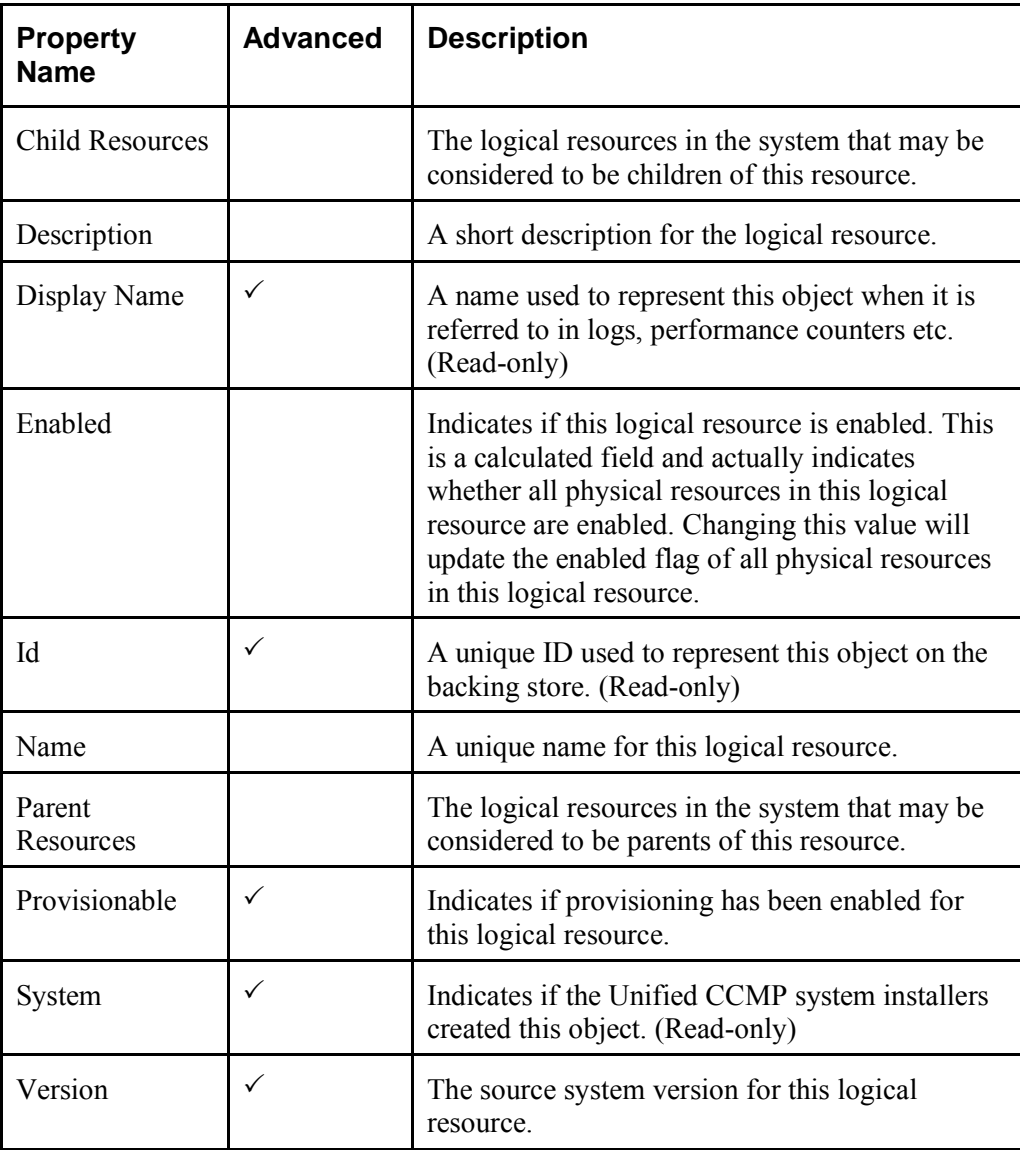

The derived logical resource properties for the standard built in resource types are as follows:

## **Cisco CICM**

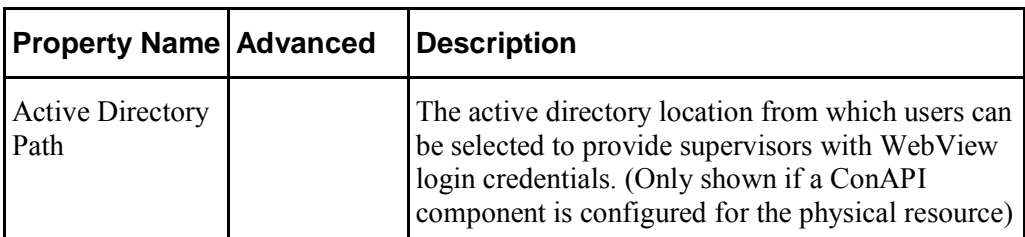

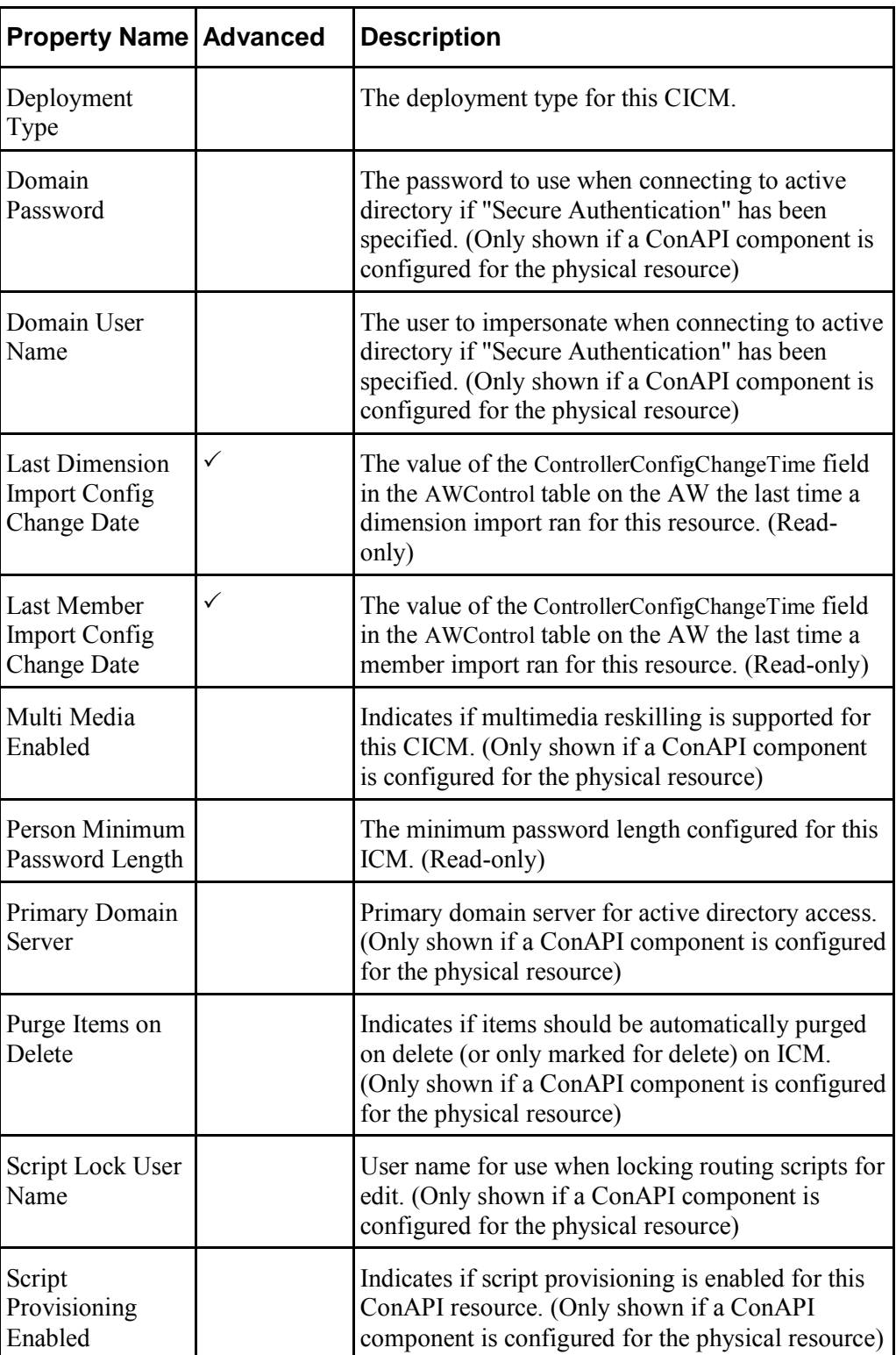

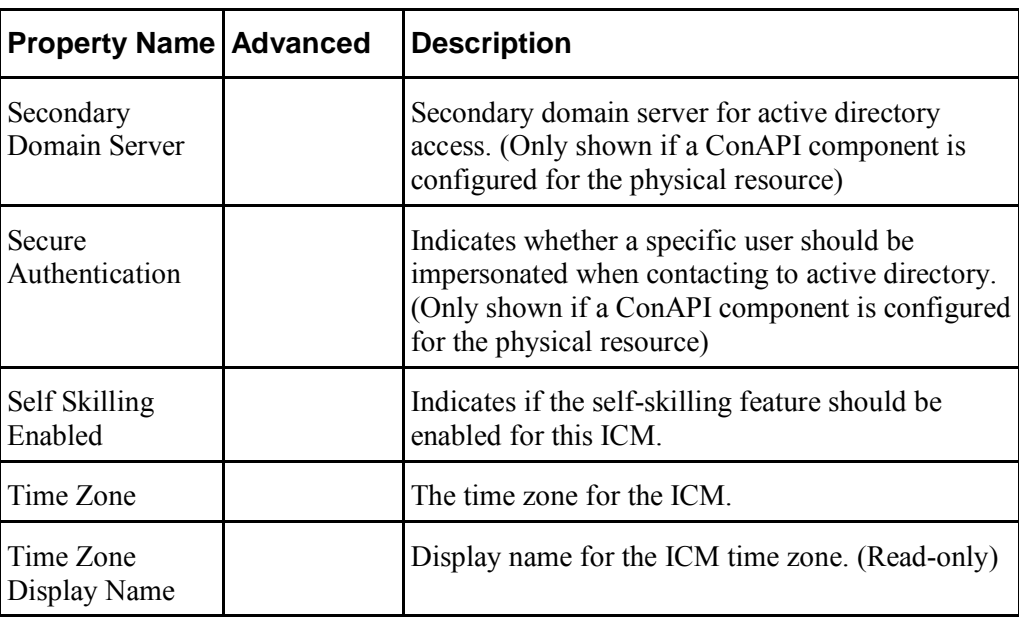

## **Data Import Server Service**

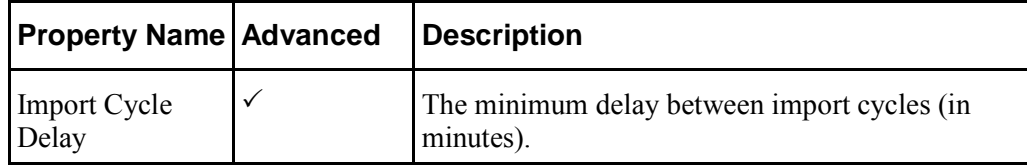

## **Physical Resources**

You can select an individual physical resource by clicking on physical resource in the list view (for example, the text: **Provisioning Server 2** in the example of [Figure](#page-40-0)  [4-11\)](#page-40-0). Selecting a physical resource displays its properties in the right hand property grid pane, as shown in [Figure 4-13.](#page-44-0)

| General <b>o</b> Specific <b>P</b> Components                                                                                               |                              |  |  |  |
|----------------------------------------------------------------------------------------------------|------------------------------|--|--|--|
| Enabled                                                                                                    | True                         |  |  |  |
| Is Publisher                                                                                                    | False                        |  |  |  |
| Name                                                                                                    | <b>Provisioning Server 2</b> |  |  |  |
|                                                                                                    |                              |  |  |  |
| <b>Enabled</b><br>Indicates if this physical resource is enabled. This is a<br>calculated field and actually indicates whether all physical |                              |  |  |  |

<span id="page-44-0"></span>*Figure 4-13 Property Grid View for Physical Resource*

The property grid for a physical resource is broken into three tabbed sections; General, Specific, and Components. The General tab contains properties that are common to all physical resources. The Specific tab contains properties that relate to the specific type of physical resource that has been selected. The Components tab displays details for each of the physical resource components associated with the currently selected physical resource. For example, when viewing a CICM resource, the Components tab may contain entries for the AW and ConAPI components.

## **Properties of Physical Resource Objects**

Physical resource objects support the following basic properties (through the General tab):

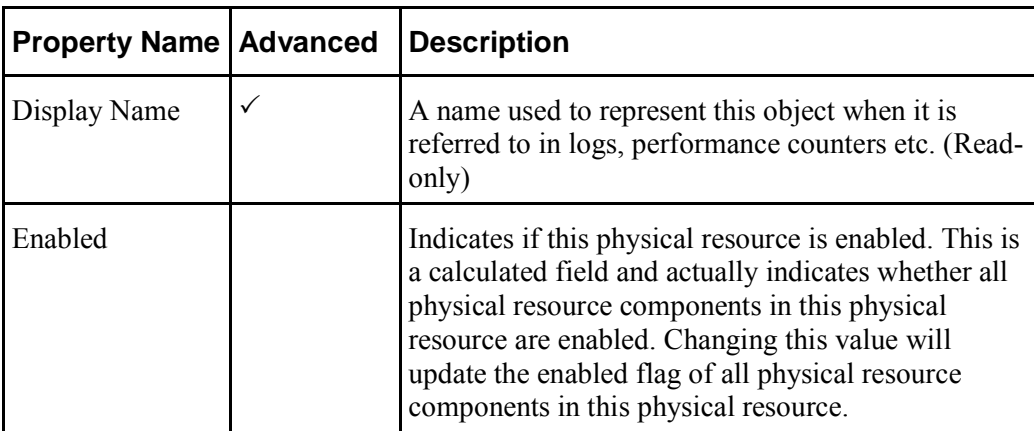

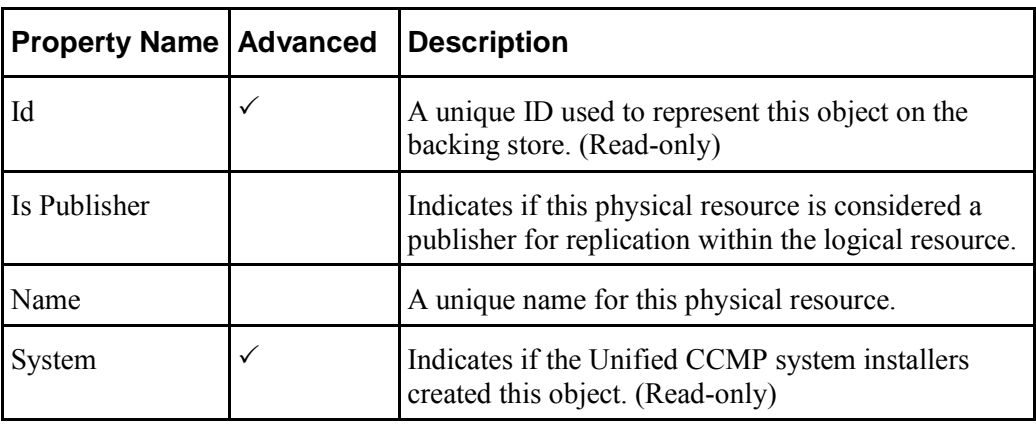

Derived, resource type specific properties are exposed through the Specific tab of the property grid. The derived physical resource properties for the standard built in resource types are as follows:

## **Application Server Service**

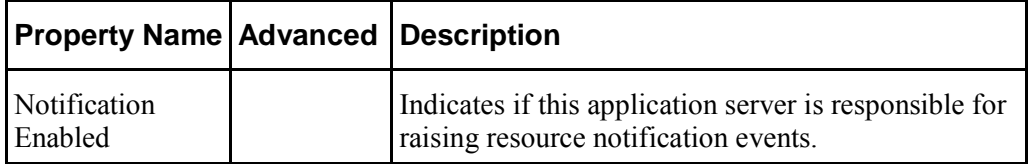

## **Data Import Server Service**

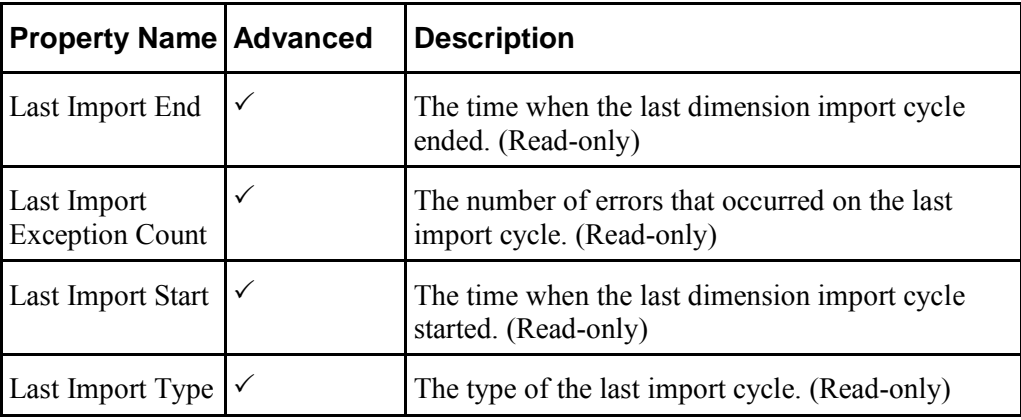

## **Relational Database**

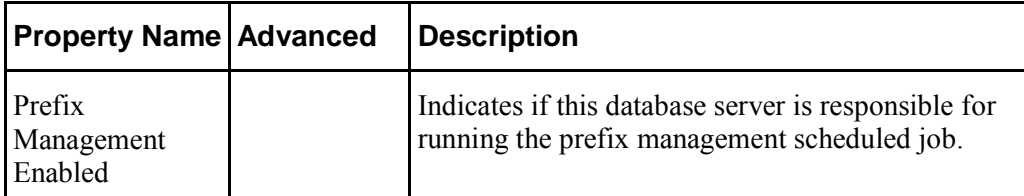

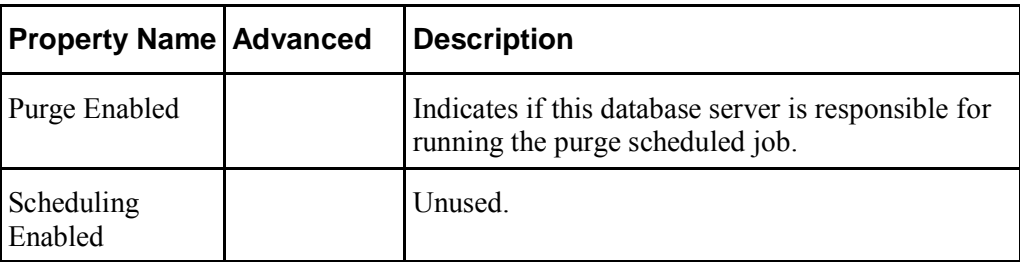

The Components tab on the property grid displays the properties for all physical resource components that belong to the selected physical resource. The Components tab page is shown in [Figure 4-14.](#page-46-0) This example is for a Cisco CICM physical resource with an AWS and ConAPI component. The individual components can be expanded to reveal their specific properties. In this example, the AWS component has been expanded.

## <span id="page-46-0"></span>*Figure 4-14 Example Property Grid View for Physical Resource Components*

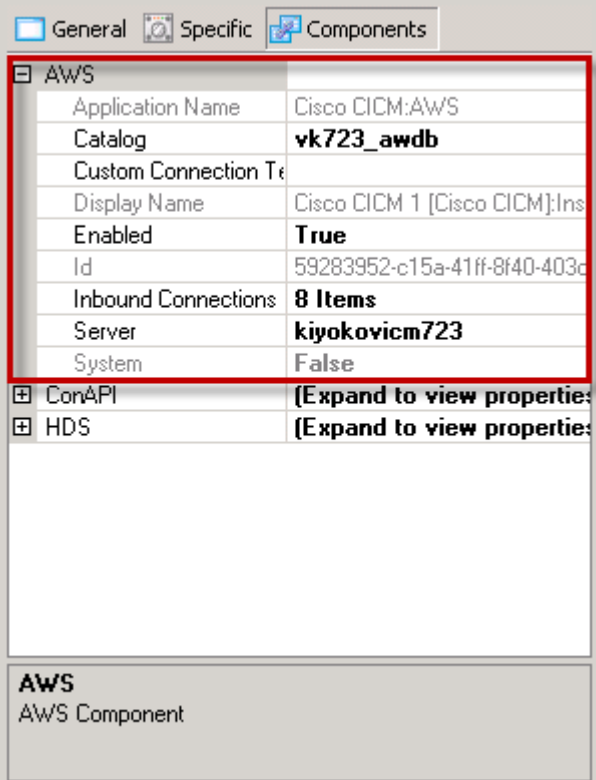

The following table lists the component types supported and required for each of the built-in physical resource types:

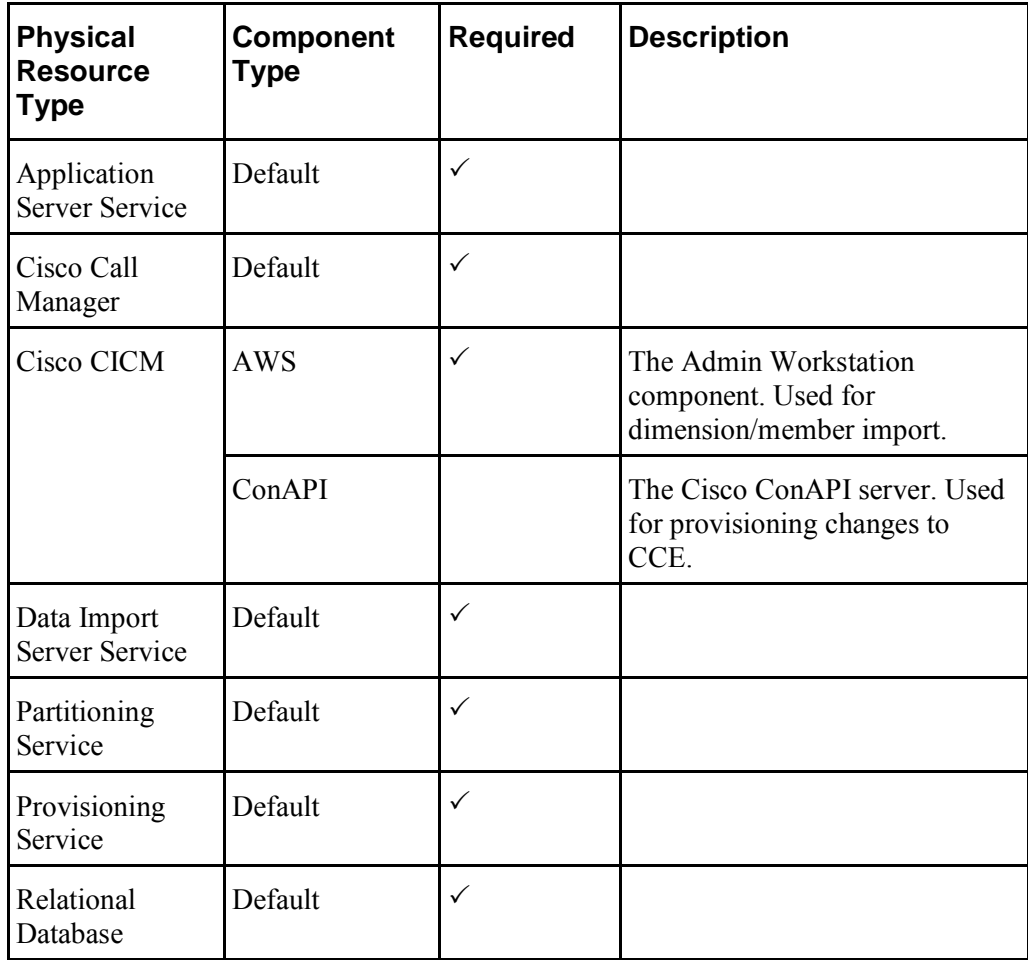

## **Properties of Physical Resource Components**

All physical resource components support the following properties:

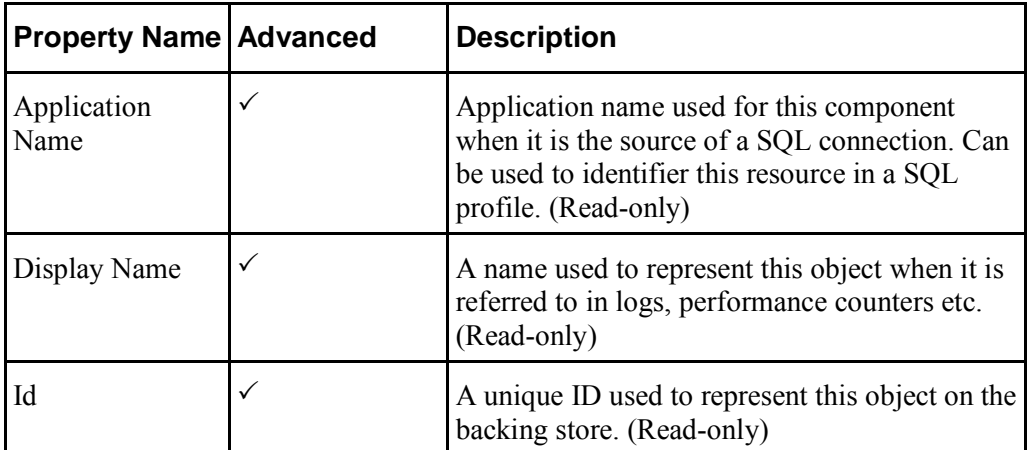

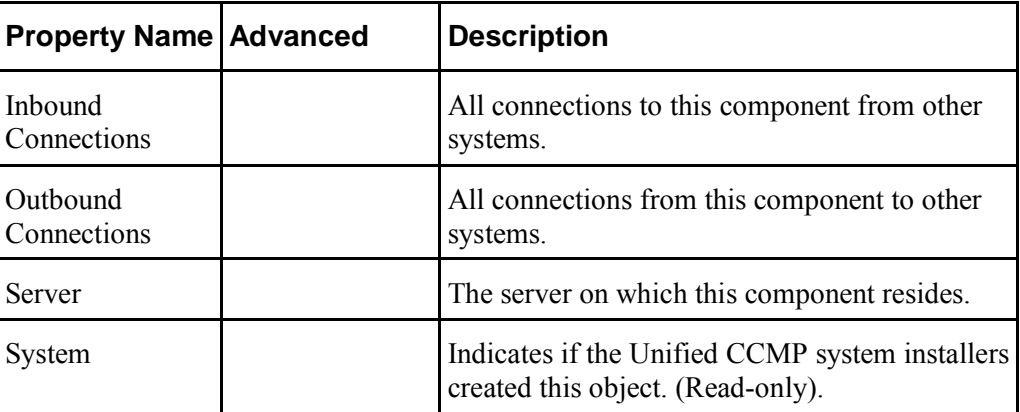

In addition, the following derived properties are supported:

## **Cisco CICM: AWS**

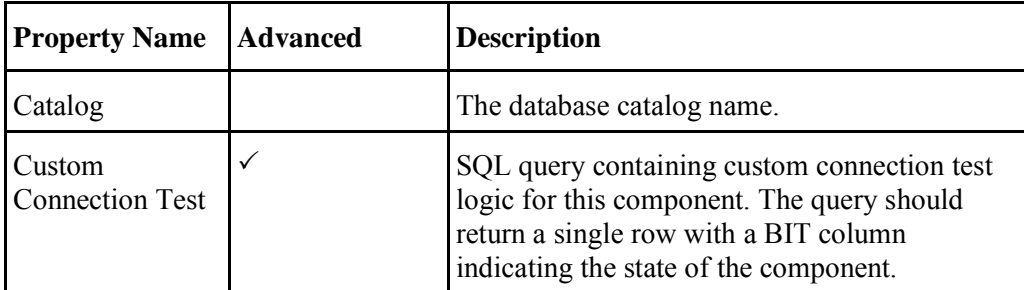

## **Provisioning Service: Default**

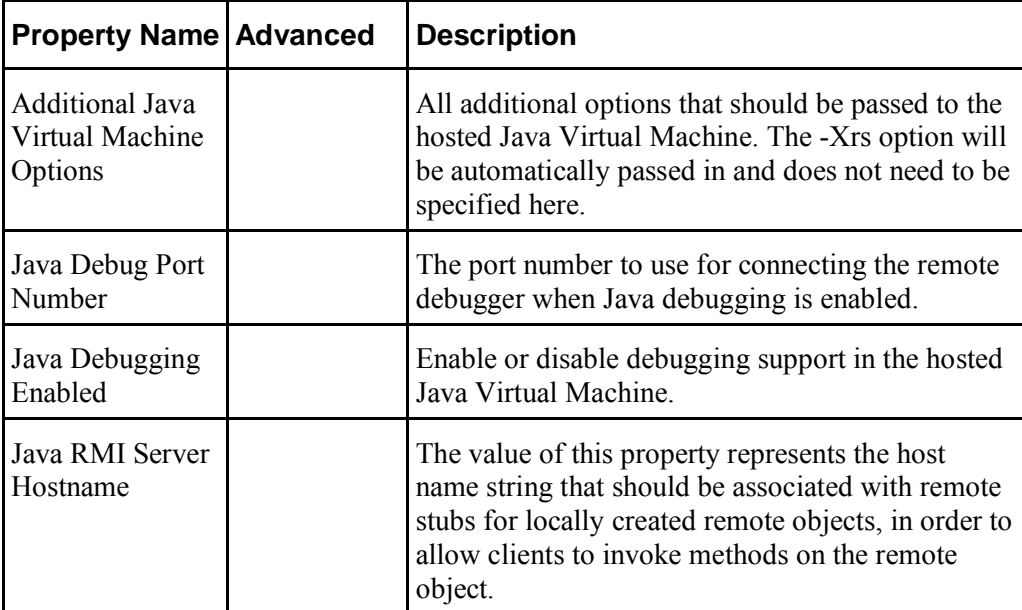

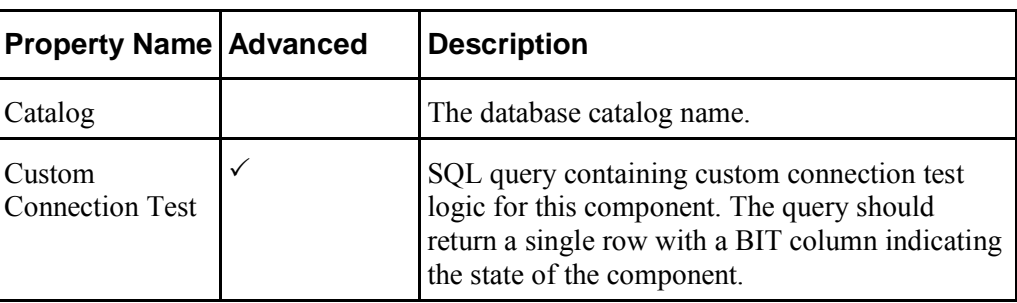

#### **Relational Database: Default**

Logical resources, physical resources and physical resource components may be added/removed from the model via a context menu that can be accessed by rightclicking on the main list view area.

#### **Cluster Configuration Connection Support**

Connections can be created between two physical resource components within the cluster configuration model. Components may support inbound connections (that is other components may connect to them), outbound connections (that is, they can connect to other components) or both inbound and outbound connections. Each physical resource component type has a connection type associated with it that defines how other components should connect with it.

The Unified CCMP system supports the following connection types:

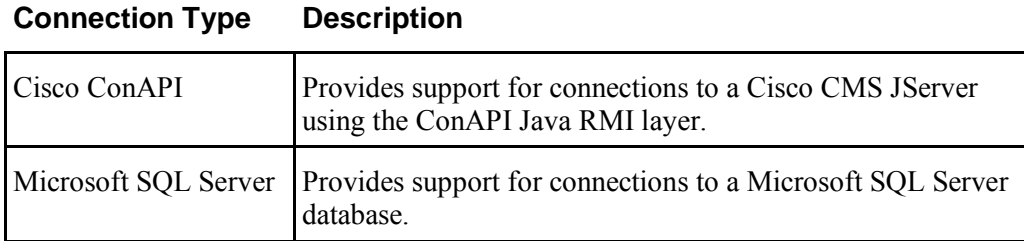

Connections can be added, removed or updated by clicking on the "Inbound Connections" or "Outbound Connections" property on a component entry in the property grid. To edit connections from the selected component to other components use the "Outbound Connections" property. To edit connections to the selected component from other components use the "Inbound Connections" property. These properties are only visible on components where connections are supported.

For example, to edit outbound connections for a provisioning server:

- 1. In the list view, select the required provisioning server.
- 2. In the property grid pane, click on the **Components** tab.
- 3. Click on the **Outbound Connections** property (see [Figure 4-15\)](#page-50-0).

General **6** Specific **F** Components **日** Default Auto Restart on Critical True Enabled True Java Debug Port Numl Java Debugging Enab False Java RMI Server Hosti **Outbound Connection: 3 Items CCMP901** Server

<span id="page-50-0"></span>*Figure 4-15 Example Connection Editing*

4. Click on the ellipsis beside the Outbound Connections property. This displays the Manage Outbound Connections From dialog box, as shown in [Figure 4-16.](#page-50-1)

## <span id="page-50-1"></span>*Figure 4-16 Manage Outbound Connections Dialog Box*

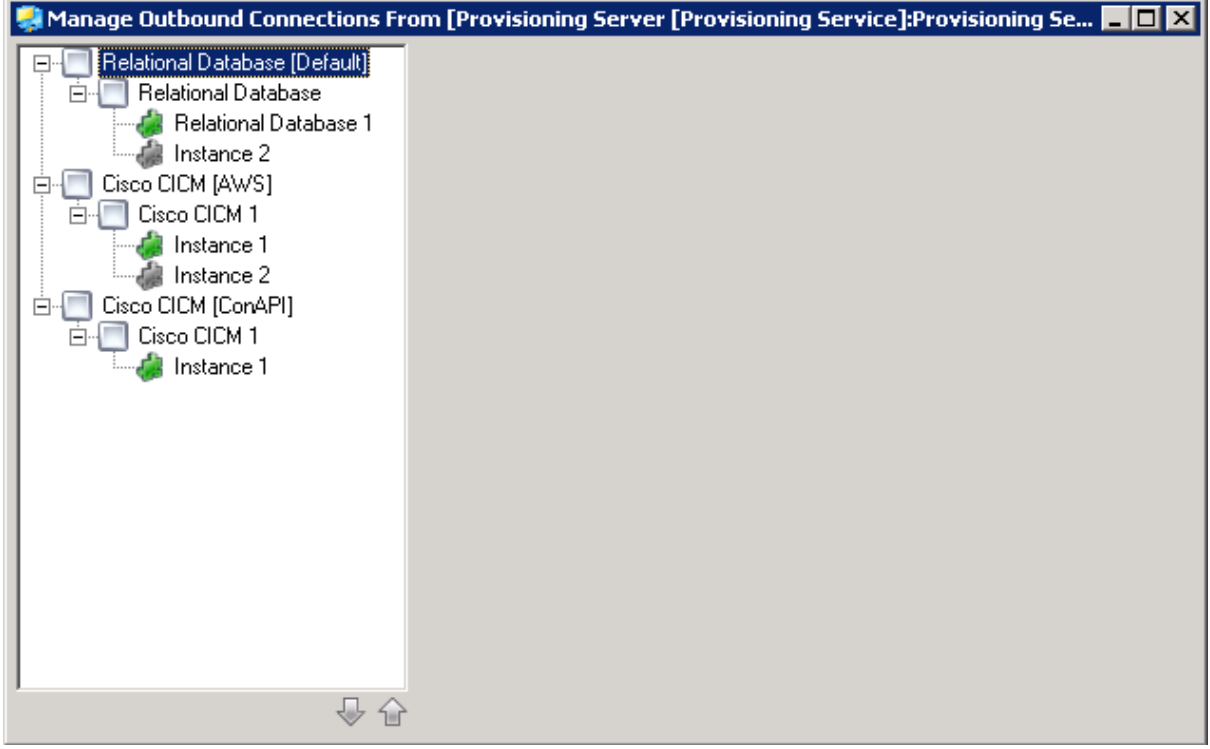

The Manage Outbound Connections dialog box has two main panes. The left hand pane contains a tree view showing all the components that are available to connect to

or from. The tree view groups all the available components by physical component type and logical resource. An example of this is shown in [Figure 4-17.](#page-51-0)

Component Relational Database [Default Type **Helational Database** Relational Database 1 **Relational Database 2** Belational Database IDefau Logical **Relational Database** Resource **Helational Database 1** Relational Database 2  $\Box$ Relational Database) **Belational Databa** Ėŀ Component **Relational Database 1** Relational Database 2 Instances

<span id="page-51-0"></span>*Figure 4-17 Connection Edit Dialog Tree View*

When a connection exists to a component instance, the icon on the component is highlighted in green. When no connection exists, the icon is greyed out.

Within each logical resource grouping, the component instances in the logical resource are listed in order of *cost*. The cost of a connection is an indication of the resources it has available to it and how well it will perform – connections with a lower cost can be expected to perform better than connections with a higher cost. For example, it may be more efficient to make a connection to a server that is co-located with the server requesting the connection than to make a connection to a server in another country. In this case, you would define the local server as having a lower cost than the server in another country.

Unified CCMP will use the lower cost connection if it is available. For example, if a Provisioning server was connected to a dual sided database then one of the two sides would be the preferred (lowest cost) connection and the other would be the redundant (highest cost) connection.

To change the relative cost of connections, select a component in the tree view and click the up or down arrow at the bottom right of the pane to reduce or increase the cost, as shown in [Figure 4-18.](#page-52-0)

<span id="page-52-0"></span>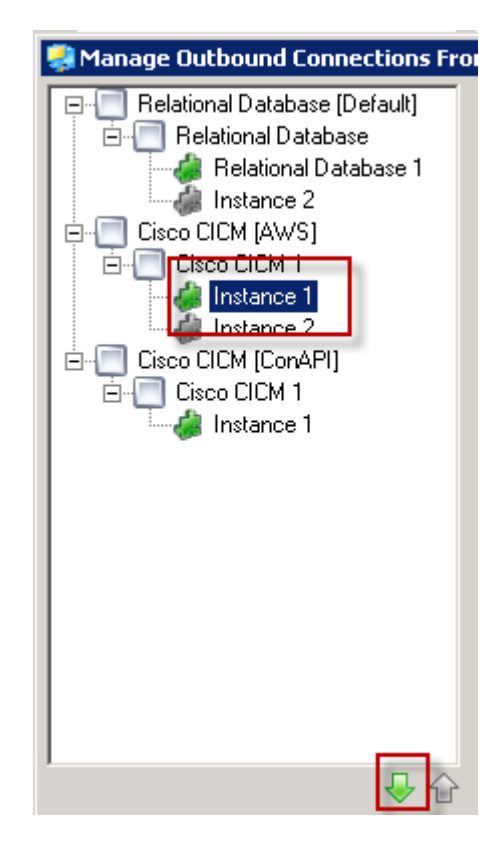

*Figure 4-18 Changing the Relative Cost of Connections*

When a component is selected in the tree view, the right hand pane will automatically populate with the details for the connection. The connection details pane is broken into three sections; a common header, a connection type specific properties page and a generic footer. An example for a SQL connection is shown in [Figure 4-19.](#page-53-0)

**Cluster Configuration**

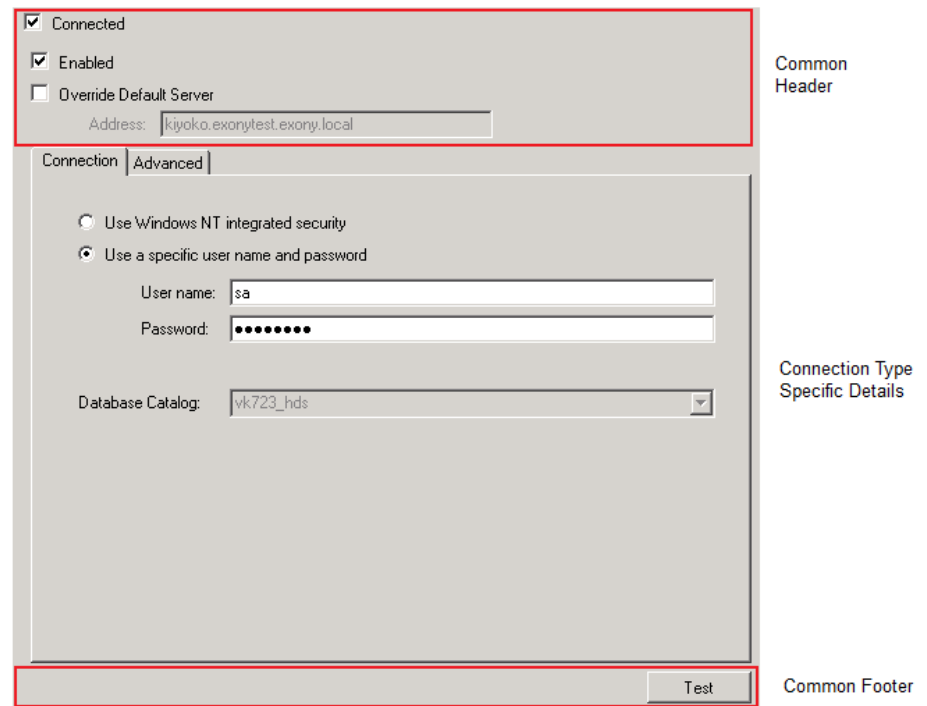

<span id="page-53-0"></span>*Figure 4-19 Connection Details Pane*

The common header consists of the following:

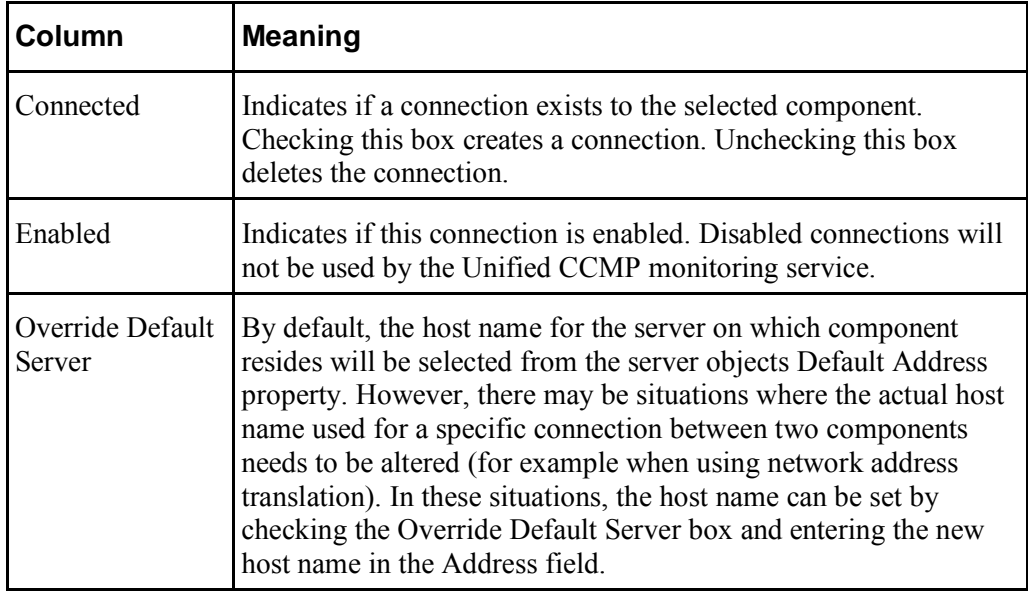

The middle pane contains connection type specific properties. For example, when editing a SQL connection this pane contains settings for the authentication mode and database catalog etc.

The common footer contains a single "Test" button. Clicking this button will test the connection using the details provided in the details section.

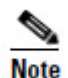

Connections are tested within the context of the ICE application so tests may provide inaccurate results. When the connections are utilized by the Unified CCMP system they will be created on remote servers and subject to any firewalls, network address translation or environment issues that may exist on those servers. The connections will also be established using the windows credentials of the service rather than the credentials being used to run the ICE application.

#### **Equipment Mappings Page**

The Equipment Mappings page in the ICE Cluster Configuration tool allows you to configure the target location for imported dimensions from the configured source equipment (for example, Unified CCE, Unified CM) into the Unified CCMP folder structure. This allows you to create new tenants or folders and associate them with the configured source equipment.

The equipment mapping section is displayed showing the configured Unified CCMP tree structure. New folders and tenant folders can be created by right-clicking and choosing the relevant options.

- Selecting a tenant folder within the tree will list the configure equipment that can be associated with that tenant.
- Selecting a piece of equipment allows it to be mapped to the selected folder.
	- Default Import Location this is the location at which all resources for the selected equipment will be placed.
	- Remote Tenant Mapping this allows a customer definition to be associated with the folder (if the resource is Unified CCE) so that only resources associated to that customer definition are placed in this folder on import.
- 5. When you have completed your changes to equipment mappings, click the **Save** icon in the toolbar to save your changes..

For more information about the Equipment Mapping page, see the *Unified CCMP Installation and Configuration Manual,* Unified CCMP Component Configuration chapter, Configuring the Unified CCMP Clusters section, Equipment Mapping subsection.

#### **Connections Page**

The Connections page within the Cluster Configuration tool allows all configured connections in the system to be edited and monitored.

The Connections page is shown in [Figure 4-20.](#page-55-0)

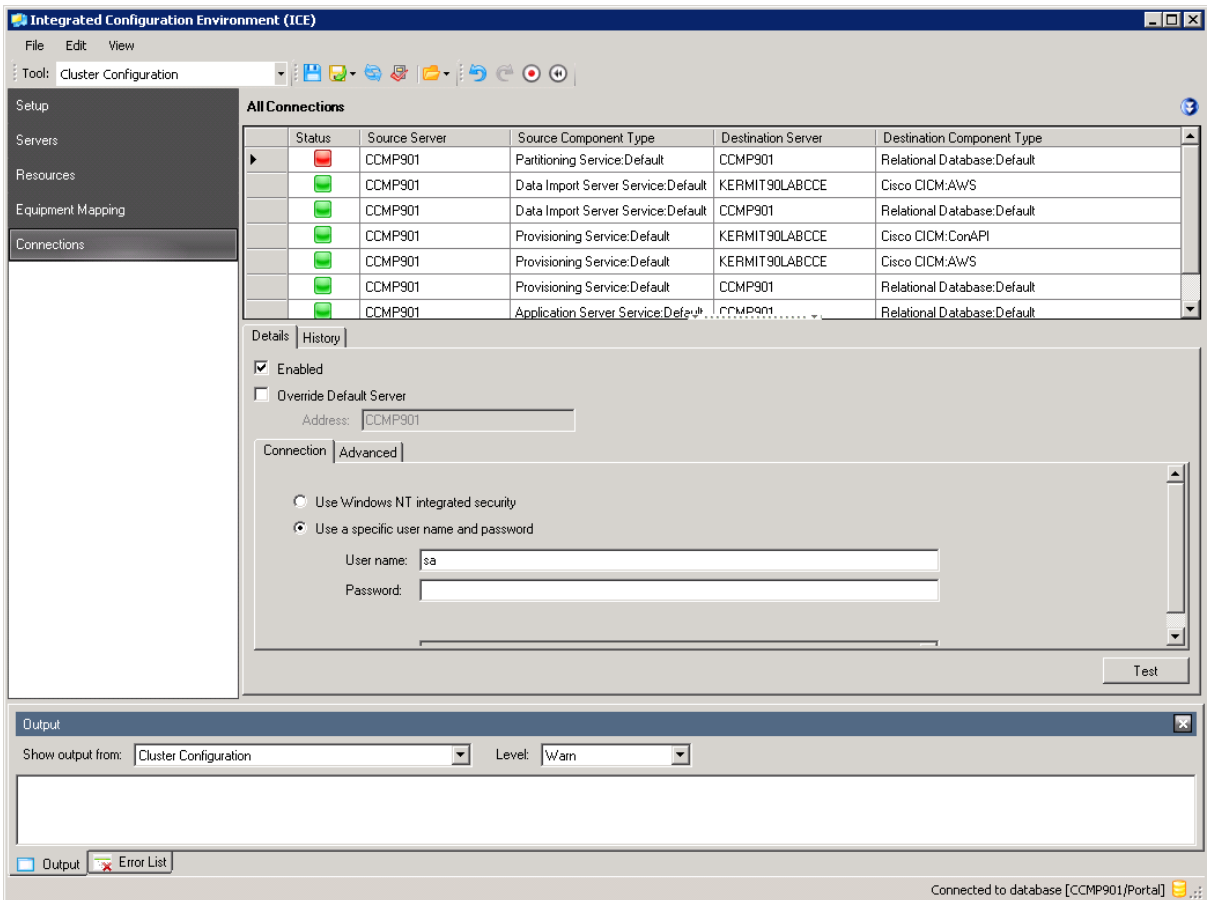

<span id="page-55-0"></span>*Figure 4-20 Cluster Configuration Connections Page*

The Connections page consists of a resizable top and bottom pane. The top pane is the connection status monitor and shows the status of all the connections configured in the open model. The bottom pane displays the details for the currently selected connection in the list view. The bottom pane is similar to the one in in [Figure 4-19.](#page-53-0)

Each row in the connection status monitor consists of the following columns:

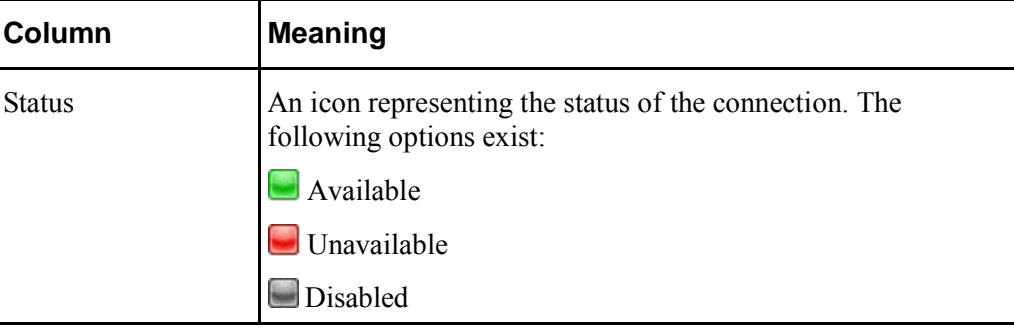

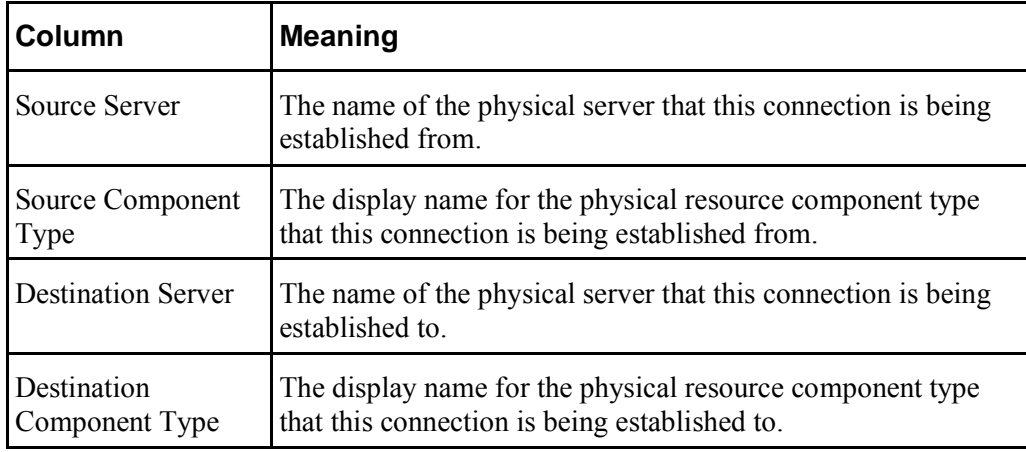

Clicking the column headers in the connection status grid will sort the view by the selected column. Click on an entry in the grid (a source or destination server, or a source or destination component type) to go to the details for that item.

The row headers on the connection status grid may optionally show an alert icon  $\left( \bullet \right)$ if there is a potential problem with the connection. Hovering over the alert icon will display a tool tip explaining the reason for the alert. The most common cause of an alert being displayed is to indicate that the connection status has not been updated for more than 5 minutes. This usually indicates that the source service is not running or is failing to connect with the Unified CCMP database. The source service log files should be used to investigate the cause of the problem.

To maximize the status monitor click on the expand icon on the splitter bar. This is highlighted in [Figure 4-21.](#page-57-0)

|   | <b>All Connections</b> |                         |                                               |                           |                              |  |
|---|------------------------|-------------------------|-----------------------------------------------|---------------------------|------------------------------|--|
|   | <b>Status</b>          | Source Server           | Source Component Type                         | <b>Destination Server</b> | Destination Component Type   |  |
|   |                        | CCMP901                 | Partitioning Service: Default                 | CCMP901                   | Relational Database: Default |  |
|   |                        | CCMP901                 | Data Import Server Service:Default            | KERMIT90LABCCE            | Cisco CICM:AWS               |  |
|   |                        | CCMP901                 | Data Import Server Service:Default            | CCMP901                   | Relational Database: Default |  |
|   |                        | CCMP901                 | Provisioning Service: Default                 | KERMIT90LABCCE            | Cisco CICM:ConAPI            |  |
|   |                        | CCMP901                 | Provisioning Service: Default                 | KERMIT90LABCCE            | Cisco CICM:AWS               |  |
|   |                        | CCMP901                 | Provisioning Service:Default                  | CCMP901                   | Relational Database:Default  |  |
|   |                        | CCMP901                 | Application Server Service:Default J.COMP901. |                           | Relational Database: Default |  |
|   | Details   History      |                         |                                               |                           |                              |  |
| ⊽ | Enabled                |                         |                                               |                           |                              |  |
|   |                        | Override Default Server |                                               |                           |                              |  |

<span id="page-57-0"></span>*Figure 4-21 Connection Monitor Full Screen Mode*

Connection status is automatically refreshed from the database. By default the status is refreshed every 5 seconds but this can be modified via the Cluster Configuration preferences (see section [Cluster Configuration Preferences\)](#page-33-0).

The Connections page includes a filter which allows you to filter by resource type, component type and server, for both the connection source and the connection destination. Click on the Show Filter icon ( $\bigodot$ ) to expand the filter area if it is not currently shown.

# **Replication Manager**

## **What the Tool Provides**

The Unified CCMP Replication Manager is an ICE tool that allows the administrator to manage SQL Server Replication between Unified CCMP databases.

The Replication Manager has two modes:

- Setup: Used to configure and disable SQL Server replication between the Unified CCMP databases.
- Monitor: Used to monitor general health of configured replication, at to start and stop replication agents.

The Replication Manger should typically be run on the Unified CCMP database publisher (side A) server. The user running the tool must be a Windows administrator on all the servers that take part in replication.

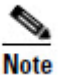

To use the Replication Manager, the Unified CCMP databases must be configured as dual sided.

## **Using the Tool**

To start the Replication Manager tool:

- **1.** From the Start menu, select **All Programs > Management Portal > Configuration Tools > Integrated Configuration Environment.**
- 2. Enter the database information for the primary database server and click **OK.**
- 3. In the **Tools** drop-down, select **Replication Management**. The Replication Manager tool is displayed:
	- If SQL Server replication is not currently configured, the Replication Manager tool starts in the **Setup** tab (see section [Setup\)](#page-58-0).
	- If SQL Server replication is configured, the Replication Manager tool starts in the **Monitor** tab (see section [Monitor\)](#page-60-0).

#### <span id="page-58-0"></span>**Setup**

The Setup tab allows you to configure or disable SQL Server Replication. It shows the configured Unified CCMP database publisher and subscriber. In addition, it shows the Distributor server properties.

The configuration that is presented is based on the cluster configuration model made using the Cluster Configuration tool. If any of the presented defaults are modified, the configuration must be saved for replication setup to continue.

#### **Unified CCMP Database Server Properties**

This section shows the configured Unified CCMP database publisher and subscriber servers.

- The Server Names are fixed and cannot be changed.
- The Catalog Names default to those configured in the cluster model. They may be modified. If they are modified then the modified database catalogs must exist on the respective servers.

#### **Distributor Properties**

This section shows the distributor properties. The distributor properties are stored in the cluster model but are not visible for update in the Cluster Configuration tool. The distributor settings can be only modified using Replication Manager. On a brand new installation, when the Replication Manager is first loaded, the tool updates the cluster model with the default settings for the distributor. As a result, the model must be saved in order to continue replication setup.

- **Server Name** is always configured on the Unified CCMP database subscriber server. This cannot be changed.
- **Catalog Name** defaults to **distribution\_portal**. This may be changed if required. It is recommended to use the default.
- **Data Folder** is the path on the Distributor Server where the data file of the distribution database should be created. This defaults to the data folder path of the *master* database on the SQL Server the tool is connected to. This must be changed if this path does not exist on the distributor server. If the path does not exist on the distributor server then the replication setup will result in an error.
- **Log Folder** is the path on the Distributor Server when the transaction log file for the distribution database should be created. This defaults to the log folder path of the master database on the SQL Server the tool is connected to. This must be changed is this path does not exist on the distributor sever. If the path does not exist on the distributor server then the replication setup will result in an error.
- **Distribution Share** is the location where the initial snapshot files will be generated. This is default to a share on the Distributor Server. The folder must be available for share. This folder is typically configured for share by the Unified CCMP Database Management utility during the installation of the Unified CCMP Subscriber database.
- **Override Distributor Admin Password** allows you to override the password that is auto-generated by the Replication Manager and is used when replication is set up. The auto-generated password is 14 characters long, and contains upper and lower case characters and a special character. If you want to override this password with your own password, select this check box and specify a password of your choice. You may need to do this if, for example, the auto-generated password does not comply with your password complexity policy.

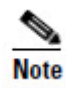

This password is a one-off password used to set up replication. It is not stored and does not need to be recorded by the user.

## **Configuring Replication**

To configure replication, click the **Save** icon on the Replication Manager tool bar to save any pending changes. Once the cluster model has been saved the **Configure** button is enabled.

Click **Configure** to configure replication. If there are pending changes, the user is asked if they want to save those changes before configuring replication.

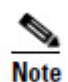

The Configure button is disabled if the SQL Server Replication is currently configured.

### **Disabling Replication**

Click **Disable** to disable a configured replication.

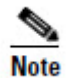

The Disable button is enabled only if SQL Server Replication is currently configured.

<span id="page-60-0"></span>**Monitor**

The Monitor tab allows you to monitor the general health of the configured replication. It can also be used to start and stop various replication agents if required.

The Monitor user interface is divided into four main panes:

- The top left pane lists the Replication Publisher servers and the publications hosted on the respective publisher.
- The top right pane shows various replication agents and subscriptions associated with publications. This pane has two tabs:
- The **Subscriptions** tab shows all the subscriptions to a publication.
- The **Agents** tab shows all other agents associated with a publication.
- The bottom left pane shows all the sessions for a replication agent in the last 24 hours.
- The bottom right pane shows all the activity for a particular replication agent session.

The Monitor refreshes the information about the replication status every five seconds.

### **How to use the Monitor**

Select a publication in the top left pane. The subscriptions and replication agents associated with the selected publication are listed in the top right pane in the respective tab.

The **Subscriptions** tab shows all the subscriptions to the selected publication. It will help answer the following questions

Which subscriptions are slow?

This will show the latency of replication from publisher to the subscriber.

Is the replication system healthy?

The grid will show status icons for warnings and error for subscriptions that require attention.

The **Agents** tab displays the agents that are used by the selected publication. This tab shows the following agents:

The Snapshot Agent is shown for all publications

- The Log Reader Agent is shown for transactional publications *Base* and *NonQueued*.
- The Queue Reader Agent is shown for transactional publication *Base* only.

You can use the Monitor tab to start and stop the Subscriptions and Replication Agents. In order to start or stop, right click on the selected subscription or agent and select **Start** or **Stop**.

You can view the session details for a Subscription or an Agent in the two bottom panes. Select the Subscription or Agent in the top right pane. The bottom left pane shows all the sessions for the selected Subscription or Agent in the last 24 hours. It shows the following details for each session:

- **Status** the current status of the session.
- **Start Time** when the session was started.
- **End Time** when the session stopped. This is set only for sessions that are not currently running.
- **Duration** the total duration for each session.

The bottom right pane shows the SQL Server Replication actions performed for a replication session. To see the actions for a replication session, select the replication session in the bottom left pane.

<span id="page-61-0"></span>The status icons and their meanings are shown in [Table 4-1](#page-61-0) below.

| <b>Status</b> | <b>Icon</b> |
|---------------|-------------|
| Unknown       |             |
| Running       |             |
| Completed     |             |
| Retry         |             |
| Error         |             |

*Table 4-1 Replication Manager Status Icons*

## **Identifying Errors**

The Monitor helps to identify replication errors that have occurred in replication. If an error has occurred in a particular subscription or an agent, the respective subscription or agents' status icon will show up as error.

Select the subscription or agent that shows the error. Selecting the subscription or agent will show their sessions. If an error occurred during a session, the session will show an error icon. Select the session with the error to see the actions. The actions describes the nature of the error in the action message.

#### **Other Considerations**

Each time the Monitor refreshes, it requests data from the underlying replication system. These additional requests may sometimes affect the overall performance of SQL Server Replication, especially on busy systems. As a result it is recommended that the Monitor should not be left running for long periods of time.

## **Failover Manager**

## **What the Tool Provides**

The Unified CCMP Failover Manager is an ICE tool that allows the administrator to manually switch the Provisioning and Data Import services between two fully operational servers in a dual-sided Unified CCMP installation.

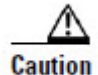

Only use the Unified CCMP Failover Manager to perform a planned manual failover, for example to perform maintenance on one of the servers. The service to be switched must be running and fully operational on both servers, and the data must have previously been synchronized between the servers. Do not use the Failover Manager to switch between servers in a disaster recovery scenario, for example if one of the servers has failed or has corrupt data.

## **Using the Tool**

#### **Preparing to Use the Failover Manager**

Before performing a failover for a service:

- Be aware that the service will be unavailable during the failover, and that for a large database, the failover may take a significant period of time.
- Ensure that you have an up-to-date database backup.
- Ensure that you are logged in as a domain level user who has administrative rights on both servers, and also on the machine being used to run the ICE tool.
- Ensure that the firewalls on both servers and on the machine being used to run the ICE tool are configured as in the Network and Environment Configuration section of the *Installation and Configuration Guide for Cisco Unified Contact Center Management Portal*.

#### **Starting the Failover Manager Tool**

To start the Failover Manager tool:

- **1.** From the Start menu, select **All Programs > Management Portal > Configuration Tools > Integrated Configuration Environment.**
- 2. Enter the database information for the primary database server and click **OK.**
- 3. In the **Tools** drop-down, select **Failover Management**. The Failover Manager tool is displayed, showing:
	- the Unified CCMP service types that support failover
	- the service that is currently active for each
	- where available, the currently inactive service that can used for failover

For each service type, the currently active service is shown as a depressed button, and identified by **[active].** The inactive service is shown as a raised button that can be clicked to select it (see [Figure 4-22\)](#page-63-0).

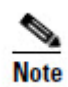

This display simply indicates the active and inactive services that have been configured in your Unified CCMP installation. It does not indicate the health of any of the services. Before performing a failover, you should make sure that both services are fully operational.

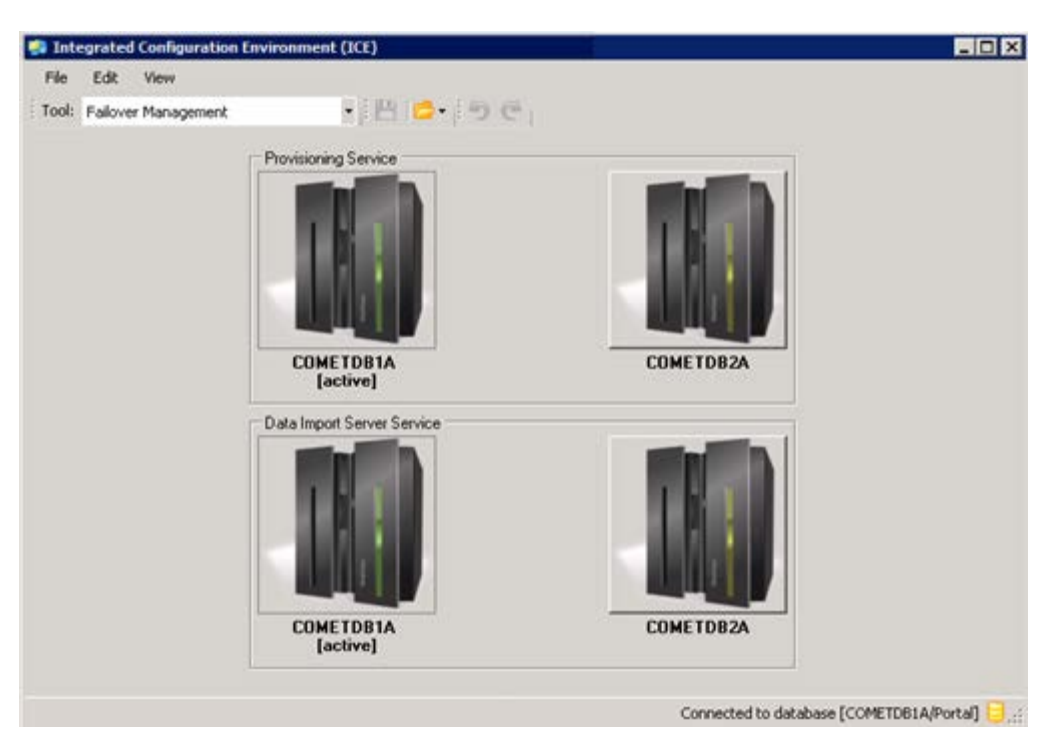

## <span id="page-63-0"></span>*Figure 4-22 Failover Management ICE Tool*

**Performing a Failover Operation**

To start a failover operation:

1. In the Failover Manager tool, identify the service to be switched.

- 2. Identify the service to be switched, and click on the raised button of the currently inactive service to display the **Manual Failover Wizard** confirmation dialog box (see [Figure 4-23\)](#page-65-0).
- 3. If you want to restart the new active service when the failover completes (the default option), check the **Restart services when complete** check box. If you do not want to restart the new active service when the failover completes (for example, if you want to perform other maintenance at the same time), clear the check box.

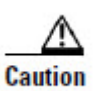

Before continuing, make sure you really want to perform the failover at this time. The process may take some time to complete, and once it starts, it cannot be interrupted. During this time, neither the old active service nor the new active service will be available.

- 4. If you are sure you want to start the failover, click **Next**. The failover process may take some time to complete. The **Manual Failover Wizard** dialog box shows the progress and status for each step (see [Figure 4-24\)](#page-65-1). A green tick means that the step completed successfully and a red cross means that the step completed but there was an error which needs to be fixed before the failover can continue.
- 5. Once the wizard has finished, click **Finished** to return to the main Failover Manager screen.
- 6. If the failover reported an error, then when the wizard finishes, neither service will be running. The error message will help you identify and fix the problem and retry the failover, or you can restart the original active service.

<span id="page-65-0"></span>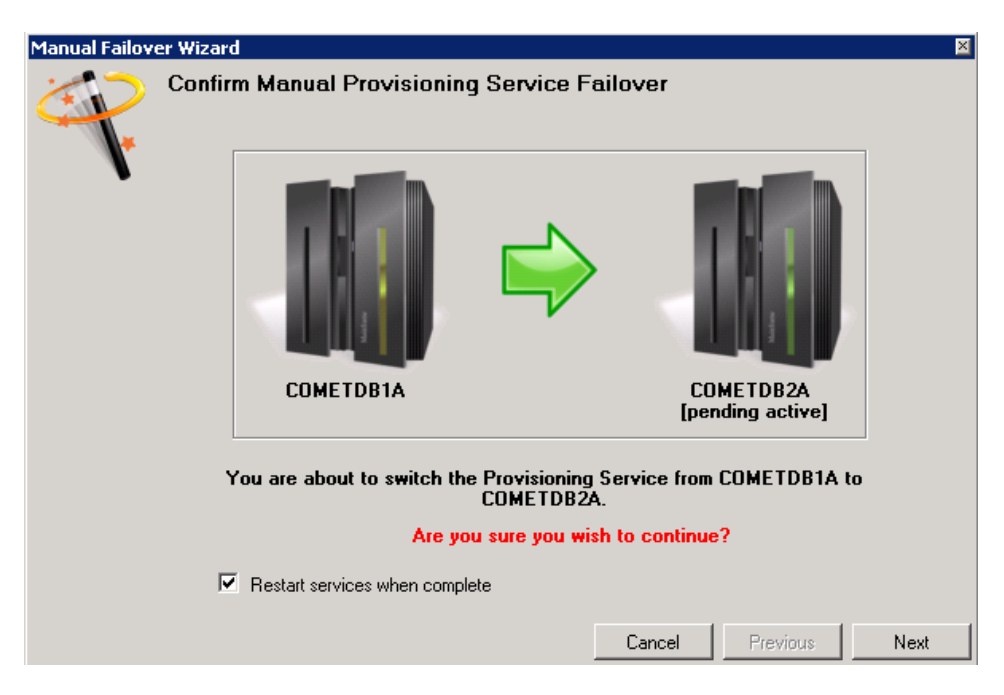

*Figure 4-23 Manual Failover Wizard Dialog Box*

<span id="page-65-1"></span>*Figure 4-24 Failover Progress*

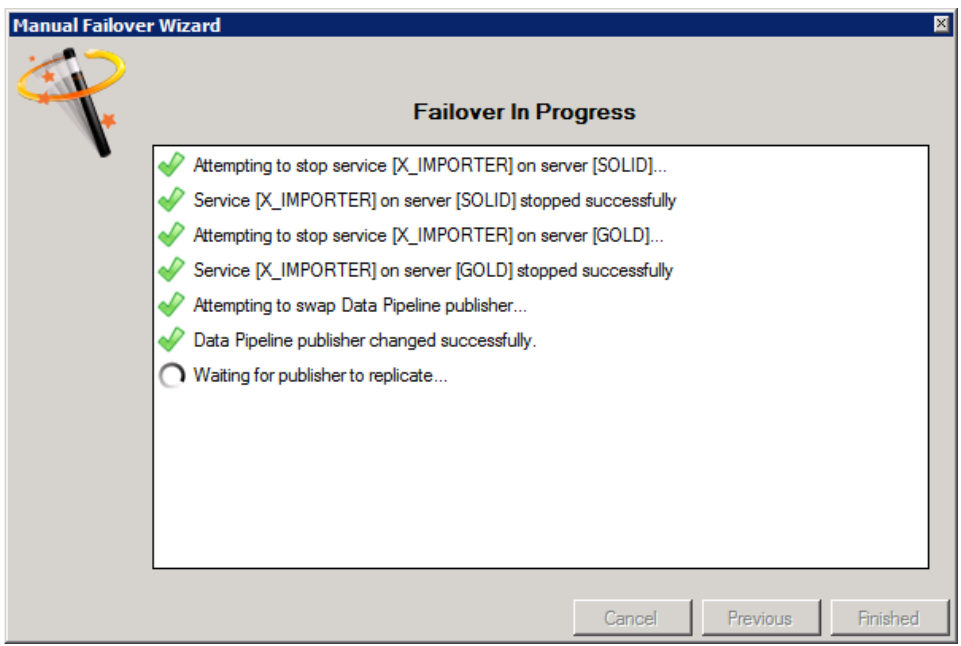

## **Failover Actions**

#### **Provisioning Service**

The failover for the provisioning service:

- Stops the provisioning service on the server on which it is currently running.
- Migrates the active token.
- If requested, starts the provisioning service on the new active server.

## **Data Import Server Service**

The failover for the data import server service:

- Stops the data import server service on the server on which it is currently running.
- Migrates the active token.
- If requested, starts the data import server service on the new active server.

## **Service Manager**

## **What the Tool Provides**

The Service Manager is an ICE tool that allows Unified CCMP services to be monitored, started, stopped or restarted from a single centralized location. The user requires access to start and stop services on each server containing Unified CCMP services to make full use of this tool.

## **Supported Services**

The Unified CCMP services that are available to be manipulated by this tool are as follows:

- Application Search Services
- Data Import Server
- Hierarchy Management Services (unlicensed)
- Partition Table Manager
- Provisioning Server
- Resource Management Services (unlicensed)
- Scheduling Services (unlicensed)
- System Monitoring Services
- System Notification Services (unlicensed)
- System Subscription Services (unlicensed)

## **Using Service Manager**

#### **Starting the Service Manager Tool**

To start the Service Manager tool, perform the following steps on the primary database server:

- **1.** From the Start menu, select **All Programs > Management Portal > Configuration Tools > Integrated Configuration Environment**
- 2. Enter the database information for the primary database server and click **OK.**
- 3. In the **Tools** drop-down, select **Service Manager**. The Service Manager tool is displayed, showing a table of Unified CCMP services including the machine name they are installed on, the service name and the current status (Running, Starting, Stopping or Stopped).

#### **Starting Services**

To start one or more Unified CCMP services, perform the following steps on the primary database server:

- 1. In the Service Manager tool, click anywhere on each service you want to start, to select the service. If you want to start all or most of the services, click **Select All**, then, if required, click on any services you do not want to start. Click **Deselect All** to deselect all the services in the list.
- 2. Click **Start**.
- 3. A dialog box opens, reporting the status of each service as it is started. Click **Close** when complete.

If a service is already started then no action is taken.

#### **Stopping Services**

To stop one or more Unified CCMP services, perform the following steps on the primary database server:

- 1. In the Service Manager tool, click anywhere on each service you want to stop. If you want to stop all or most of the services, click **Select All**, then, if required, click on any services you do not want to stop. Click **Deselect All** to deselect all the services in the list.
- 2. Click **Stop**.
- 3. A dialogue box opens, reporting the status of each service as it is stopped. Click **Close** when complete**.**

If a service is already stopped then no action is taken.

### **Restarting Services**

To stop and restart one or more Unified CCMP services, perform the following steps on the primary database server:

- 1. In the Service Manager tool, click anywhere on each service you want to restart, to select the service. If you want to restart all or most of the services, click **Select All**, then, if required, click on any services you do not want to restart. Click **Deselect All** to deselect all the services in the list.
- 2. Click **Restart**.
- 3. A dialog box opens, reporting the status of each service as it is stopped and restarted. Click **Close** when complete.

If a service is already stopped then it is just restarted.

## **Sorting Services**

The Service Manager tool allows you to sort the Unified CCMP services by machine name, service name or current service status. To do this, perform the following steps on the primary database server:

- 1. In the Service Manager tool, click the column heading of the column you want to sort on. The list of services is sorted in ascending order according to the contents of that column.
- 2. If you want to sort the services in descending order, click the column name again. The list of services is displayed in descending order.

## **Filtering Services**

The Service Manager tool allows you to filter the list of services by machine name, service name or service group.

## **Setting a Filter**

- 1. In the Service Manager tool, select the filter or filters you require:
	- To filter by machine name, start typing the machine name or part of the machine name into the text box. The list of services is updated as you type, to show only those that contain the letters you specify.
	- To filter by service name, select the arrow beside the text box to display the list of available service names, and select the service name you want to filter by.
	- To filter by service group, select the arrow beside the text box to display the list of available service names, and select the service group you want to filter by.
- 2. The list of services is filtered according to the filter or filters you specified.

## **Clearing a Filter**

To clear all the filters, select the  $\bigcirc$  icon beside the filter boxes. To clear an individual filter do the following:

- To clear the machine name individual filter, delete the characters in the Machine Name text box.
- To clear the service name or service group filter, select the blank entry from the drop down list.

## **Shortcut Menu**

Right click on a service to see a shortcut menu with the following options:

- Select All
- Deselect All
- Start All
- Stop All
- Start Selected
- Stop Selected
- Apply Filter
- Clear Filter

## **System Properties Manager**

## **What the Tool Provides**

The System Properties Manager tool is an ICE tool that allows the control of a variety of properties for the Unified CCMP components.

## **Using System Properties Manager**

#### **Starting the System Properties Manager Tool**

To open the System Properties Manager tool, perform the following steps on the server where the properties need to modified.

- 1. From the Start menu, select **All Programs > Management Portal > Configuration Tools > Integrated Configu**ration Environment
- 2. Enter the database information for the primary database server and click **OK.**
- 3. In the **Tools** drop-down, select **System Properties Manager**. The System Properties Manager tool is displayed, showing list of Unified CCMP properties, grouped by property type and functionality.

The following property types are available:

- Global Properties
- Local Properties
- Cache Properties
- Capacity Properties

When you first start the System Properties Manager from ICE, the display shows the global properties. To see properties of a different type, click in the appropriate tab in the left hand pane.

The rest of this section describes the available properties and their meanings.

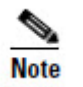

Properties which have been changed from the system default values are shown in **bold** in the System Properties Manager user interface.

## **System Properties**

#### **Global Properties Tab**

Global properties allow the configuration of items that are either system wide or items that affect multiple Unified CCMP components.

The properties are grouped in the following categories:

#### **Code Lookup and Supported Equipment Types Group**

This property group specifies information about equipment types.

**Code Lookup and Supported Equipment Types**: The type of equipment that is used to import codes into the Unified CCMP database. Currently the only supported value is CRT\_CICM (equipment type Cisco CICM)

#### **Database Lock Configuration Group**

This property group specifies the timeout values used in the database for the importer and provisioning services.

**Lock Importer Acquire Timeout:** The time that the importer will wait to acquire a lock before timing out. The setting is entered in the format hh:mm: ss.

**Lock Importer Retry Rate:** The number of times the importer service will try to gain a lock on a database item before failing the item.

**Lock Provisioning Acquire Timeout:** The time that the provisioning service will wait to acquire a lock before timing out. The setting is entered in the format hh:mm:ss.

**Lock Provisioning Retry Rate:** Controls the number of times the provisioning service will attempt to gain a lock on a database item before failing the item.

#### **Localization Group**

This property group specifies the localization parameters.

**Duration Format:** The default display format for reports

**Default:** time displayed as hh:mm:ss **Short:** time displayed as  $mm:ss$ 

#### **Importer State Group**

This property group specifies the import data settings.

**Bow Wave Duration Hours:** The time period in hours relative to a cluster resource creation date that constitutes the bow wave period. The value is between 1 and 24.

**Bow Wave Effective From:** The effective from date for dimensions created during a bow wave.

**Last Cluster Update:** (Read Only). The date and time the cluster was last updated.

#### **Item Hiding Group**

These properties specify the range of expanded call variables that are to be hidden in user displays.

**Hide IPIVR Expanded Call Variables Pkey Lower:** The identity of the lowest expanded call variable that is not shown in user displays. Expanded call variables below this value will be shown in user displays.

**Hide IPIVR Expanded Call Variables Pkey Upper:** The identity of the highest expanded call variable that is not shown in in user displays. Expanded call variables above this value will be shown in user displays.

#### **Login Security Group**

This property group specifies the default behavior when creating users.

**Create Advanced Users Groups:** Determines if an advanced users group is created when a folder is set to not inherit permissions. The values are True and False.

**Create Basic Users Groups:** Determines if a basic users group is created when a folder is set to not inherit permissions. The values are True and False.

**Create Supervisor Users Groups:** Determines if a supervisor users group is created when a folder is set to not inherit permissions. The values are true and false.

**Default Home Folder Role:** The role that is automatically associated with a user on their home folder when the home folder is created.

**Default Tenant Administrators Role:** The role that is automatically associated with the Administrators group when a new Tenant or policy root folder is created.

**Default Tenant Administrators Role:** The role that is automatically associated with the Supervisors group when a new Tenant or policy root folder is created.
**Default Tenant Users Role:** Specifies the role that is automatically associated with the Users group when a new Tenant or policy root folder is created.

**Home Folder Suffix:** The suffix that is appended to the username when a home folder is created for a user.

**Max Password Length:** The maximum number of characters allowed in a password.

**Min Password Length:** The minimum number of characters allowed in a password.

**Minimum Password Lifetime:** The minimum number of days that a password can be used for before it can be changed.

**Password Expiry:** The number of days that a password is valid for.

**Password Format:** A regular expression that specifies the required password format.

**Password History:** The number of previous passwords that may not be reused when a user password is changed.

**Password Reuse Time:** The number of times a password is allowed to be reused.

**Product Name:** The name of the product to display in the user interface, allowing organizations to personalize the product.

**User Lockout:** The number of failed login attempts that a user is allowed before their account is locked.

#### **Media Upload Group**

This property group specifies the default behavior for uploading media.

**Media Share:** The network share name where WAV files uploaded through the Unified CCMP user interface will be placed for replication to the CVP Media Server.

#### **Miscellaneous Group**

This property group specifies some miscellaneous properties.

**Display Purge Button Stuck Seconds:** The number of seconds to wait before determining that an item in "S" or "P" state is blocked (see section [Database Codes](#page-79-0) for the meaning of the state codes). Once this time has been exceeded a purge button is displayed in the Web user interface.

**Menu Items:** Custom application can be added to the menu bar by the inclusion of a display name and URL. Items separated by a semi colon.

**Prov Agent State Trace Enabled:** Defines whether System Manager users can enable the ICM State Trace feature on agents. ICM State Trace provides enhanced logging information about when individual agents move from one state to another.

**Support Languages:** The culture codes for the languages supported by the installation. Click the drop-down list to see and select the supported languages.

**Supported Peripheral Types:** The peripheral types that can be associated with resources such as agents. The available peripheral types are shown in a drop-down

list. Select the checkbox next to a peripheral type to include that peripheral type in the supported peripheral types.

#### **Other Security Group**

These properties specify other security options.

**Enable User Copy:** Enables the user copy feature to be shown in the Unified CCMP web application.

**Inherit Permissions Default:** Specifies whether the Inherit Permissions check box is selected by default when a new folder is created.

**Push Policy Changes to Child:** When enabled it checks the check box in Security Manager that pushes any changes made down to any children policy roots.

#### **Partitioning State Group**

This property group specifies database partitioning options.

**Historical Partition Indexes Enabled:** Determines whether historical partition indexes are generated.

#### **Purging Group**

This property group specifies data purging options.

**Fact Retention Period Days:** The number of days that fact details are retained in the database.

#### **Local Properties Tab**

Local properties displays details of the Unified CCMP components on the machine the ICE tool is being run on.

**Partitioning State:** Displays the last date and time that partitioned tables where refreshed. Refreshing is the creation of new partitions or removal of stale partitions.

**Versioning:** Displays a number of version numbers.

**Build Version:** Identifies the actual build cycle that the installation was taken from allowing the precise code base to be used during investigations. (read only)

**Schema Version:** The version of the database schema being used. (read only)

#### **Cache Properties Tab**

The Cache property provides a method to control if a dimension is present in the cache or how it utilizes the cache. All available dimensions are listed in the interface with the following properties being set.

**ApplicationCacheEnabled:** When set to True the dimension will be loaded into the application cache and provide search engine with fast access to the dimension details. **FactCacheEnabled:** When set to True the fact details will be loaded into the cache and provide faster access for reporting features.

**PerformanceManagementEnabled:** When set to True the dimension will be available to the performance management feature of Unified CCMP.

**TaxonomyEnabled:** When set to True the dimension will be available to the taxonomy feature of Unified CCMP.

#### **Capacity Properties Tab**

Capacity properties are used to set rules for values of collection dimensions that can be either a member multiple grouping dimensions or a grouping dimension.

The memberships properties of the dimension Agent are:

- Agent Teams Per Agent.
- Peripherals Per Agent.
- Skillgroups Per Agent.

The grouping dimensions are:

- Agents.
- IP\_End\_Points\_Per\_Call\_Manager\_Group.

The properties that can be set are:

**Enabled:** Determines if the capacity rules should be considered when creating a membership.

**DefaultCapacity:** The number of members/memberships allowed by default for this rule. The value should be between the minimum and maximum Capacity values. If the value is set to -1 then the default capacity rule will not be applied.

**MinCapacity:** The minimum number of members/memberships allowed for the dimension. The value should be lower than the MaxCapacity but greater than 0. A value of -1 will cause the Min Capacity rule not to be applied.

**MaxCapacity:** The maximum number of member/memberships allowed for the dimension. The value should be higher than the MinCapacity. A value of -1 will cause the Max Capacity rule not to be applied.

**FlexPercentage:** A percentage value by which the number of members/memberships is allowed over the maximum capacity. The rule caters for special cases which fall outside normal business criteria. A value of 0 will cause the rule not to be applied.

**WarnPercentage:** A percentage value that is applied against the maximum capacity. If the number of members/memberships reaches this value a warning is displayed. When the value is set to 100 the rule will not be applied.

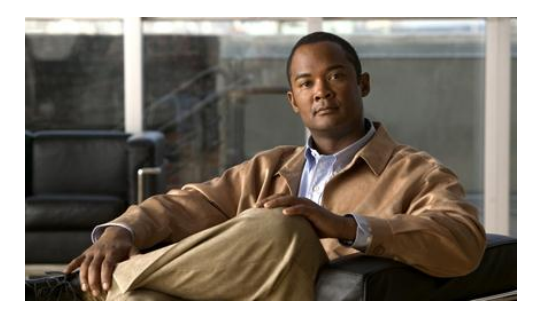

# **5. Remote Resource Provisioning**

All system and security management for Unified CCMP is performed through the Unified CCMP web application. For further information on how to use the Unified CCMP web application, please see the *User Guide for Cisco Unified Contact Center Management Portal*. Most system and security management after the initial setup is performed by individual tenant administrators.

# **System Management**

The System Manager tool allows the user to create and manage resources and resource folders within a hierarchical folder structure. Users with sufficient security privileges can access and manage the entire contents of the system via the System Manager interface. This lets you remotely configure and administer key aspects of your Unified CC system.

How to manage resources is explained in more detail in the System Management chapter of the *User Guide for Cisco Unified Contact Center Management Portal*.

# **Remote Resource States**

A remote resource is any kind of entity on Unified CCE or Unified CM, for example: agents, teams, skill groups, and phones. All the remote resources in Unified CCMP participate in a state machine. A state machine is a collection of states which a resource will progress through during its lifetime. It is important to understand the state machine when troubleshooting problems in Unified CCMP.

The states are shown in [Figure 5-1](#page-76-0) below:

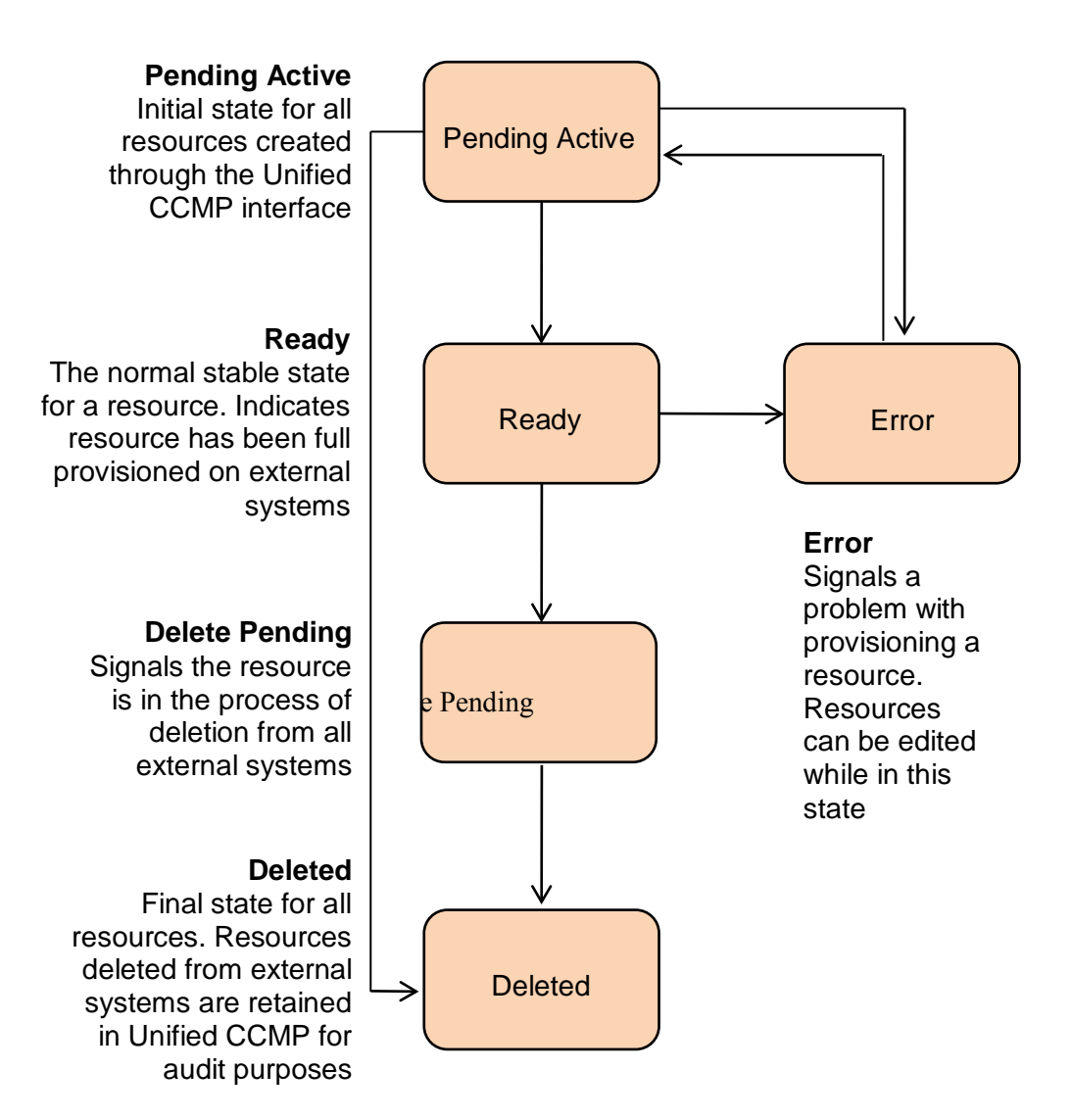

#### <span id="page-76-0"></span>*Figure 5-1 Resource State and Transitions*

Provisioning changes are managed via periodic cycles performed by the Unified CCMP Provisioning Server. After a change has been committed, the Provisioning Server will wait a configurable period of time (five seconds by default), before moving onto the next operation. This configurable throttle reduces the possibility of overloading the remote equipment during busy times.

## **State Descriptions**

As a remote resource progresses through the state machine its status is reflected as follows:

#### **Pending Active**

Pending Active is the initial state for all resource items created through Unified CCMP. Pending Active tells us that the resource exists in Unified CCMP, but has not yet been created on the remote equipment. This may be a result of the remote item being configured with an effective from data or simply mean that the change has not yet been made yet.

When a resource item is in the Pending Active state, no updates are accepted from importer microflows or user interface, with the exception that the item may be changed to the Delete Pending state. This business logic ensures that the Unified CCMP database acts as conflict master.

#### **Ready**

Ready is the normal state of a resource item in the Unified CCMP database. It indicates that the resource item has been fully provisioned on all the remote equipment controlled by Unified CCMP.

If the user interface edits a resource item then it is changed to the Pending Active state. If an importer microflow updates a resource item, then it changes to the respective state depending on the change.

#### **Error**

The Error state signals that an error has occurred while provisioning a resource item. It means that the current status of the item in Unified CCMP is not reflected on the remote equipment.

Using the System Manager user interface, additional information about the error may be source by viewing the history tab of the remote resource. This information will help the user identify why the remote resource could not be provisioned allowing them to update the configuration and re-save the remote resource.

The user may choose to remove the remote resource using the Unified CCMP System Manager or the Unified CCE / Unified CM tools which will then result in it progressing to deleted status.

When an item enters Error state then a **Purge** button will be displayed in the status tab allowing the resource to be marked as purged in the Unified CCMP database. This allows changes in Unified CCMP to be cleared, forcing the importer to re-create the item on the next cycle. This will also separate the historical data for the item at the point in time the purge is performed, linking all new historical data to the new resource that will be created by the importer.

#### **Delete Pending**

This state signals that the resource item is to be deleted from all external systems.

The DELETED flag and EFFECTIVE TO fields on the resource item row in the TB\_DIM\_ITEM\_PKEY\_MAP table will be set in the transition to this state. User interface operations are not allowed on a resource item which is Delete Pending – editing in

particular. Once it has been changed to Delete Confirmed then the resource item can be reactivated.

The underlying delete business functions in the Unified CCMP Unified CCE and Unified CM connectors always check to see if the resource item is valid before starting a delete operation.

#### **Deleted**

A resource item changes to the Deleted state once it has been deleted from all externally controlled systems. The Delete Pending microflow runtime ensures all externally controlled systems are updated before the transition occurs. The workflow must also ensure any memberships are reset, for example the deletion of an agent may first require it to be removed from any agent teams.

#### **User Interface**

The user interface can only edit resource items which are in the Error and Ready states. Resource items in the Pending Active and Delete Pending states cannot be edited until the provisioning system has processed the resource item. There are a number of exceptions to this rule where effective dates can still be changed in the Pending Active state.

The Error state is particularly important as it catches all the resource items that could not be provisioned. The normal use of the Error state is to hold resources that need to be edited before being provisioned again (by changing them to the Pending Active state).

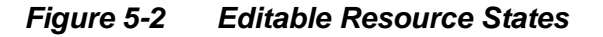

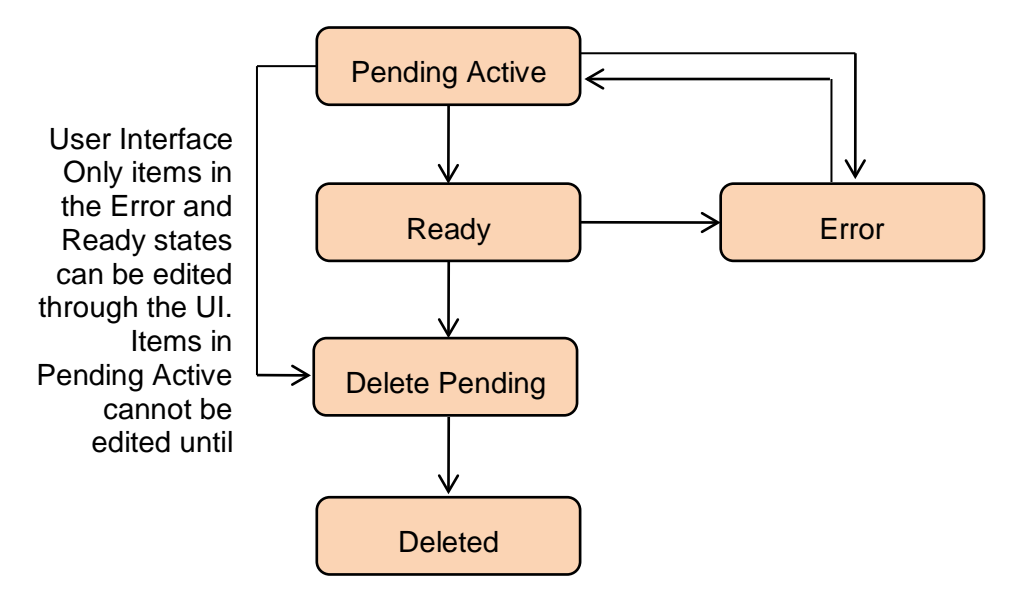

## <span id="page-79-0"></span>**Database Codes**

The resource state field in the TB\_DIM\_ITEM\_PKEY\_MAP table uses the following codes:

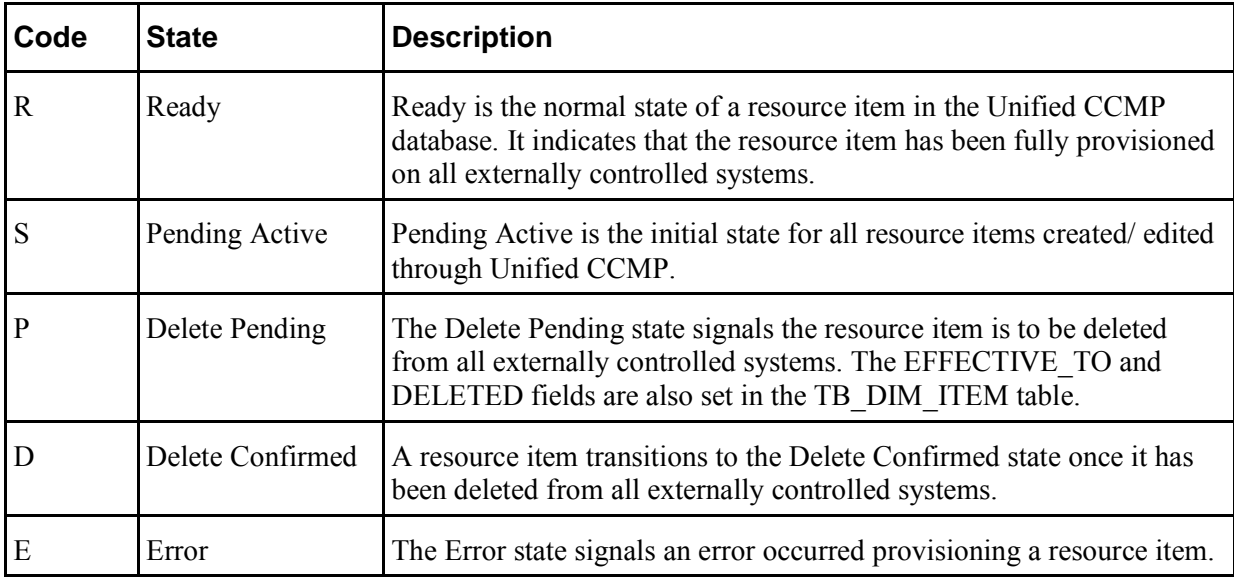

#### **Memberships**

Memberships in the Unified CCMP database also have effective dating and a status. The Pending Active workflows ensure that changes to memberships are reflected on any externally controlled system. The state of a resource item shows whether it has been provisioned on all external systems (for example, whether an agent has been added to Unified CCE). The state also reflects whether all its memberships are up to date and fully provisioned. This approach makes it easy in the user interface to show an item's state.

## **State Machine Scenarios**

The following table explores the state machine through some user case scenarios.

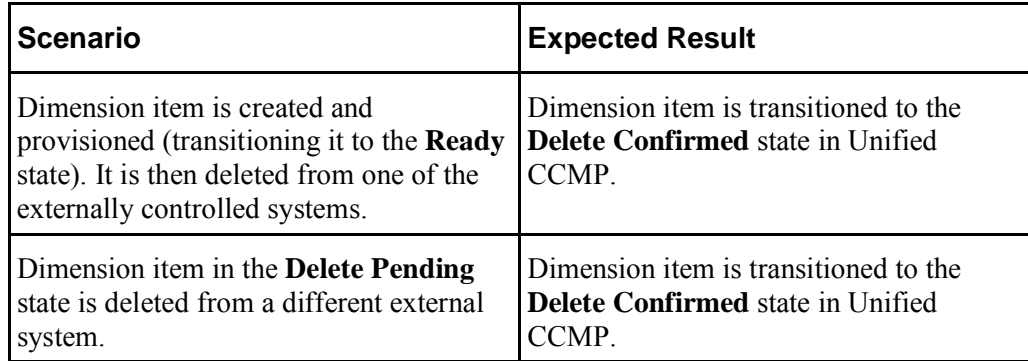

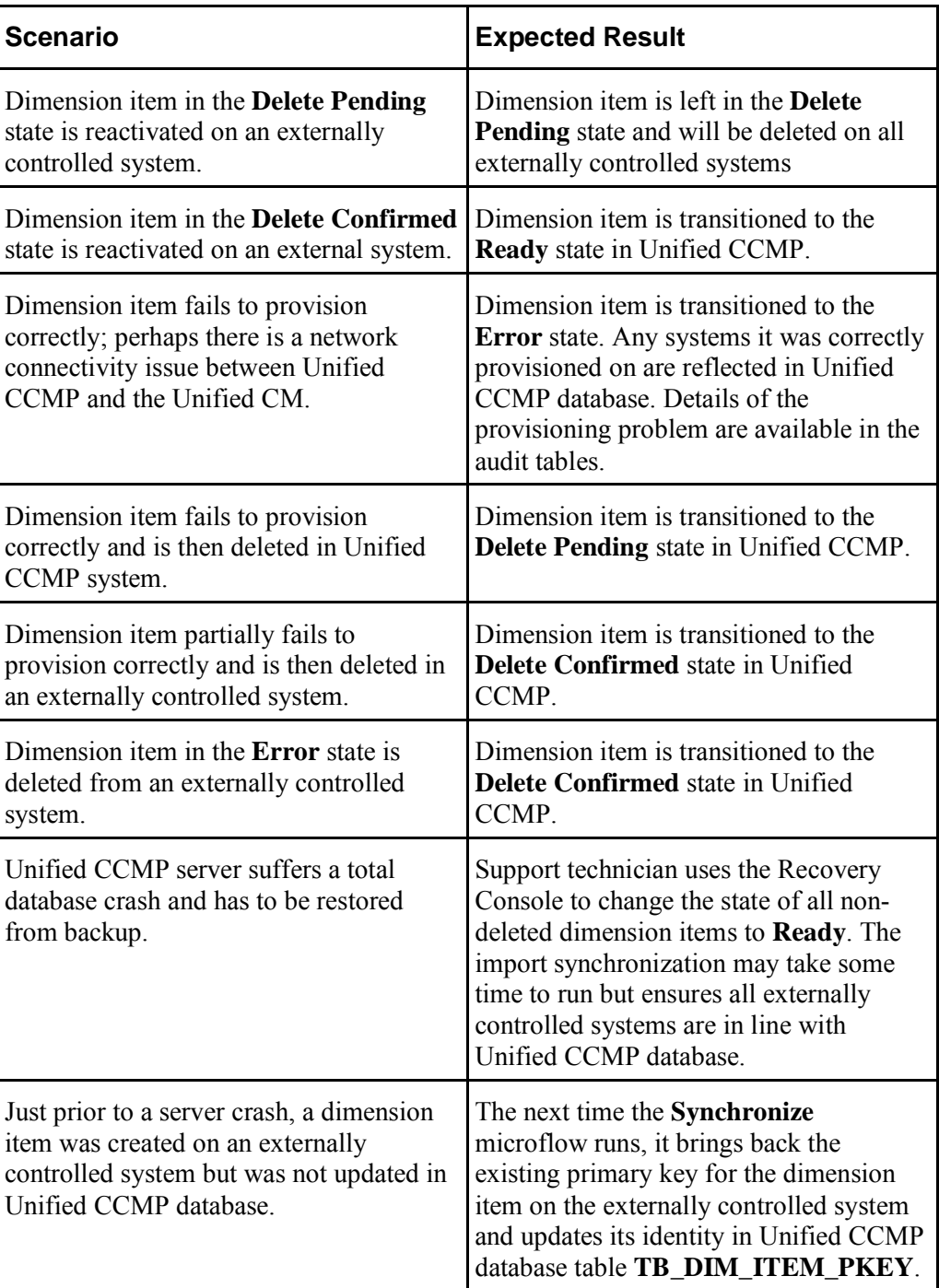

# **Provisioning Non-CCE Peripheral Types**

By default items may only be provisioned through Unified CCMP on peripherals of client type Enterprise Agent, System PG and IPCC Enterprise Gateway. These are

the supported peripheral types that Unified CCMP has been configured and tested with. It is however possible to configure Unified CCMP to provision items to peripherals that are not constrained to the types listed above.

To configure Unified CCMP to support another peripheral client type follow these steps:

- 1. On the primary database server navigate to **Start > All Programs > Management Portal > Integrated Configuration Environment**.
- 2. Enter the database credentials for the local database and click **OK.**
- 3. Select the **System Properties** tool from the drop-down list.
- 4. Locate the **Supported Peripheral Types** option in the **Miscellaneous** section and from the drop-down list, select the checkbox beside the Peripheral Types you want to be supported.
- 5. Click **Save** and close ICE.

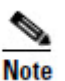

When performing an update to the supported peripheral client types ensure that the existing types are not removed from the comma separated list as this will change standard product behavior. The standard supported types are 30,50,51.

- 6. Restart all Unified CCMP Application Server Services on all of the servers hosting the Application Service.
- 7. Perform an **IISReset** command on all of Unified CCMP Web Servers by navigating to **Start > Run…,** entering **IISReset** and click **Return**.

## **Agent Self Re-Skilling and the Provisioning Service**

The Agent Self Re-Skilling feature of Unified CCMP allows users the capability to re-skill themselves from the Unified CCMP interface. Because of the additional provisioning load generated on Unified CCE when enabling this feature, the provisioning throttle will automatically be configured to 30 seconds. This indicates that provisioning changes to Unified CCE will be made at a rate of one change every 30 seconds.

By default the Agent Self Re-Skilling feature is disabled. If this feature was not enabled when Unified CCMP was first installed, to enable it and the associated provisioning throttle, use the Cluster Configuration tool in ICE:

- 1. Click **Start > All Programs >Management Portal > Configuration Tools > Integrated Configuration Environment.** The Database Connection dialog box is displayed.
- 2. Enter the credentials for your database. Click **OK** to continue.
- 3. If there are errors in the configuration, you will see a dialog box stating the number and type of errors. If this dialog box is shown, click **OK**.
- 4. ICE starts in the Cluster Configuration tool. Click on the **Configure Cisco Unified CCE Servers Wizard**.
- 5. In the Select Task dialog box, select **Modify an Existing Instance**, select the instance you want to modify, and click **Next** repeatedly until you reach the Select Required Components dialog box.
- 6. Select the **ConAPI Server (provisioning)** check box, if it is not already selected, and click **Next**.
- 7. Click **Next** repeatedly until you reach the Self Skilling Enabled dialog box. Select **Yes**, then click **Next**, repeatedly until you see a dialog box confirming the wizard has completed successfully. Click **Exi**t to complete the wizard.

This change may take up to 5 minutes to be reflected within Unified CCMP. After this period users will be able to access the Agent Self Re-Skilling interface and Unified CCE provisioning requests will be throttled to one every 30 seconds.

# **Unified CCE Purge Logic**

When remote equipment resources are deleted in Unified CCMP then they are set to the Delete Pending state in the Unified CCMP database. This forces the Provisioning Server to remove the associated resource(s) on the related equipment.

Some resource types in Unified CCE implement purge logic, causing items to be propagated to a resource pool (similar to a recycle bin in Windows). This stops any properties that are associated with these items from being reused for new resources configured on that Unified CCE instance. For example, a Person in Unified CCE is allocated a Login Name which is a unique identity used to log the agent onto Unified CCE. If a Person is deleted in Unified CCE then it will be moved to the Deleted Objects section of the Unified CCE Configuration Manager tool. The Login Name associated with that Person cannot be re-used until the Person has been manually removed from the Deleted Objects section.

When Unified CCMP's Unified CCE provisioning capability is configured, the user can select whether the associated CCE instance supports *purge on delete* logic. If purge on delete is enabled, then resources deleted through Unified CCMP are automatically removed from the Unified CCE Deleted Objects section. This allows their associated properties to be re-used immediately.

If purge on delete is not enabled then Unified CCMP reports an error if you try to reuse a property that is associated with a resource in the Unified CCE Delete Objects section of Configuration Manager. A typical error message for this scenario is:

"Login Name duplicate detected - the login name you are trying to use is currently assigned to another resource".

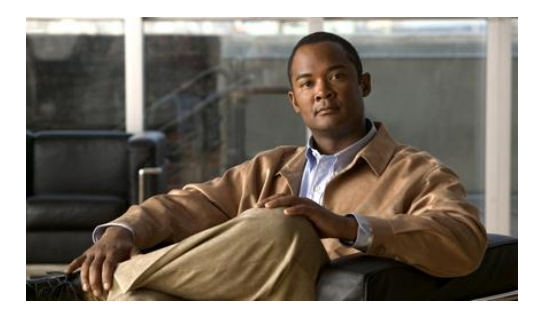

# **6. Auditing and Monitoring**

Unified CCMP enables provisioning users to view the audit histories of individual items.

These audit trails display events that relate to operations that have been performed within the platform, such as move agent, delete skill group and so forth.

In addition to the standard platform audit information admin users can use system logs and performance counters to further aid problem diagnosis or establish system status.

# **Audit Histories**

## **Resource Audit History**

Each individual resource has its own audit history, showing all the events that have occurred on that resource. This can be accessed from the History tab when examining the resource in the Unified CCMP System Manager (see the *User Guide for Cisco Unified Contact Center Management Portal*). This information can be used for problem diagnosis relating to a particular remote resource or to identify when a particular change was made and by whom.

Using the Edit Filter link available on the History tab allows you to view only events which were successful, events which failed, or to view events that took place between certain dates. You can click on some of these events to see more details.

## **Activity Monitor**

The Unified CCMP System Manager includes an Activity Monitor tool which allows you to:

- view the items currently in the provisioning queue
- view audit details for resources, filtered by any or all of the resource type, location, date range, and the provisioning outcome (success or failure).

You can click on an item to see more information about the event. See the *User Guide for Cisco Unified Contact Center Management Portal* for more information.

# **Logging**

Unified CCMP provides an extensive logging framework for each of the components of the system to aid troubleshooting in the event of a problem.

Logging trace levels are stored in the registry for each separate component and may be set to one of the four following values:

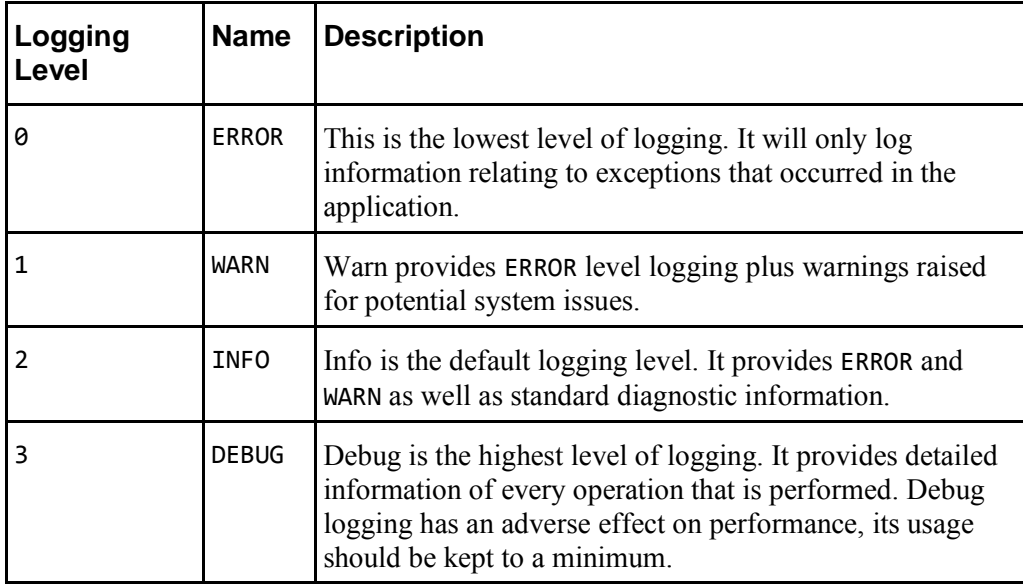

Logging levels are defined on a per component basis and may be configured at the following registry locations:

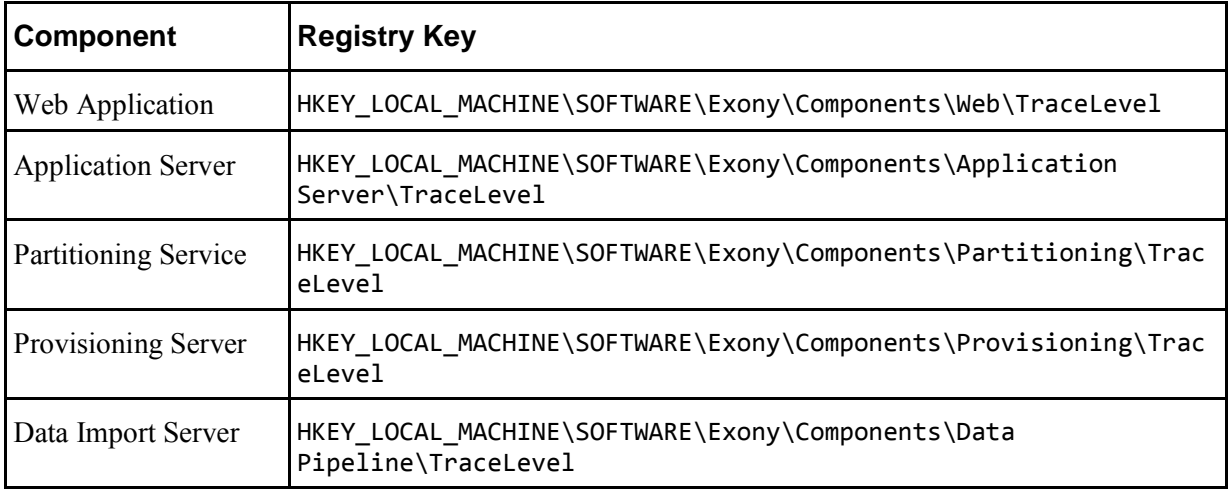

## **Application Server Log**

Logs may be located on the Web Application Server. Navigate to the location where the Application Server Component was installed. By default, this is **C:\Program Files\Management Portal\Application Server**. Open the latest log file contained within the **Logs** folder.

## **Web Application Log**

Logs may be located on the Web Application Server. Logs will be placed relative to the location where the Web Application Component was installed. By default, the log location is **C:\Program Files\ Management Portal\Web Logs**. Open the latest log file contained within the **Logs** folder.

## **Data Import Server Log**

Logs will be located on the DB Server. Navigate to the location where the Database Component was installed. By default, this is **C:\Program** 

**Files\Management Portal\Data Import Server**. Open the latest log file contained within the **Logs** folder.

## **Provisioning Server Log**

Logs will be located on the DB Server. Navigate to the location where the Database Component was installed. By default, this is **C:\Program Files\Management Portal\Provisioning**. Open the latest log file contained within the **Logs** folder.

## **Partitioning Log**

Logs will be located on the DB Server. Navigate to the location where the Data Import Server Component was installed. By default, this is **C:\Program Files\Management Portal\Partitioning**. Open the latest log file contained within the **Logs** folder.

## **Installer Logs**

Platform install logs will be placed in **C:\InstallLogs.** These files will provide the MSI logging output from the installation of Unified CCMP.

The various internal custom actions launched by the installer will also generate their own log files allowing problem diagnosis of custom exceptions (often reported as Error 1001 by Windows Installer). These files will be placed in the **InstallLogs** folder under the Unified CCMP installation folder for example, **C:\Program Files\Management Portal\InstallLogs**.

## **IIS Log Files**

Web log files are found at

**C:\\WINDOWS\system32\LogFiles\W3SVC1\ex<YYMMDD>.log**. These contain details of all web server transactions, and refer to standard HTTP status codes.

A full list of HTTP status codes can be found at **<http://www.w3.org/Protocols/rfc2616/rfc2616-sec10.html>**. Some routine codes include:

- $200 OK$
- 401 Failed Authorization
- 404 Page Not Found
- 500 Internal Server Error

# **Performance Counters**

Unified CCMP integrates with Windows performance counters (accessed by running the perfmon command) to provide real time activity monitoring. Unified CCMP appears across several objects in perfmon, each with a number of associated performance counters.

The perfmon graph can combine many different performance counters. Furthermore, perfmon can be configured to trace specific counters at scheduled times of the day. These performance logs can then be exported to Excel for further analysis. Perfmon can also connect to remote computers, if necessary.

For information on how to use and configure perfmon, see the Microsoft documentation on Performance Logs and Alerts.

| Counter                                  | <b>Monitors</b>                                                |
|------------------------------------------|----------------------------------------------------------------|
| <b>Total Cache Reloads</b>               | Number of times a cache has been reloaded                      |
| <b>Total Database Downloads</b>          | Total number of database downloads                             |
| <b>Total Database Requests</b>           | Total number of database requests                              |
| <b>Total Database Statements</b>         | Total number of TSQL statements                                |
| <b>Total Database Transactions</b>       | Total number of database transactions                          |
| <b>Total Directory Rollbacks</b>         | Total number of import directories rolled back                 |
| <b>Total Microflow Validation Errors</b> | Total number of microflows that have failed validation testing |

**Unified CCMP Data Pipeline Object**

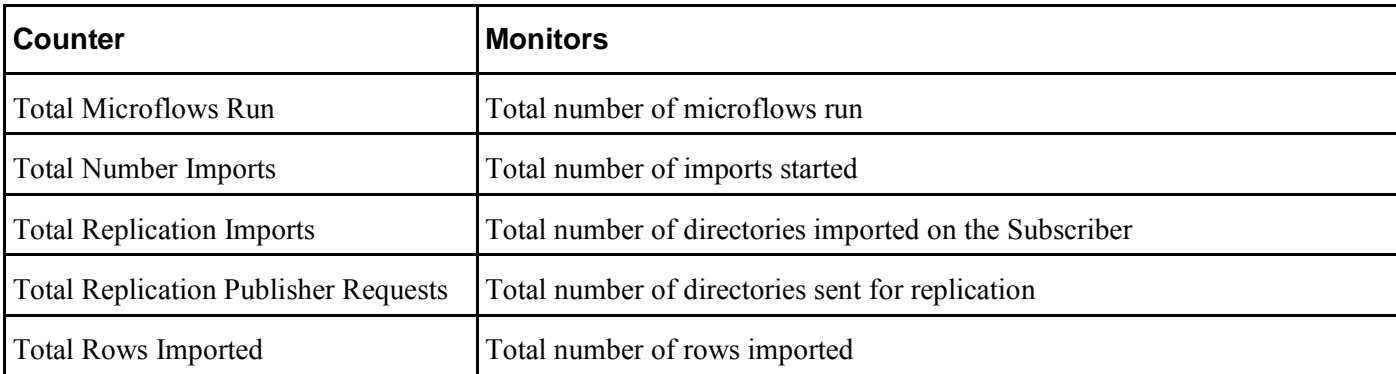

# **Unified CCMP Application Server Object**

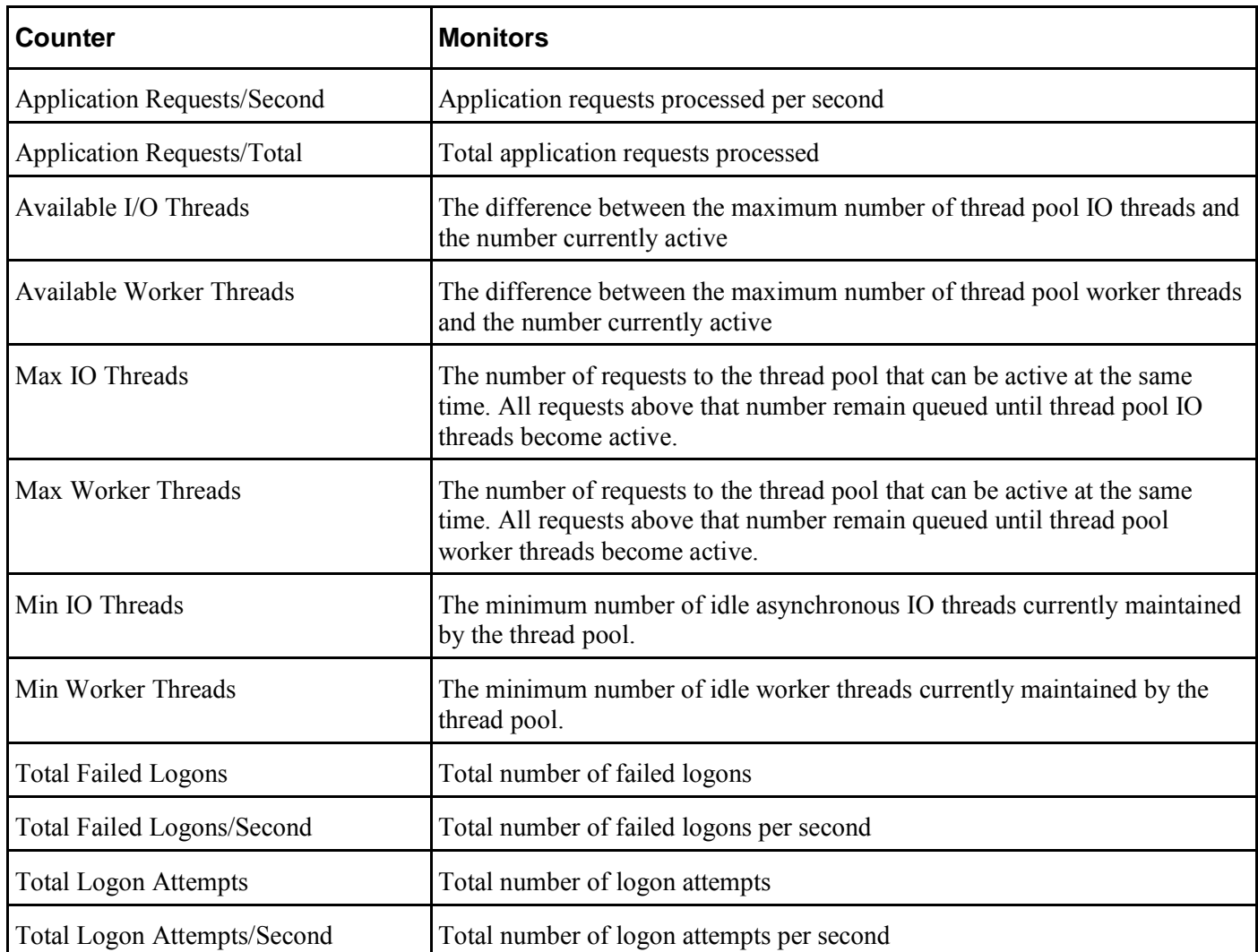

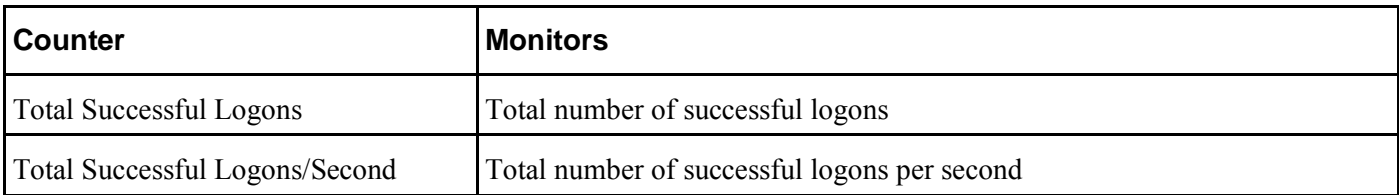

# **Unified CCMP Provisioning Object**

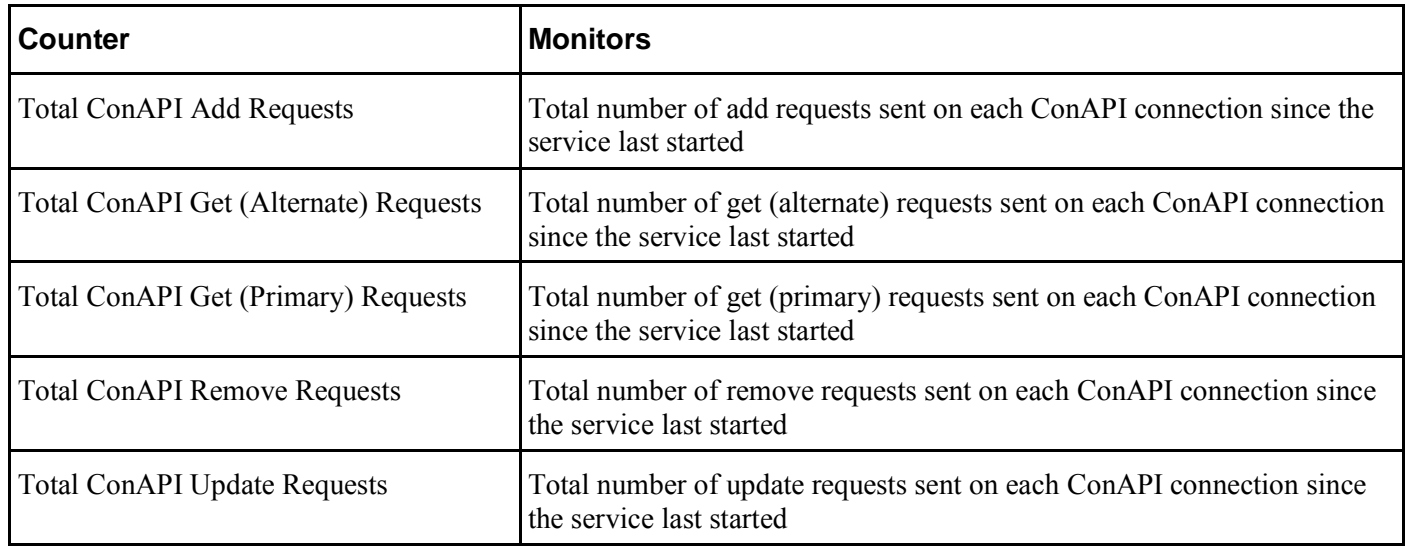

# **Unified CCMP <Service Type> Connection Health Object**

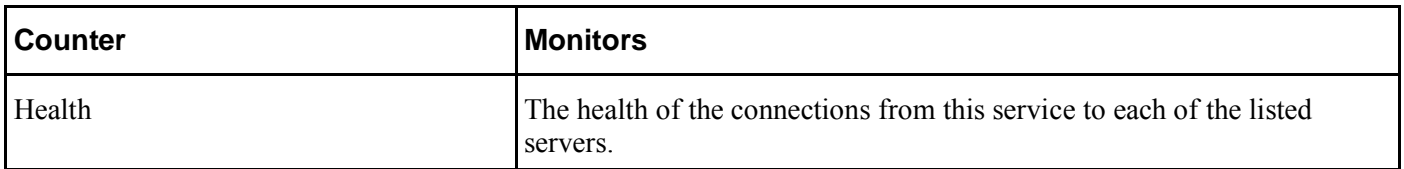

# **Unified CCMP <Service Type> Connection Requests**

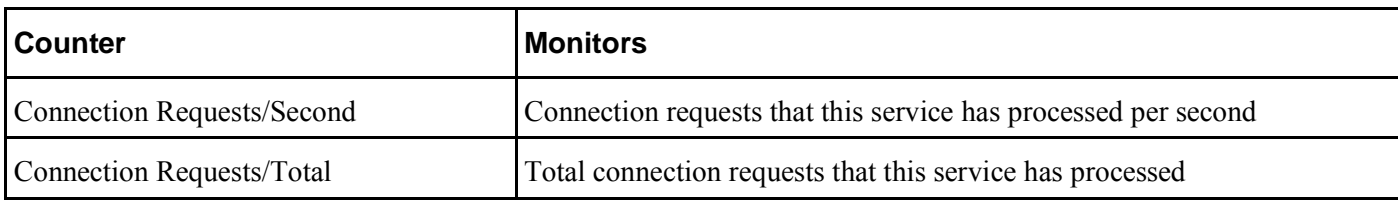

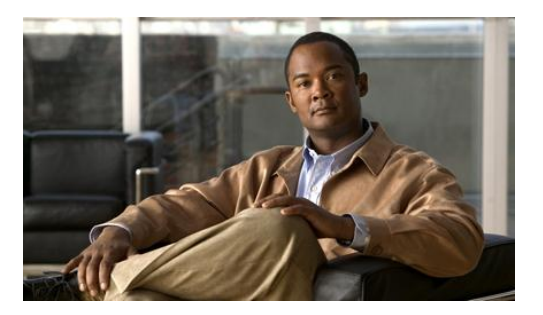

# **7. Standard Administrative Operations**

This section provides basic information on performing every-day administrative procedures that are required for the system to operate correctly. This includes such activities as the resetting of system account passwords should a domain policy be enforced that requires passwords to be reset within a given time range.

# **Service Restart Configuration**

All Unified CCMP services are configured to start automatically, and restart automatically on failure. However three consecutive failures of a service will cause a system restart. To alter this behavior:

- 1. From **Start** menu, run **services.msc**.
- 2. Double-click to open each Unified CCMP service in turn.
- 3. Select **Recovery** tab.
- 4. Set the response to all the failures to be **Restart the Service** (changing the Subsequent Failures entry).
- 5. Click **OK**.

# **Resetting Default Database Connections**

Unified CCMP provides a Windows client utility allowing for default database connections to be updated for the various components of the system. When Unified CCMP is installed configured connection strings are encrypted and stored in the configuration files specific to each component. In some scenarios it is necessary to update these encrypted connection strings so that the component is able to establish a connection to the database. Common scenarios where this is required are as follows:

- Moving the Unified CCMP Database to a new server
- Expiry of a SQL Server account used at install time

This section outlines the usage of the Connection Updater Tool. This tool allows for resetting the connection settings for the relational database used by various Unified CCMP components.

The Connection Updater tool is installed on the system alongside each of separate Unified CCMP component. The tool can be found in the installation directory of an installed Unified CCMP component. This tool is intended to be used when the connection settings to the Unified CCMP relational database defined at install time, have been setup incorrectly. This tool can also be used to change the settings for any other reason like, switching between Windows Authentication and SQL Server Authentication.

## **Connection Updater Features**

The Connection Updater tool can be launched using the ConnectionUpdater.exe file contained in the installation folder for each component.

To find the tool navigate to installation directory of the Unified CCMP component using Windows Explorer. Typically, this path would be

**C:\Program Files\Management Portal\Application Server** for the Application Server component. Double click the executable **ConnectionUpdater.exe**. The Connection Updater tool will open:

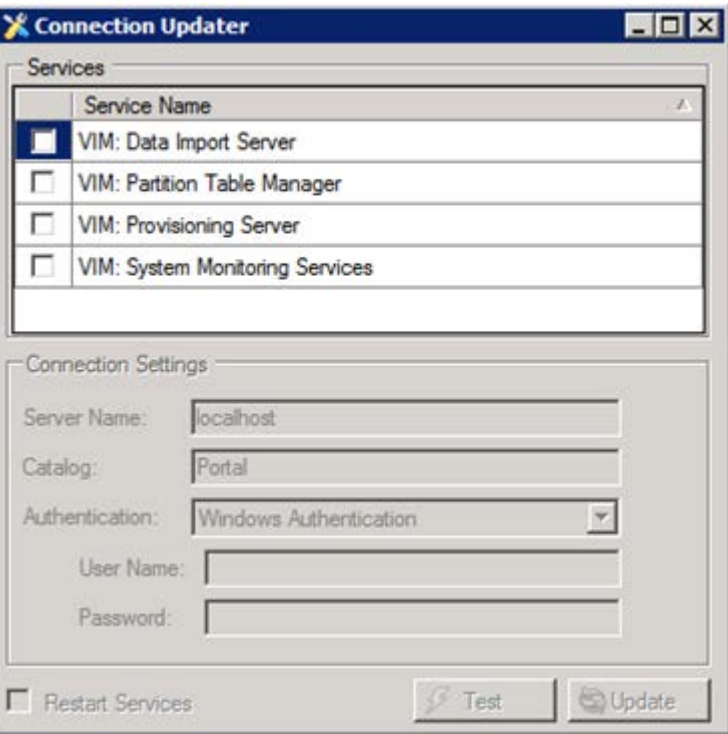

#### *Figure 7-1 Connection Updater Tool*

When the tool loads, it will check all the installed Unified CCMP components on this server and list the Unified CCMP Services which support resetting of the default database connection settings. In the above screen you can see all the Unified CCMP components are installed on a single server.

The Connection Updater tool allows you to change the connection settings for an individual component one by one or all the components together. The following figure shows the default relational database connection settings for the Unified CCMP Data Import Server.

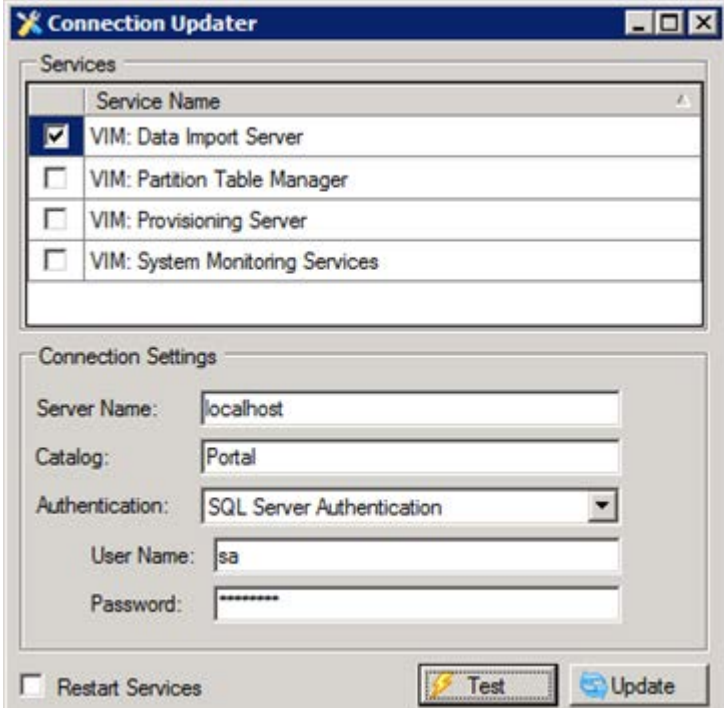

*Figure 7-2 Connection Settings for Unified CCMP Data Import Server*

In this example, you can switch to view the connection settings for other Unified CCMP component services by unchecking the Data Import Server checkbox and checking the checkbox for any other component.

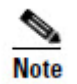

If you check more than one Unified CCMP Service the tool will show the default Connection Settings and not the active configuration of any specific Services.

## **Connection Updater Usage**

The Connection Updater tool allows you to change the following details for the relational database connection settings

- **Server Name**. This is the database server name when the Unified CCMP database is installed. Default is localhost.
- **Catalog.** The Unified CCMP database name. Default is Portal.
- **Authentication**. The authentication method for the database connection. The default is Windows Authentication. You may change this to use SQL Server Authentication. If SQL Server Authentication is used then you will need to provide details for the SQL Server User Name and Password.

Select one or more Unified CCMP Services in the Services list by checking the checkboxes provided. Change the connection credentials in the **Connection Settings**  section and click the **Update** button to apply the changes.

#### **Testing Connections**

You can use the **Test** button to test the connection details provided.

This test will be a valid if you have chosen SQL Server Authentication to connect to the database. If you have chosen to authenticate using Windows Authentication, then the test will use the credentials of the user running the Connection Updater tool. This may not be the user configured to run the respective services (typically NETWORK SERVICE).

#### **Restart Services**

Any changes to the connection settings made through the Connection Updater tool will require the related services to be restarted before they will take effect. Checking the checkbox **Restart Services** will automate the restart of the associated services when the Update button is pressed.

**Enabling and Disabling Cluster Configuration Components**

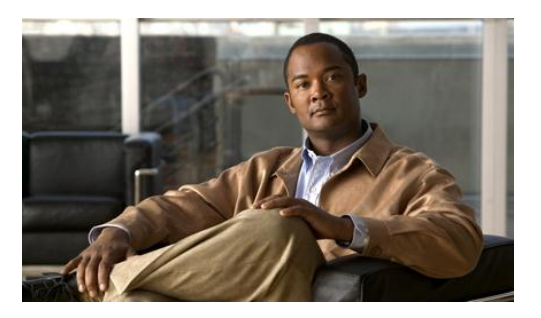

# **8. Advanced Administrative Operations**

This section provides information on advanced administrative operations. This includes the configuration and management of cluster resources in the event of a failure and advanced procedures to be performed to restore a failed system.

# **Enabling and Disabling Cluster Configuration Components**

This section describes the effects of enabling and disabling the various objects in the Unified CCMP cluster configuration model. Each of these objects has an Enabled property which can be set to true or false using the ICE Cluster Configuration tool (see section [Servers Page\)](#page-36-0).

When you disable a connection in the cluster configuration model, the connection is no longer available for use. In a single-sided system that functionality is unavailable until the connection is re-enabled. A dual-sided system will reconfigure itself to use an alternate connection if possible. In this case, the system chooses to use the connection that has the lowest cost (see section Cluster Configuration Connection Support) from those that are available and enabled. If a connection with a lower cost subsequently becomes available and enabled, the system will automatically reconfigure itself to use that connection.

[Table 8-1](#page-93-0) lists the objects in the cluster configuration model (see section [Cluster](#page-28-0)  [Configuration Model](#page-28-0) for more information about these objects) and the effects of changing the Enabled property for each of these objects.

| Object                   | <b>Description</b>                                                                                                    |
|--------------------------|----------------------------------------------------------------------------------------------------|
| Server                   | Indicates if this server is enabled. This is a calculated field, and indicates<br>whether all physical resource components on this server are enabled. Changing<br>this value updates the enabled property of all physical resource components on<br>this server. |
| <b>Physical Resource</b> | Indicates if this physical resource component is enabled. Changing this value                                                                                                    |

<span id="page-93-0"></span>*Table 8-1 Using Cluster Configuration to Enable and Disable Objects*

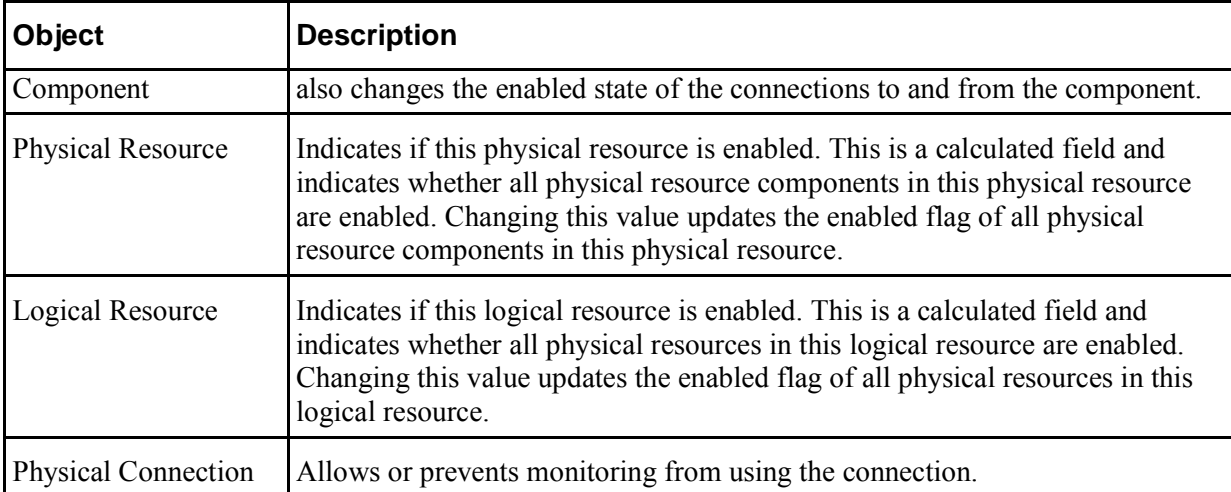

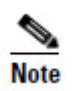

Using the ICE Cluster Configuration tool to enable or disable items in the cluster (as described in this section) is a different and distinct activity from using the ICE Failover Manager to switch from a healthy active service to a healthy but inactive service in a dual-sided system.

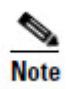

A disabled item will not be considered for use until the item is re-enabled. An inactive item may still be used if it supports the connection with the lowest cost.

# **Database Backup and Recovery**

The Data Import Server component has a configuration attribute to stop it processing microflows at a specified time of the day. This allows the Data Import Server component service to be left running even though microflows are not being processed. The advantage of this approach is that health monitoring applications will not raise alerts, such as SNMP traps, because the service is up and running.

Disabling the Data Import Server can be used to stop importing when SQL Server backups are taken. Do not allow backups at the same time as data is being imported because the database does not have a consistent state. Database backups are typically automated and run at a predefined time of the day.

The Data Import Server is enabled through the **EnabledTime** attribute in the Data Import Server service configuration file (**DataPipelineService.exe.config**). In the example below, the Data Import Server processes microflows from 3:00 through to 2:00 (24 hour clock). This effectively disables the Data Import Server for an hour at 2am. Note that an import cycle could start just before 2:00 and so may still be running after 2:00.

<add key="EnabledTime" value="03:00-02:00" />

**DBCheck**

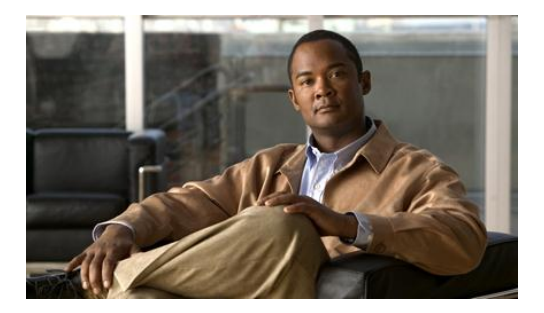

# **9. Troubleshooting**

This section provides information on commonly observed issues and the steps to be performed to identify and resolve Unified CCMP related issue. It also includes information on support tools provided with Unified CCMP.

# **DBCheck**

The DBCheck utility has been designed to automate the execution of health check queries and repairs for the Unified CCMP database. This procedure has been designed to provide an automated summary of potential data integrity issues that may affect system stability.

The Unified CCMP database holds the core resources and state machine states that drive the closed loop provisioning operations of the Unified CCMP product. The DBCheck tool is a Support utility that allows the health of the Unified CCMP database catalog to be checked and repaired.

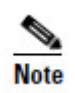

Ensure that you have a current back up of the Portal database before executing any repair operations with DBCheck.

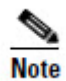

The DBCheck tool must be used with caution. Although DBCheck is designed for detecting and repairing potential data integrity issues, do not run this tool repeatedly, since the repair process impacts database performance and may appear to make minor problems worse. If you have frequent issues with data integrity, contact your vendor for help with addressing the underlying issues.

## **Overview**

DBCheck is a console tool that is installed with the Database component of Unified CCMP. It uses a set of rules located in XML files to perform a range of check operations on the database, if errors are found the user can choose to repair them. .

During the check process if errors are found then the tool can save the error records plus the relevant product logs so that detailed off-line analysis may be performed.

Rules files can be updated independently of the DBCheck tool itself. Only Unified CCMP supplied rules files can be used with the DBCheck tool. Rules files are signed, so if a rules file is edited DBCheck will no longer accept the file.

## **Architectural Background**

The Unified CCMP database is a Microsoft SQL Server database that holds the configuration, security, and provisioning and audit data for the product. The product may be operated in a high availability mode using a pair of Side A and Side B database servers synchronized with standard SQL Server transactional replication.

The Unified CCMP database catalog is written to by the following services:

Web/Application Server.

User requests are received via the product web pages and persisted into the catalog. The usual operation here is users peruse their data and make the occasional provisioning request. Some sites use bulk provisioning to make large number of provisioning requests. These are all validated and queued into the Unified CCMP database catalog.

• Provisioning Server.

This service reads the provisioning requests and uses the appropriate workflows to apply them to the related Unified CCE(s) and Unified CM(s) using the Cisco ConAPI and AXL APIs. This is a regulated activity that protects the back-end equipment when very large bursts of activities occur. The results of the provisioning operations are written back to the Unified CCMP database catalog as either successful (items are ready/deleted) or failed (error state).

• Data Import Server.

This service operates in the reverse direction of the Provisioning Server and reads the configuration data from the Unified CCE(s) and Unified CM(s). It applies read data to the data model held in the Unified CCMP database. By default, this operation occurs every 15 minutes.

• Transactional Replication. Write operations committed into the partner Unified CCMP database catalog are replicated across the network and written to the local database catalog. For information on this standard technology please see <http://technet.microsoft.com/en-us/sqlserver/cc511480.aspx>

## **Installation**

DBCheck is installed with the Unified CCMP Database component. The DBCheck tool is located in **C:\Program Files\Management Portal\Database\DbCheck** if the default installation options are selected.

## **Configuration**

The DbCheck.exe.config file contains the configuration information which may need editing to match a specific installation.

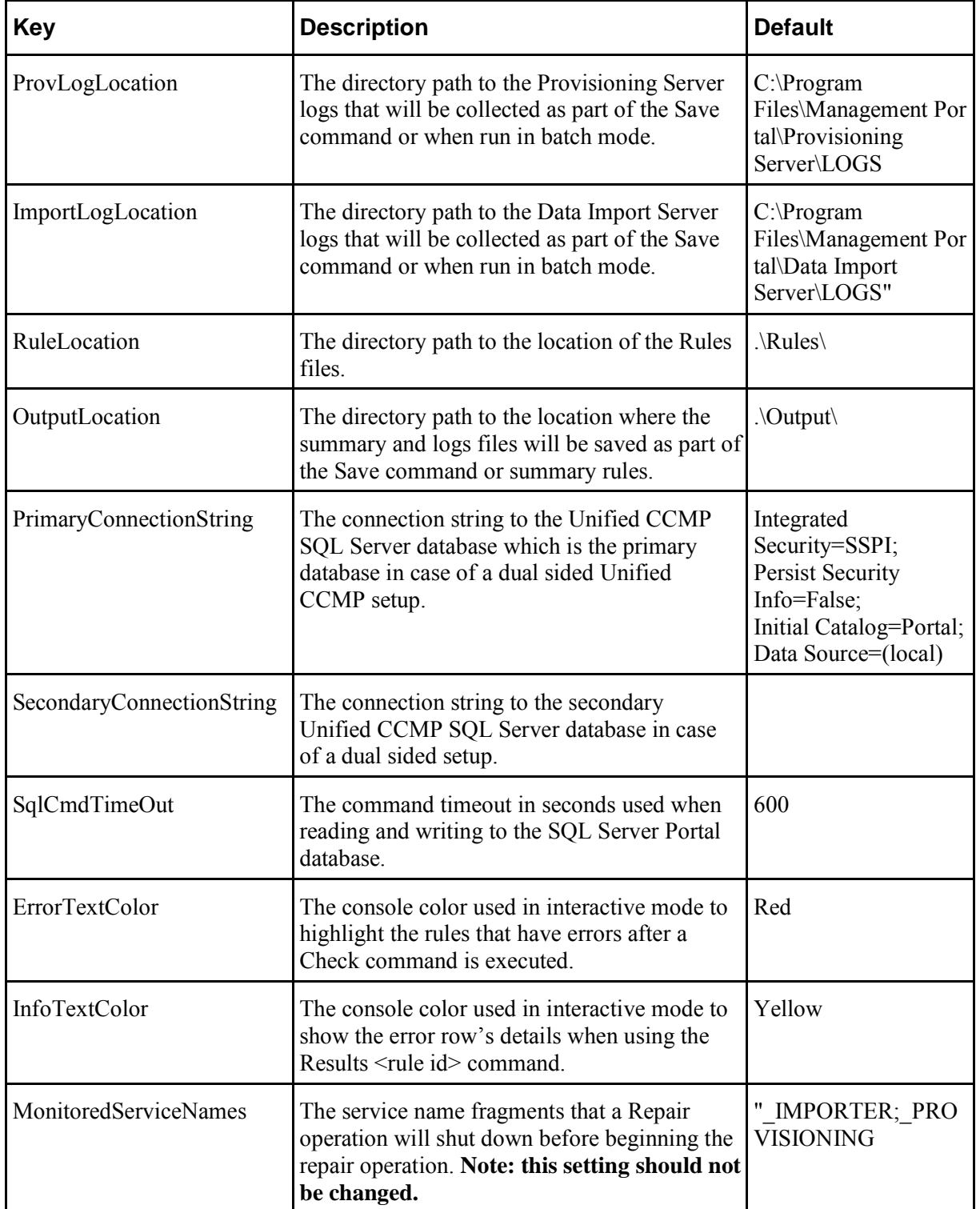

Ensure the configuration matches the system configuration before executing the DBCheck tool.

## **Running DBCheck**

DBCheck may be executed from the command line by running the DBCheck.exe file from the installation location (typically C:\Program Files\Management Portal\Database\DbCheck).

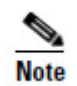

In a dual sided Unified CCMP Database setup, the DBCheck must be executed against the database server that acts as the Primary (Publisher) Unified CCMP Database. The tool will do the relevant checks using the Primary Connection to the Unified CCMP database. The tool will exit immediately if it being run against the Secondary Unified CCMP database.

Once initiated the following commands may be executed to monitor system data integrity and repair data in the event of a reported issue.

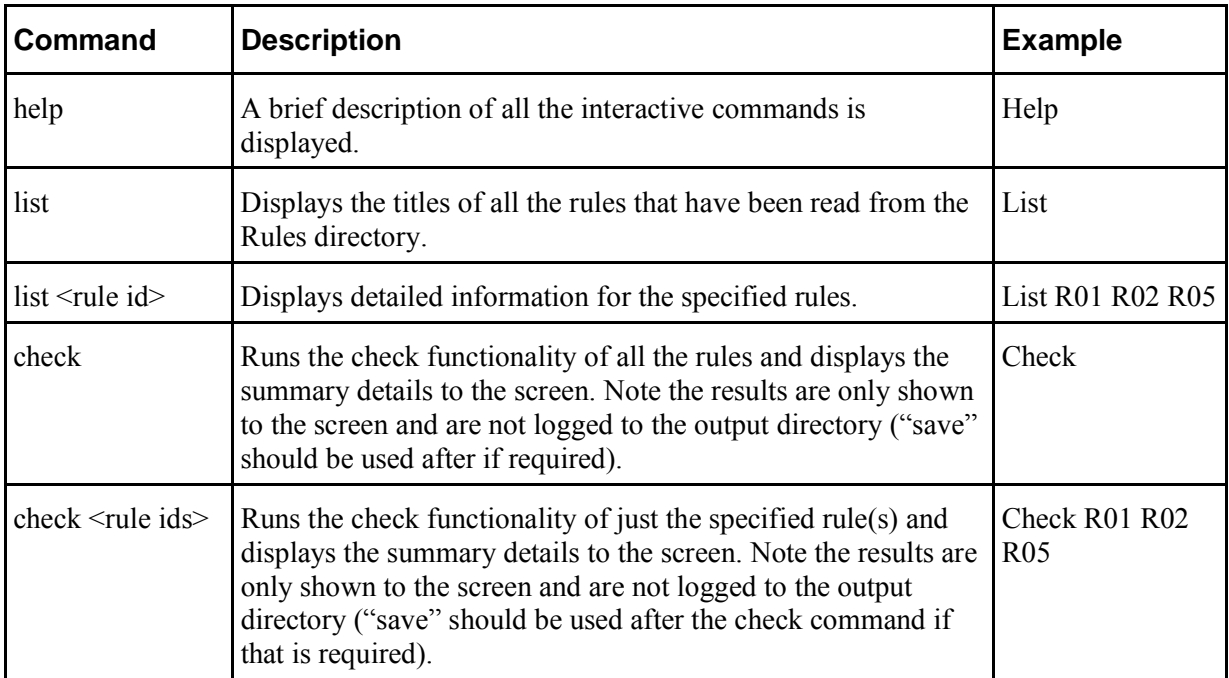

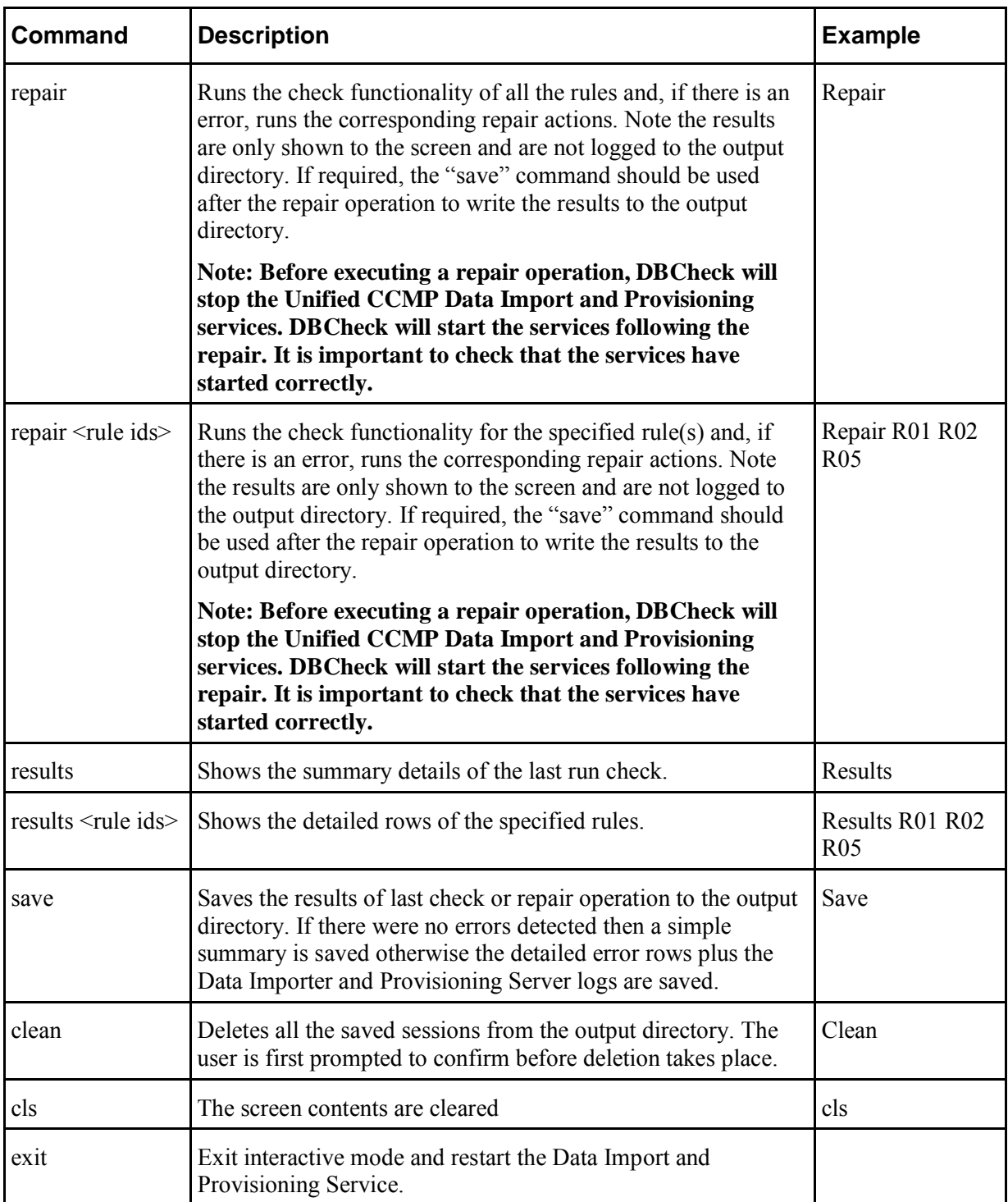

## **Logging and Error Reporting**

By default, DBCheck writes all of its console output to a text file in the installation directory called **DbCheck.log**. This log file can be used to troubleshoot potential issues for example, database connectivity errors, when the tool is used.

If a save command or a batch operation is performed then the tool executes the check queries, records the results, copies the essential log files for the last 24 hours and generates a high level summary of results. A new folder is created in the Output folder with a name derived from the date-time in the following format:

yyyy\_MM\_dd\_hh\_mm\_ss\_<Flag>

where  $Flag = E$  for errors found or S for success (no errors)

This folder contains the following items:

- Dbcheck Check Summary.html
- Dump files containing query results for any check queries that returned results**.**
- ProvisioningServerLogs folder containing log files for the Provisioning Server for the last 24 hours.
- IMPORTERLogs folder containing log files for the Data Import Server for the last 24 hours.

#### **Reviewing Logs**

When check rules return errors then the saved logs should be analyzed before a repair is performed. Some rules such as "In Error Items" return items that have been in the Error status for longer than 24 hours.

It may be perfectly valid that items are in error state, for example the creation of an IP Phone may have failed because Unified CM has reached a license limit. In this scenario, running a repair would remove the IP Phones in error status from the Unified CCMP database and they would not be provisioned on the Unified CM.

The correct process for this scenario would be to identify the licensing exception from the logs, add additional licenses to Unified CM and then re-save the IP Phones through the Unified CCMP System Manager.

## **Troubleshooting**

In the event that a DBCheck repair returns an error the execution log should be reviewed. If a database timeout occurred then the timeout configuration should be changed, the tool re-loaded and the command re-executed.